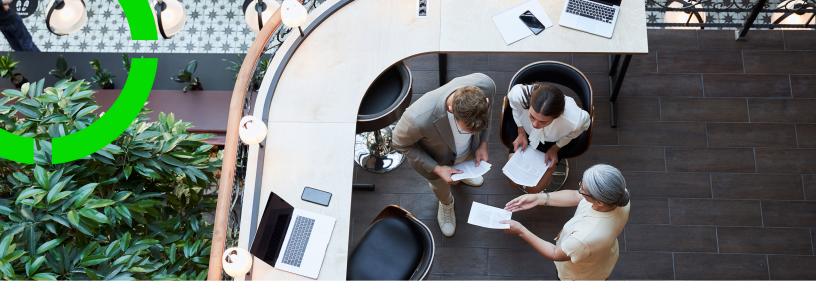

# **Planon IoT**

Planon Software Suite Version: L105

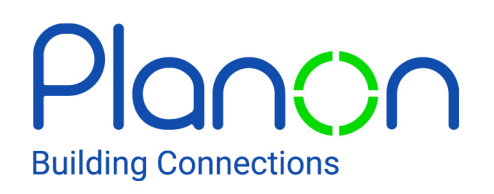

© 1997 - 2024 Planon. All rights reserved.

Planon and the Planon logo are registered trademarks of Planon Software Development B.V. or its affiliates. All other product and company names mentioned herein are trademarks or registered trademarks of their respective companies. Planon Software Development B.V., its affiliates and/or licensors own the copyright to all Planon software and its associated data files and user manuals.

Although every effort has been made to ensure this document and the Planon software are accurate, complete and up to date at the time of writing, Planon Software Development B.V. does not accept liability for the consequences of any misinterpretations, errors or omissions.

A customer is authorized to use the Planon software and its associated data files and user manuals within the terms and conditions of the license agreement between customer and the respective legal Planon entity as soon as the respective Planon entity has received due payment for the software license.

Planon Software Development B.V. strictly prohibits the copying of its software, data files, user manuals and training material. However, customers are authorized to make a back-up copy of the original CD-ROMs supplied, which can then be used in the event of data loss or corruption.

No part of this document may be reproduced in any form for any purpose (including photocopying, copying onto microfilm, or storing in any medium by electronic means) without the prior written permission of Planon Software Development B.V. No copies of this document may be published, distributed, or made available to third parties, whether by paper, electronic or other means without Planon Software Development B.V.'s prior written permission.

# About this Document

# **Intended Audience**

This document is intended for Planon Software Suite users.

# **Contacting us**

If you have any comments or questions regarding this document, please send them to: <a href="mailto:support@planonsoftware.com">support@planonsoftware.com</a>.

# **Document Conventions**

**Bold** Names of menus, options, tabs, fields and buttons are displayed in bold type.

*Italic text* Application names are displayed in italics.

CAPITALS

Names of keys are displayed in upper case.

## **Special symbols**

| 6 | Text preceded by this symbol references additional information or a tip.                                                    |
|---|----------------------------------------------------------------------------------------------------|
| • | Text preceded by this symbol is intended to alert users about consequences if they carry out a particular action in Planon. |

# **Table of Contents**

| About Planon IoT                                | 10 |
|-------------------------------------------------|----|
| IoT sensors                                     | 10 |
| Settings overview                               | 10 |
| IoT system settings                             | 11 |
| IoT settings                                    | 12 |
| IoT Gateway Settings                            | 13 |
| Digital twins                                   | 15 |
| Process & Purpose                               | 15 |
| Digital twins - structure                       | 16 |
| Creating a digital twin definition              | 17 |
| Linking elements to the digital twin definition | 18 |
| Finding business objects with digital twins     | 20 |
| Deleting a digital twin definition              | 21 |
| Configuring a group template                    | 21 |
| Link a device to a digital twin                 | 22 |
| Viewing device data                             | 22 |
| Editing a digital twin                          | 23 |
| Launching the IoT Platform                      | 24 |
| Moving devices                                  | 25 |
| Sending business notifications                  | 28 |
| DTAP support                                    | 30 |
| Sync with IoT platform                          | 32 |
| Adding a virtual device (via Planon)            | 32 |
| IoT Platform                                    | 36 |
| Concepts and Terms                              | 36 |
| Application                                     | 37 |

| Product                            | 7 |
|------------------------------------|---|
| Device                             | 7 |
| Event/Reading                      | 3 |
| Alarm                              | 3 |
| Dashboard                          | 3 |
| Tenant                             | 3 |
| Sub-tenant                         | ) |
| Master Application                 | ) |
| How does the IoT Platform work?    | ) |
| IoT Platform Portal                | ) |
| REST API41                         | I |
| Device SDK41                       | 1 |
| IoT Platform Server42              | 2 |
| IoT Platform Manifests in detail42 | 2 |
| Using filters43                    | 3 |
| Overview                           | 1 |
| Login Window44                     | 1 |
| Main Window44                      | 1 |
| Application Logo46                 | 3 |
| Logged-in User Options47           | 7 |
| Filtering the view48               | 3 |
| How To – Quick Reference           | ) |
| Creating an Application            | 2 |
| Logging in53                       | 3 |
| Adding a Product                   | 1 |
| Adding a Device                    | 1 |
| Real Devices                       | 1 |
| Virtual Devices                    | 5 |

| Defining Rules                                                                                                    | 56                                                                                     |
|----------------------------------------------------------------------------------------------------|----------------------------------------------------------------------------------------|
| Creating a Dashboard                                                                                                    | 59                                                                                     |
| Dashboards                                                                                                    | 59                                                                                     |
| Default Dashboard                                                                                                    | 61                                                                                     |
| Device Pane                                                                                                    | 62                                                                                     |
| Detailed Pane                                                                                                    | 62                                                                                     |
| Application Overview                                                                                                    | 62                                                                                     |
| Creating a New Customized Dashboard                                                                                                    | 63                                                                                     |
| Rearranging dashboards                                                                                                    | 63                                                                                     |
| Adding Widgets                                                                                                    | 64                                                                                     |
| Floor Plan                                                                                                    | 68                                                                                     |
| Configuration                                                                                                    | 68                                                                                     |
| Widget Settings                                                                                                    | 70                                                                                     |
| Viewing Widget Data                                                                                                    | . 111                                                                                  |
| Utilization Dashboards                                                                                                    | . 112                                                                                  |
|                                                                                                    |                                                                                        |
| Devices                                                                                                    | . 114                                                                                  |
| Devices<br>Viewing Device and Group Details                                                                                                    |                                                                                        |
|                                                                                                    | . 115                                                                                  |
| Viewing Device and Group Details                                                                                                    | . 115<br>. 117                                                                         |
| Viewing Device and Group Details                                                                                                    | . 115<br>. 117<br>. 117                                                                |
| Viewing Device and Group Details<br>Overview Tab<br>Properties Tab                                                                                                    | . 115<br>. 117<br>. 117<br>. 117<br>. 119                                              |
| Viewing Device and Group Details<br>Overview Tab<br>Properties Tab<br>Charts Tab                                                                                         | . 115<br>. 117<br>. 117<br>. 117<br>. 119<br>. 121                                     |
| Viewing Device and Group Details<br>Overview Tab<br>Properties Tab<br>Charts Tab<br>Chart Legend.                                                                        | . 115<br>. 117<br>. 117<br>. 119<br>. 121<br>. 129                                     |
| Viewing Device and Group Details<br>Overview Tab<br>Properties Tab<br>Charts Tab<br>Chart Legend<br>Readings Tab                                                         | . 115<br>. 117<br>. 117<br>. 119<br>. 121<br>. 129<br>. 129                            |
| Viewing Device and Group Details<br>Overview Tab<br>Properties Tab<br>Charts Tab<br>Chart Legend<br>Readings Tab<br>Commands Tab                                         | . 115<br>. 117<br>. 117<br>. 119<br>. 121<br>. 129<br>. 129<br>. 130                   |
| Viewing Device and Group Details<br>Overview Tab<br>Properties Tab<br>Charts Tab<br>Chart Legend<br>Readings Tab<br>Commands Tab<br>Location Tab                         | . 115<br>. 117<br>. 117<br>. 119<br>. 121<br>. 129<br>. 129<br>. 130<br>. 132          |
| Viewing Device and Group Details<br>Overview Tab<br>Properties Tab<br>Charts Tab<br>Chart Legend<br>Readings Tab<br>Commands Tab<br>Location Tab<br>Adding a Real Device | . 115<br>. 117<br>. 117<br>. 119<br>. 121<br>. 129<br>. 129<br>. 130<br>. 132<br>. 133 |

| Views                                        |
|----------------------------------------------|
| Adding Things 138                            |
| Adding a Device138                           |
| Adding a Group139                            |
| Adding a Digital Twin139                     |
| Adding a Virtual Device139                   |
| Deleting a Thing142                          |
| Templates                                    |
| Defining a Product144                        |
| Deleting a Product165                        |
| Managing Device Firmware                     |
| IoT Platform CloudGateway™168                |
| How the IoT Platform CloudGatewaytm works168 |
| Group Templates172                           |
| Custom Events                                |
| Custom Events Overview172                    |
| Order of processing custom events174         |
| Event Field descriptions175                  |
| Rules                                        |
| Adding a Rule 193                            |
| Rules & Alarms216                            |
| Understanding Rule 'Behavior'216             |
| Duplicating a Rule                           |
| Deleting a Rule218                           |
| Alarms                                       |
| Viewing Alarm Details                        |
| Dismissing an Alarm                          |
| Pausing an Alarm222                          |

| Alarm Indications on the Map222    |  |  |  |
|------------------------------------|--|--|--|
| Users                              |  |  |  |
| Understanding Users                |  |  |  |
| User Access Hierarchy 226          |  |  |  |
| Adding a User 226                  |  |  |  |
| Viewing User Details226            |  |  |  |
| Roles228                           |  |  |  |
| Assigning a Role to Multiple Users |  |  |  |
| Profiles                           |  |  |  |
| Audits                             |  |  |  |
| Reports                            |  |  |  |
| Defining a Report232               |  |  |  |
| Defining a Filter                  |  |  |  |
| Managing Reports                   |  |  |  |
| Custom Reports238                  |  |  |  |
| Alarms Count Report                |  |  |  |
| Readings History Report239         |  |  |  |
| Usability Report239                |  |  |  |
| Communication Report               |  |  |  |
| Tenant Usage Report 239            |  |  |  |
| Data Source Usage Report 240       |  |  |  |
| Configuring a Custom Report240     |  |  |  |
| Duplicating a Report245            |  |  |  |
| Unsubscribing From Report Emails   |  |  |  |
| Applications                       |  |  |  |
| Adding an Application248           |  |  |  |
| Viewing Application Details251     |  |  |  |
| Deleting an Application            |  |  |  |

| Changing the Application Country Code | 252 |
|---------------------------------------|-----|
| Changing the Application Language     | 253 |
| Settings                              |     |
| Index                                 | 258 |

# About Planon IoT

The Planon application features an IoT Platform where you can configure your IoT applications/devices and set up monitoring/ruling/dashboards.

This will serve as the one-stop shop where you can maintain and assess your platform's assets.

For usability, the configuration is arranged to *hide* complexity - this is why a great deal of functionality is automatically arranged, as will further be explained.

# IoT sensors

IoT sensors are revolutionizing the world around us. Certainly in the domain of corporate real estate and facility management they are considered a game changer!

Planon has shared an article dedicated to describing benefits and use cases for IoT sensors in Real Estate and Facility Management.

# Settings overview

To connect the Planon IoT Platform, two levels of settings are required:

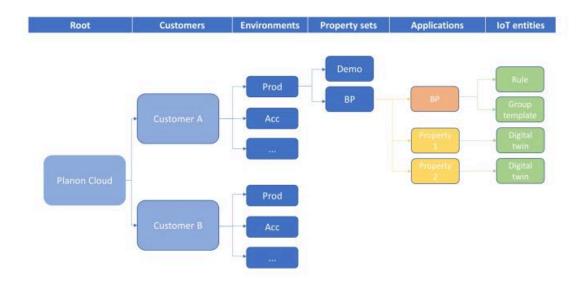

 An overall setting for connecting your Planon environment to the IoT portal - IoT system settings. In the diagram, this setting is configured at *Environments* level  A specific setting for your property set - IoT settings (each property set will have its own settings). In the diagram, this setting is configured at *Property sets* level. In the Portal application, the property set level is the only level to which users will ultimately have access to (master tenant).

To reduce complexity, the levels **Root** / **Customer** / **Environments** remain *hidden* and this structure is created automatically per customer, but it is useful for understanding the workings of the IoT Platform. This limitation does not apply for users authorized to Jump to Environments.

### **Time zones**

i

To set up a clear communication between the Planon application and the IoT Platform, time zones must be in sync.

- Planon application: time zones are linked to a property (sub-properties inherit the time zone of the parent property).
- IoT Platform: time zones are registered on applications level.

To keep this in sync, for each property in the Planon application, an application is created on the IoT platfom end (*Applications level*).

This happens automatically when you create a digital twin:

- for your property in the Planon application
- for a business object (e.g. an asset) for your property

• If you do this, your time zone becomes fixed and you can no longer change it to a different time zone.

- Applications are only created for the parent property (not for a sub).
- Time stamps in Planon IoT are always shown in the user's time zone and not in the tennant's or application's time zone.

### Application

When creating a digital twin for a property that is part of a property hierarchy, the corresponding IoT application is created only for the main property. Data sharing can only take place for properties within the same hierarchical structure.

### IoT system settings

The IoT system settings specify the connection details for your environment(s): Development, Test, Acceptance or Production.

## **Field descriptions**

| Field          | Description                                                                                                    |
|----------------|----------------------------------------------------------------------------------------------------|
| Client ID      | Displays the customer's unique ID.                                                                                                    |
| Client secret  | Displays the customer's password (hashed).                                                                                                    |
| loT user       | Displays the name of the user to connect to the portal.                                                                                                    |
| Enpoint URL    | Displays the endpoint to connect to the portal.                                                                                                    |
| loT activated? | Specify whether you want to activate the IoT portal.<br>By default this settings is <b>No</b> .<br>If you set this field to <b>Yes</b> , the customer's property<br>sets will be created. |
|                | The user (account) that is used for changing this setting to <b>Yes</b> , must be linked to a user group that is linked to the IoT license.                                               |
|                | (See also: Settings overview).                                                                                                    |
|                | The property set tenants will be created and their corresponding loT settings will be populated.                                                                                          |
|                | When activated, subsequent changes on the Planon side will be reflected on the portal side.                                                                                               |
|                | If - for example - a new property set would be created, its corresponding IoT settings will be created automatically.                                                                     |

## IoT settings

The IoT settings specify the connection details for your specific property sets (within your environments).

### **Field descriptions**

Field

Description

Client ID

Displays the customer's unique ID.

| Field          | Description                                                     |
|----------------|-----------------------------------------------------------------|
| Client secret  | Displays the customer's password (hashed).                      |
| Default App ID | Displays the app that is used to connect Planon and the portal. |
| Endpoint       | Displays the endpoint to connect to the correct property set.   |

# IoT Gateway Settings

Each IoT device is characterized as a certain type of device and its specific conncetion protocol.

Examples of protocols:

- Https
- IoT Hub
- Event Hub
- Polling

### Single access point

Planon wants to establish a single access point for connecting and onboarding devices using different kinds of protocols and for this purpose is introducing the **IoT gateway settings** TSI.

The IoT gateway settings TSI smartly identifies a device and its protocol.

In some form or other, each type of protocol has a means of unique identification to be used by customers.

IoT gateway settings provides a means for customers to easily obtain this information without having to go to the IoT platform for each device.

**IoT gateway settings** displays the available user-defined types, matching the different connection protocols. Consequently, in the data panel it displays the proper connection details accordingly.

### Authentication

Each protocol has its specific authentication mechanism - customers require this key to onboard devices. For example:

• HTTPS has an authentication key

|                                            | Settings                                                                                                    |      |
|--------------------------------------------|----------------------------------------------------------------------------------------------------|------|
| General                                    |                                                                                                    |      |
| Name                                       | ne HttpsGateway-mnoDK                                                                                                    |      |
| Description                                |                                                                                                    |      |
| < Here you can                             | nter notes or remarks as necessary >                                                                                                    |      |
|                                            |                                                                                                    |      |
|                                            |                                                                                                    |      |
|                                            |                                                                                                    |      |
|                                            |                                                                                                    |      |
|                                            |                                                                                                    | 1    |
|                                            | 2000 characters remaining (2000 maxi                                                                                                    | mum) |
| IoT ID                                     | 2000 characters remaining (2000 maxi<br>652d0cfb4b568edfe2d38706                                                                                             | mum) |
| IoT ID<br>SysSystemType                    |                                                                                                    | mum) |
|                                            | 652d0cfb4b568edfe2d38706                                                                                                    | mum) |
| SysSystemType                              | 652d0cfb4b568edfe2d38706<br>HTTPS                                                                                                    | mum) |
| SysSystemType<br>HttpsAuthKey              | 652d0cfb4b568edfe2d38706<br>HTTPS<br><mark>5fe614bc-1fbd-422a-887e-dc4c63c32440</mark><br>planonsoftware.apps.connectfordisruptive.product.DisruptiveProduct | mum) |
| SysSystemType<br>HttpsAuthKey<br>Classname | 652d0cfb4b568edfe2d38706<br>HTTPS<br><mark>5fe614bc-1fbd-422a-887e-dc4c63c32440</mark><br>planonsoftware.apps.connectfordisruptive.product.DisruptiveProduct | mum) |

• IoT hub protocol requires an IoT Hub URL

| IoT ID 652e70defb19bb37de1b3d75<br>SysSystemType IOTHUB<br>IoTHubURL<br>PlostName=planoniot-acc-ams-iothub.azure-<br>devices.net;DeviceId=652e70dcfb19bb37de1b3d74;SharedAccessKey=/fIDhi7crIBDtsTx1vSU8mj3cbspwbYk2eCFgPg<br>tq6M=                                                                                                    | General                                                                   |                                                                                                    |
|----------------------------------------------------------------------------------------------------|---------------------------------------------------------------------------|----------------------------------------------------------------------------------------------------|
| Description         < Here you can enter notes or remarks as necessary >         2000 characters remaining (2000 maximum)         IoT ID       652e70defb19bb37de1b3d75         SysSystemType       IOTHUB         IoTHubURL       IOTHUB         Idexices.net;DeviceId=652e70dcfb19bb37de1b3d74;SharedAccessKey=/IIDhi7crIBDtsTx1vSU8mj3cbspwbYk2eCFgPg         IffostName=planoniot-acc-ams-Iothub.azure=<br>devices.net;DeviceId=652e70dcfb19bb37de1b3d74;SharedAccessKey=/IIDhi7crIBDtsTx1vSU8mj3cbspwbYk2eCFgPg         Idexides.net;DeviceId=652e70dcfb19bb37de1b3d74;SharedAccessKey=/IIDhi7crIBDtsTx1vSU8mj3cbspwbYk2eCFgPg         Classname       com.planon.iot.api.demo.product.ProductWithloTHubGateway         Partner identifier       planonsoftware.dev | Name                                                                      | IoTHubGateway-TgITX                                                                                                    |
| 2000 characters remaining (2000 maximum)       IoT ID       652e70defb19bb37de1b3d75       SysSystemType       IOTHUB       IOTHUB       IoTHubURL       IoTHubURL       IOTHUB       IOTHUB <tr< th=""><th>Description</th><th></th></tr<>                                                                                              | Description                                                               |                                                                                                    |
| SysSystemType IOTHUB<br>IoTHubURL<br>HostName=planoniot-acc-ams-iothub.azure-<br>devices.net;DeviceId=652e70dcfb19bb37de1b3d74;SharedAccessKey=/fIDhi7crIBDtsTx1v5U8mj3cbspwbYk2eCFgPg<br>tq6M=<br>1854 characters remaining (2000 maximum)<br>Classname com,planon.iot.api.demo.product.ProductWithIoTHubGateway<br>Partner identifier planonsoftware.dev                                                                                                    | < Here you can enter notes o                                              | or remarks as necessary >                                                                                                    |
| SysSystemType IOTHUB<br>IoTHUBURL<br>AboxtName=planoniot-acc-ams-iothub.azure-<br>devices.net;DeviceId=652e70dcfb19bb37de1b3d74;SharedAccessKey=/fIDhI7crIBDtsTx1v5U8mj3cbspwbYk2eCFgPs<br>tq6M= I854 characters remaining (2000 maximum<br>Classname com,planon.iot.api.demo.product.ProductWithIoTHubGateway<br>Partner identifier planonsoftware.dev                                                                                                    | IAT ID                                                                    |                                                                                                    |
| IoTHubURL<br>PlostName=planoniot-acc-ams-iothub.azure-<br>devices.net;DeviceId=652e70dcfb19bb37de1b3d74;SharedAccessKey=/fIDhi7crIBDtsTx1vSU8mj3cbspwbYk2eCFgPg<br>tq6M=<br>1854 characters remaining (2000 maximum<br>Classname com.planon.iot.api.demo.product.ProductWithIoTHubGateway<br>Partner identifier planonsoftware.dev                                                                                                    |                                                                           |                                                                                                    |
| TorstName=planoniot-acc-ams-iothub.azure-<br>devices.net;DeviceId=652e70dcfb19bb37de1b3d74;SharedAccessKey=/IIDhi7crI8DtsTx1vSU8mj3cbspwbYk2eCFgPg<br>tq6M=         1854 characters remaining (2000 maximum<br>Classname         com.planon.iot.api.demo.product.ProductWithIoTHubGateway         Partner identifier       planonsoftware.dev                                                                                                    |                                                                           | юнов                                                                                                    |
| devices.net/DeviceId=652e70dcfb19bb37de1b3d74;SharedAccessKey=/fiDhi7crIBDtsTx1v5U8mj3cbspwbYk2eCFgPs<br>tq6M=<br>1854 characters remaining (2000 maximum<br>Classname com.planon.iot.api.demo.product.ProductWithIoTHubGateway<br>Partner identifier planonsoftware.dev                                                                                                    |                                                                           |                                                                                                    |
| Classname com.planon.iot.api.demo.product.ProductWithIoTHubGateway<br>Partner identifier planonsoftware.dev                                                                                                    | Ĩ                                                                         |                                                                                                    |
| Partner identifier planonsoftware.dev                                                                                                    | T<br>TostName=planoniot-acc-<br>devices.net;DeviceId=652c                 |                                                                                                    |
|                                                                                                    | T<br>TostName=planoniot-acc-<br>devices.net;DeviceId=652c                 | e70dcfb19bb37de1b3d74;SharedAccessKey=/flDhi7cr1BDtsTx1vSU8mj3cbspwbYk2eCFgPg                                                                                                    |
| App name iotdemo                                                                                                    | HostName=planoniot-acc<br>devices.net;DeviceId=652e<br>tq6M=              | e70dcfb19bb37de1b3d74;SharedAccessKey=/flDhi7cr1BDtsTx1vSU8mj3cbspwbYk2eCFgPs<br>1854 characters remaining (2000 maximum                                                             |
|                                                                                                    | HostName=planoniot-acc<br>devices.net;DeviceId=652e<br>tq6M=<br>Classname | e70dcfb19bb37de1b3d74;SharedAccessKey=/fIDhl7crIBDtsTx1vSU8mj3cbspwbYk2eCFgPs<br>1854 characters remaining (2000 maximum<br>com.planon.iot.api.demo.product.ProductWithIoTHubGateway |

All this information is now easily available in **IoT gateway settings**.

### How it works

If a customer wishes to onboard Disruptive Technologies devices, they should get and install the 'Connect for Disruptive' app in the AppCenter

By doing so, the gateway entry is automatically created and populated - it will have an HTTPS authentication key which the customer should enter in their Disruptive console.

In this way, customers can simply connect and onboard devices.

In this TSI, you can only view data - all actions have been disabled.

You can however, enter a description or note for each device connection entry.

• To use the **IoT gateway settings** TSI - customers should add it to their navigation panel.

# **Digital twins**

A digital twin is a virtual representation of a physical entity - this could be a piece of equipment (asset), a floor, a space, or even a property.

In the IoT Platform, you can link various and multiple devices to a digital twin, which can then be used to aggregate and present all real-time data (averaged).

By doing so, details and complexity are hidden from the user in the Planon application.

Creating and using digital twins is governed by a *feature flag*, which is a paid feature.

### Process & Purpose

The idea is to have a digital twin in the Planon application and its counterpart in the IoT Platform.

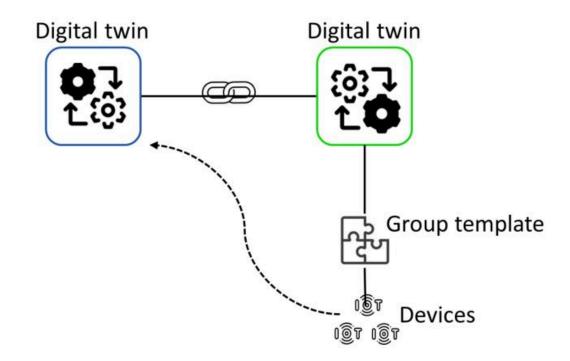

In the IoT Platform , you can link IoT devices to the digital twin. These devices will start producing measurement data that will be gathered (events) and presented in the IoT Platform .

Because the digital twin of the IoT Platform is linked to its digital twin counterpart in the Planon application, the measurement data - aggregated and simplified - is then also available for presentation in the Planon application.

### Digital twins - structure

The **Digital twins** TSI contains two levels that feature a navigational interaction as characterized by the Planon application.

This structure enables you to monitor and maintain all digital twins from the **Digital twins** TSI.

### Digital twin definitions (user)

At this level you can create user-defined digital twin definitions. It features all settings (property set aware/unaware settings) - such as Rules.

#### Example

A Standard order reference is property set aware.

This setting will now be shown on **Digital twin definitions (user)** level.

However, ruling is available that determines that the **Standard order reference** can only exist if an instance of the user-defined definition is created.

Consequently, when creating a user-defined definition, the field will not be visible still.

When using it for the first time, the **Standard order reference** will be displayed on **Digital twin definitions (user)** level.

### **Digital twins**

When navigating from the **Digital twin definitions (user)** level, the **Digital twins** level displays all available digital twins (of all business objects).

- The Elements panel displays digital twin ID and digital twin name.
- The Data panel shows the business object to which the DT is linked

The data panel also features a step action that allows you to switch between **Data view** (showing information) and **Digital twin view** (showing data points).

#### Delete

On the **Digital twins** level, you can also delete a digital twin by clicking **Delete digital twin** (action panel). If you do so, you cannot add it here - you can only add a digital twin from the business object for which you want to create it.

#### Go to

When selecting a digital twin definition in the elements panel, the **Go to** navigation action will enable you to directly navigate to the corresponding business object.

### Creating a digital twin definition

A digital twin created in the Planon application will be mirrored to a digital twin in the IoT Platform .

This requires a digital twin definition, which allows you to create and manage your digital twin.

### Procedure

- Go to Digital twins definitions (user) and click Add in the action panel.
- 2. Fill out the fields

#### Field

Description

Name

Enter a name for your definition.

| Field               | Description                                                                                                    |
|---------------------|----------------------------------------------------------------------------------------------------|
| Business object     | Link the business object type for which you are creating this definition.                                                                                                    |
| Group template (ID) | When linked to a digital twin in the<br>IoT Platform , this field will display<br>the unique ID of the digital twin<br>counterpart.                                                   |
| Classname           | Here you can select the Smart Utility<br>Metering use case app.                                                                                                    |
| App name            | Displays the app name.                                                                                                    |
|                     | (Managed by a partner).                                                                                                    |
| App module name     | Describes an app module. (Managed by a partner).                                                                                                    |
| Partner identifier  | Uniquely identifies a Partner.                                                                                                    |
|                     | Is a combination of the customer (name), and partner concatenated with a dot (.).                                                                                                    |
| Update required?    | Indicates whether a new version is available for the digital twin's system app.                                                                                                    |
|                     | If this is the case, click <b>Synchronize</b><br><b>with IoT platform</b> to update the<br>digital twin definition. This will<br>ensure that the latest settings are<br>synchronized. |

## Linking elements to the digital twin definition

After creating a digital twin definition, you can link elements in the Planon application and create a digital twin.

Currently, it is possible to link:

- Assets
- Floors
- Properties
- Property zones
- Rentable units
- Reservation units
- Spaces

Workspaces

#### Procedure

1. Go to and select the item(s) that you want to link and for which you want to create a digital twin.

You can select one or more items in the elements list, which you can then link via Action on selection > Create digital twin.

#### The Enter values dialog appears.

 Browse for and select the digital twin definition to which you want to link your elements and for which you are creating a digital twin and click OK.

| Assets         |                                                     |       |                                             |               |                            |                  |                          |
|----------------|-----------------------------------------------------|-------|---------------------------------------------|---------------|----------------------------|------------------|--------------------------|
| Properties     | Filters                                             |       | Assets                                      | Asset details | Activities / registrations | Activity details |                          |
| D No filter    |                                                     |       |                                             | ं र           |                            |                  |                          |
| Description    | ¢ Contains                                          | \$ Be | wator                                       | 0 Q           |                            |                  |                          |
|                |                                                     |       |                                             |               |                            |                  |                          |
| A Base assets  |                                                     |       |                                             | 1             |                            | ×                |                          |
| 96 🕨 001191, E |                                                     |       | Enter values                                | Elevator      |                            | ×                |                          |
| 😹 🖿 001193, EI |                                                     |       | <ul> <li>Digital twin definition</li> </ul> | Elevator      |                            | 8 8              |                          |
|                | 5836, Inspection elevator<br>757, Elevator 3-floors |       |                                             |               |                            |                  |                          |
| 20 · milioni   |                                                     |       |                                             |               |                            |                  |                          |
|                |                                                     |       |                                             |               |                            |                  |                          |
|                |                                                     |       |                                             |               |                            |                  |                          |
|                |                                                     |       |                                             |               |                            | a pi             | le Base assets selected. |
|                |                                                     |       |                                             |               |                            | do.              | dify within selection    |
|                |                                                     |       |                                             |               |                            | ^                | ction on selection       |
|                |                                                     |       |                                             | ж.            | Cancel                     | _                |                          |
|                |                                                     |       |                                             | <u> </u>      | Cancel                     |                  |                          |
|                |                                                     |       |                                             |               |                            |                  |                          |

By doing so, for each item that was selected, a digital twin counterpart and a group template will be created in the IoT Platform .

Conversely, for a linked asset, you can also remove the link with a digital twin by clicking **Delete digital twin**. Note that this action actually removes the digital twin and all related data from the IoT Platform .

 To verify this, go to the IoT Platform (IoT Settings > Launch IoT platform action).

You are navigated to subtenant corresponding with the property set in the Planon application.

4. Go to Things, click the Refresh button to update the list.

The new digital twins will appear in the list.

In the IoT Platform , the digital twins are recognizable as Planon objects by their naming convention, which is:

<item code>(business object type) - for example: 001193(InventoryItem).

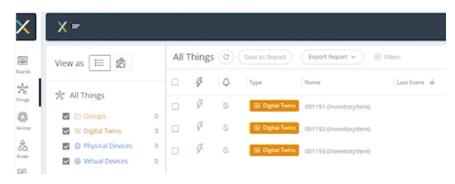

Conversely, if you return to the Planon application > **Digital twin definitions** you will see that the **Group template ID** is automatically filled in. The number displayed here corresponds with the digital twins created in the IoT Platform . This signifies that the digital twins and digital twin definition are now linked.

From the perspective of a Planon business object: to find out which digital twins are linked to a business object, for example **Assets**, you can apply a step action filter. See Finding business objects with digital twins for more information.

### Finding business objects with digital twins

In TSIs that support business objects with digital twins, you can quickly find out which of these business objects are linked to a digital twin, by applying a step action filter.

Preconditions:

- The selected business objects must support digital twins. The following business objects currently meet this criterion: Assets, Floors, Properties, Property zones, Rentable units, Reservation units, Spaces, Workspaces.
- The **Show** [...] with digital twins step action must be made available on the elements list of this business object. You can configure this step action in **TSIs**: see Linked step actions.

In the following procedure, the **Assets Pro** TSI and the **Assets** business object are taken as an example, but the same procedure can be applied to any of the other business objects supporting digital twins.

Procedure

- 1. Go to Assets Pro and navigate to the Assets selection step.
- 2. At the top of the **Base assets** elements list, click the **Show assets with digital twins** step action to activate the filter.

۲

Assets with a digital twin are filtered out.

### Deleting a digital twin definition

By deleting a digital twin definition, you also delete the digital twin, group templates and rules.

0

When deleting a digital twin definition, you not only purge rules and templates, but also physically delete historic data of your digital twins.

### Procedure

- 1. Go to **Digital twin definitions (user)** and select the digital twin definition you want to delete.
- 2. On the action panel, click **Delete**.

A confirmation message appears.

3. Click **OK** to continue.

If your digital twin definition is in use, another confirmation message appears.

4. If you are absolutely sure, click **OK** to continue.

All related data will be purged. On the Planon application side, the linked digital twins are removed. On the IoT plaform side, the digital twins are actually deleted.

### Configuring a group template

A group template enables you to specify the events that you want to display.

A group template is a kind of container that holds the information that you want to collect for your digital twin. This information needs to first be specified manually.

#### Procedure

- In the IoT Platform, go to Templates > All group templates and find the group template that was created automatically by linking elements to the digital twin definition.
- On the Events tab, click the events that you want to add for your digital twin.

### Link a device to a digital twin

Once the configuration of the group template is complete, you can now link a device to the digital twin so that the data of this device is passed on to it.

### Procedure

- 1. Go to **Things** and select a device that you want to link to a digital twin.
- 2. Under Groups, on the Properties tab, select the digital twin.

| All | Things | 0  | (Same As Report) | (boort hipper v ) 🛞               | Overview Properties             | adings Location |                         |               |  |
|-----|--------|----|------------------|-----------------------------------|---------------------------------|-----------------|-------------------------|---------------|--|
|     | ø      | 0  | 7,00             | Nova                              | Cast favore                     | 10              | Device Info             |               |  |
| 0   | ş      | 0  | @ Device         | C Devilue North                   | C 276 May 25 2022, 12 25:05 PM  | A26-000         | Devela Activation       |               |  |
| a,  | g.     | 4  | @ Deves          | Devite South                      | O 1164 May 25 2022, 12 25-05 PM | \$25+04av       |                         |               |  |
|     | 9      | 6  | @ Device         | Development                       | C 714 May 25-2022 12:2010 PM    | 6256752         | * Device Name           | Serial Number |  |
|     | φ.     | 0  | Bit Digital Test | Cottat priertorything             |                                 | 6256000         | Elevator West           |               |  |
|     | ş      | ġ. | 12 Digital Test  | CONTROL (Inventory/Service        |                                 | 425-00-8        | Product manufacturer    | Product Type  |  |
|     | ş      |    | III Ogene Two    | CERT FREE Environmental CERT FREE |                                 | 625x00x7        |                         |               |  |
|     |        |    |                  |                                   |                                 |                 | Groups                  |               |  |
|     |        |    |                  |                                   |                                 |                 | 001191 Enverstoryfem) + |               |  |
|     |        |    |                  |                                   |                                 |                 | Parent Device           |               |  |
|     |        |    |                  |                                   |                                 |                 |                         |               |  |
|     |        |    |                  |                                   |                                 |                 |                         |               |  |
|     |        |    |                  |                                   |                                 |                 | Additional Properties   |               |  |
|     |        |    |                  |                                   |                                 |                 | * Custore ID            |               |  |
|     |        |    |                  |                                   |                                 |                 | 0                       |               |  |
|     |        |    |                  |                                   |                                 |                 | 1.0                     |               |  |

This establishes a link between a device in the IoT Platform and the Planon application.

### Viewing device data

By establishing the link between a device and a digital twin, the data that is received from the device in the IoT Platform is now also available for viewing.

You can view the detailed data in the IoT Platform 's Group template, but you can also view the aggregated data in the Planon application.

#### Procedure

Here, assets is used as an example. The **Digital twin** view is available in the TSIs **Meters**, **Asset Pro**, **Spaces & Workspaces** (Floors, Zones).

- 1. Go to **Assets** and select the digital twin to which you linked a device earlier.
- 2. Click the **Digital twin view**.

| Properties Filters<br>Flanss Tower                                                                                                    | Assets                                                                | Asset details                                                                | Activities / registrations                                              | Acouty details |                                                                                                    |
|----------------------------------------------------------------------------------------------------|-----------------------------------------------------------------------|------------------------------------------------------------------------------|-------------------------------------------------------------------------|----------------|----------------------------------------------------------------------------------------------------|
| Asast Sage Cernams Sinstific  T  Asast Sage Sinstific  Sinstific | © Ⅲ<br>21.2 m³<br>Water consumption<br>last hour<br>about 2 hours.app | 550.8 m <sup>3</sup><br>water consumption<br>yesterday<br>about 16 hours ago | 2.2 m <sup>3</sup><br>Gas consumption last<br>hour<br>about 2 tours ago |                | Reg & M (R)      Actoors      Conversal (R) contra      Add aniset      Add aniset      Add aniset      Add aniset      Add schedard backler      Add schedard backler      Add schedard backler      Deeg rayset      Convers      Devense      Devense      Devens |
| The <b>Digital twin vie</b> configured in the lo                                                                                                    |                                                                       |                                                                              |                                                                         |                | Transfer to archive     BornLinkDigsaffwei     Bornue Hom archive     Links                                                                                                    |

The data will be displayed in the view in the data panel.

#### Viewing historical data

When you click the  $\square$  (View historical data) button on a tile, the data is either displayed as a:

Line chart

Available for readings of numerical values (integers, decimals).

Bar chart

Availble for non-quantifiable data (allowed values, such as *high/Low*) - this will display a count.

At the top of the charts, you can specify the time frame for the data that you would like to see displayed.

### Editing a digital twin

Once a digital twin is created, the action **Edit digital twin** will become available in the action panel of the TSI to which the digital twin applies.

When a Platform app that allows you to further specify app settings is developed for your digital twin, these settings will become available once you click **Edit digital twin**.

| Digital twin links - properties |                          |           |   |  |  |
|---------------------------------|--------------------------|-----------|---|--|--|
| General Audit info              |                          |           |   |  |  |
| Digital twin ID                 | 63a302cf605757b0690e0721 |           |   |  |  |
| Digital twin definition         | DTproperty               |           | i |  |  |
| Property                        | 2, Apple Tree Road       |           | ĩ |  |  |
|                                 |                          | View code |   |  |  |
| electricityMeterReference       |                          |           | Ľ |  |  |
| gasMeterReference               |                          |           |   |  |  |
| waterMeterReference             |                          | ii.       |   |  |  |
|                                 |                          |           |   |  |  |
|                                 |                          |           |   |  |  |
|                                 |                          |           |   |  |  |
|                                 |                          |           |   |  |  |
|                                 |                          |           |   |  |  |
|                                 |                          |           |   |  |  |
| ОК                              |                          | Cancel    |   |  |  |
| Cit                             |                          | Concer    |   |  |  |
|                                 |                          |           |   |  |  |

Here, you can specify the actual settings that will be stored on the digital twin itself.

The app determines which settings are to be made available.

To view the settings that are specified, simply click **Edit digital twin** again to open the dialog box.

# Launching the IoT Platform

Once your IoT platform is activated (settings completed), you can access it.

#### Preconditions

- Keycloak must be configured for the user with whom you are logging on.
- Your user must be linked (**User groups**) to Solution license: G00454 Planon IoT solution.
- User with whom you are logging on must have a Contact's email address specified in User groups > Settings - this email address is used to create a user in the Platform application.

#### Procedure

1. Go to IoT Settings and click Launch IoT platform in the action panel.

The IoT platform will be started and you will be logged on automatically using the credentials that were created.

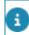

i

By clicking the Launch IoT platform action, you will jump to the Property sets level.

### Moving devices

By default, Planon IoT users only have access to **Property sets** level (see Settings overview).

When onboarding devices, these are added at **Environments** level and should automatically be moved to the the appropriate property set/application.

However, in the following cases, devices could remain at the **Environments** level:

- If for technical reasons devices cannot be moved.
- If a device vendor does not include information about where to deploy devices.

To overcome this situation it is therefore necessary to be able to access the **Environments** level to fix the situation.

### Solution

At **IoT system settings** clicking **Jump to Environments** will allow users to access this level to manage and move devices to an appropriate application.

The **Jump to Environments** action is authorizable so that you can enable it only for a limited and dedicated group of users.

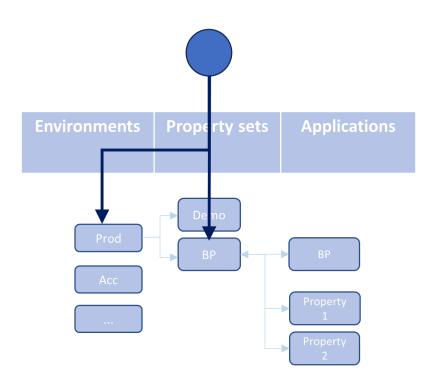

### Precondition

Access to Planon IoT is securely managed by using Keycloak - see also: Launching the IoT Platform. To be able to access levels beyond **Property sets**, Keycloak must be properly configured.

If this is not configured and an existing customer clicks **Jump to Environments**, a redirect error will occur.

### **Configuring Keycloak**

### Procedure

- 1. Go to the **Environment management** gadget > **SSO** tab.
- 2. Under **Keycloak realm**, click your Keycloak URL to open the Keycloak console.
- 3. Sign in to your Keycloak console using the correct credentials.
- 4. Go to the **Planon** realm > **Clients**.

The planon-iot client is automatically created.

5. Click the planon-iot client to open it.

Under Access settings, in the Valid redirect URLs field, only the Applications level is specified.

- Add a new redirect URL without property set (<u>-bp</u> in the following example).
  - Example

https://env87645kandl34-dev-bp.ams.planoniot.com/keycloak/callback

https://env87645kandl34-dev.ams.planoniot.com/keycloak/callback

Keycloak now knows that access to this level is allowed too. By using the **Jump to Environments** action, you can now jump to this level, select your devices and move them to the appropriate application.

### Manually moving devices

If possible, moving devices is automatically arranged.

However, depending on the information a device's vendor has included, this may not be possible and you may need to manually move the device(s) to the appropriate application.

### Moving a single device

- 1. Select your device and select the Properties tab
- 2. At the bottom, click **Move The Device**. A dialog box appears.
- 3. In **Move to Application**, select the appropriate application. Optional: You can select to also the device's readings history.
- 4. Click Move the Device.

### Moving multiple devices

- Select the devices you would like to move.
   When selecting multiple devices, an action box becomes available in the toolbar.
- 2. Click in the box, select **Move Application** and then click **Apply**. A dialog box appears.
- In Move to Application, select the appropriate application.
   Optional: You can select to also the device's readings history.

4. Click Move the Device.

# Sending business notifications

You can configure and send business notifications from the IoT portal to the Planon application.

#### Precondition

To facilitate this functionality, some configuration is required on two levels:

• IoT Platform : A connection must exists between the portal and the Planon application. This information is stored in **Settings**:

| Planon Connection Info                          | Access Key | Property Set Name |  |
|-------------------------------------------------|------------|-------------------|--|
| This information is used to connect with Planon |            |                   |  |
|                                                 | URL        |                   |  |
|                                                 |            |                   |  |

• Planon application: An app must be created and installed to make an endpoint available to the business rule.

| Image: Second Second                                                                                                    | Apps          | Matuke | Details | Applied    | Today                                                                                                    | artsonation                                                                                                    | 18 |
|----------------------------------------------------------------------------------------------------|---------------|--------|---------|------------|----------------------------------------------------------------------------------------------------|----------------------------------------------------------------------------------------------------|----|
| Care concurse introved Minisophie vos<br>URL - subsportier transmission interventinadulari tean Atlanagadarena<br>ing Method PO27<br>Subscriptions<br>- interventinadulari tean Atlanagadarena<br>- interventinadulari tean Atlanagadarena<br>- interventina | United States | Name   | ands    | 0 T<br>0 Q | Taphrapi skonsani<br>190 fil Assonan (film)<br>Come und anno interactificangeforon<br>Miller, der eine statistichter Sterigtener und van der eine interactional der films erfolgten eine<br>Heige behalte HOT | Add homes     And homes     Add homes     Southers     Add on     Add on     Add on     Add on     Add on             |    |
| Report                                                                                                    |               |        |         |            | Dem zen anne historiel Wereighter ver<br>UKL - Administration statement anne des internet metalet internet Manageber van                                                                                      | <ul> <li>Interactions</li> <li>Passive</li> <li>Passive</li> <li>Passive</li> <li>Passive</li> <li>Passive</li> </ul> |    |

### Procedure

- 1. Go to Rules and create a new rule.
- 2. General: specify the basic rule information.
- 3. Time: Specify the timing of the rule.
- 4. **Condition**: specify the conditions for the rule and the level at which the rule applies (for example Device level). Depending on the level that is selected, more settings are available.

For this article, we will use a Threshold rule for a device exceeding a temperature of 20 degrees Celsius.

5. Actions: click Add action > Send business notification

This option is only available if there is a valid connection with the Planon application (see **Precondition** earlier).

The Send business notification panel displays. The URL is already prefilled - this information is retrieved from the Planon Connection info (see Precondition earlier).

6. In the **Planon endpoint** box, fill in the endpoint manually.

You can retrieve this information from the app (see Precondition earlier).

7. In **Body**, fill in the notification message the you want to send.

This information is free format - as long as you start and end the body message with curly braces ({}).

| General                                                                                           | Time                | Conditions             | Actions         |
|---------------------------------------------------------------------------------------------------|---------------------|------------------------|-----------------|
|                                                                                                   |                     |                        | ← Back          |
| O Send business                                                                                   | notification        |                        |                 |
| https://dvad-decpin                                                                               | sdk/pl              | atform/jaxrs/planonsol | ftware/dev/inbo |
| lody                                                                                              |                     |                        |                 |
| {<br>"messageType": "So<br>"code": "{guid}",<br>"propertyset": "{pla<br>"triggeredValue" : "<br>} | nonPropertySetN     | lame}",                |                 |
| ra (C) in order to add a                                                                          | variables to the me | ssage                  |                 |

When the rule is triggered, a message is sent to the Planon application.

In the Planon application, this message will be received in **Inbound raw messages**. The **Message body** box will display the notification's body - with parameters filled:

| Inbound raw messages reterreterret induction for metager. Failed induction on a                                                                                                    | nessages . | Tuning                                                                                                    |   | P INTEGRATION                                                                                                    | H |
|----------------------------------------------------------------------------------------------------|------------|----------------------------------------------------------------------------------------------------|---|----------------------------------------------------------------------------------------------------|---|
| In finar       Paran     B. Saurch       Saurch     Image: Saurch       Theorem ages     ManagerSaurch       Image: Saurch     Image: Saurch       Image: Saurch     Image: Saurch    I | 0 Q<br>0 Q | Secure     Aukt 105          • Secure       Aukt 105          • Secure       Aux 200          • Secure       Aux 200          • Secure       Aux 200          • Secure       Aux 200          • Secure       Aux 200          • Secure 200       Aux 200          Aux 200       Aux 200          Aux 200       Aux 200          Aux 200       Aux 200          Aux 200       Aux 200          Aux 200       Aux 200          Aux 200       Aux 200          Aux 200       Aux 200          Aux 200       Aux 200          Aux 200       Aux 200          Aux 200       Aux 200          Aux 200       Aux 200          Aux 200       Aux 200           Aux 200       Aux 200 | 0 | • Informations message<br>Transform<br>Transform<br>Trans |   |

From this point onwards, the notification message can be further processed, for example by sending an email or SMS to a specific recipient or by creating an order in the Planon application.

# **DTAP** support

To test or develop new software versions, it is customary to use a phased approach called DTAP.

Each letter in the acronym stands for a distinct phase:

- Develop
- Testing
- Acceptance
- Production

This setup could also be used if a mistake is found to restore an application in Production and replace it with an earlier version.

For the Planon application and IoT platform, DTAP is supported (only for Cloud).
When restoring *Production* > *Production*, IoT remains unaffected.

### How it works

In your **Environment management** gadget, you can choose to restore a backup for an instance. Depending on the selected backup, specific actions regarding Planon IoT are carried out. These actions are only triggered when going from:

• Production > non-production

#### Example

Production > Acceptance

non-production > non-production

#### Example

Testing > Acceptance

#### **IoT Platform**

When restoring a backup, in the IoT platform, **all** IoT artifacts are removed (digital twins, rules, configuration).

#### **Planon application**

In the Planon application, the **Clean-up IoT links** action ensures that the linked IoT values is purged from the database, because the Planon application still holds references to IoT artifacts. If the database is not purged, these IoT artifacts could result in synchronization issues.

To be sure, digital twin definitions will not be removed, but their IoT counterparts will be purged. These can subsequently be recreated if necessary (**Create digital twin**).

#### Example

In the following scenario, the customer restores their *Production* environment to *Acceptance*.

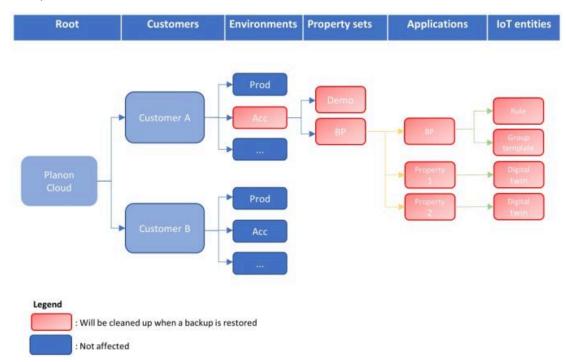

This will result in an emtpy shell that can again be built up if necessary.

If the IoT platform is in use and a restore backup is triggered, the **Clean-up IoT links** action is required!

The **Clean-up IoT links** action is a technical action that is meant to be triggered by the Planon SDK. For now, however, this action must be triggered *manually* to ensure that the IoT artifacts are removed from the Planon application.

# Sync with IoT platform

The **Sync with IoT platform** action synchronizes the settings or configuration between the Planon application and the IoT platform. As such, it is triggered from the Planon application end.

It's purpose is threefold:

- It updates user settings
- It updates the definition when a new app is created containing new fields, rules, etc.
- It can be used to carry out a Restore to factory settings this will reset to default settings.

 The Sync with IoT platform action is available at Digital twins > Digital twin definitions level.

• Planon assumes that the settings in the Planon application are leading. Therefore, apply settings here, instead of in the IoT platform.

• Synchronization is automatically triggered when saving the Ditgital twin definition (via a background action).

## Adding a virtual device (via Planon)

Planon aims to provide the best out-of-the-box experience for using a Use Case app. This includes being able to configure and test use cases in non-Production environments.

In a Production environment you can add devices following these steps:

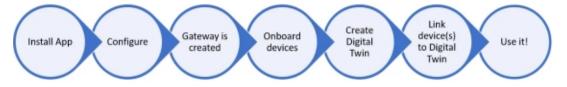

- 1. Download and install the app from the Marketplace
- 2. Configure the app
- 3. Create a Gateway (automated)
- 4. Onboard devices (automated)

If the gateway is properly configured, devices are automatically onboarded.

- 5. Create digital twins (manually or automated)
- Link devices to your digital twins
   Whether devices are linked manually or automatically depends on the previous step. Typically, if you have opted

to create digital twins manually (Step **5**), this also goes for linking devices

The device data that is generated will be sent to the datapoints in the Planon application.

However, for non-Production demo environments, Steps **3-4** are not available, making it more laborious to use actual devices. Instead, you can depend on using virtual devices to generate mock data.

### Virtual devices

At Digital twins level, you can create a virtual device per digital twin.

To use a virtual device, set the field **Create virtual device?** to **Yes** and in the **Virtual device XML** box you can specify events in XML format.

|                                                                                                    |                                                            |               | 1: 9                       |
|----------------------------------------------------------------------------------------------------|------------------------------------------------------------|---------------|----------------------------|
| * Digital twin ID                                                                                                    | 64f0db476b5cc6ded3d010e7                                   |               | > Digital twin links - spa |
| * Digital twin definition                                                                                                    | SmartWorkplaceManagement                                   | 8             | × Delete                   |
| Space                                                                                                    | 0.21, Office                                               | 8             |                            |
|                                                                                                    |                                                            | View code 4/> | Report                     |
| Settings                                                                                                    |                                                            |               | Report                     |
| * Create Virtual Device                                                                                                    | Yes  No                                                    |               |                            |
| Virtual Device XML                                                                                                    |                                                            |               |                            |
| <pre><hinvalue>0<haxvalue>1<br/><event><br/><name>PersonCount<br/><id>1093</id><br/><br/><valuetype>Intege</valuetype></name></event></haxvalue></hinvalue></pre> | 300<br>alue><br>'alue><br><br>r<br>300<br>'alue><br>Value> |               |                            |

To generate mock data, there are two ways to include events as XML:

- Manually specify events in XML.
- Automatically, by using the Planon application itself.

### Manually

You can create your own XML and when you do so, make sure to use valid XML. Paste the XML into the **Virtual device XML**.

#### Sample XML

| <events></events>                      |  |
|----------------------------------------|--|
| <event></event>                        |  |
| <name>Occupancy</name>                 |  |
| <id>1105</id>                          |  |
| <valuetype>Integer</valuetype>         |  |
| <secondsinterval>300</secondsinterval> |  |
| <minvalue>0</minvalue>                 |  |
| <maxvalue>1</maxvalue>                 |  |
|                                        |  |
| <event></event>                        |  |
| <name>PersonCount</name>               |  |
| <id>1083</id>                          |  |
| <valuetype>Integer</valuetype>         |  |
| <secondsinterval>300</secondsinterval> |  |
| <minvalue>0</minvalue>                 |  |
| <maxvalue>20</maxvalue>                |  |
|                                        |  |
|                                        |  |
|                                        |  |

### Automatically

Planon IoT supports a number of IoT Use Cases. On the **Technical details** tab, the Digital twin definitions of these use cases specify a number of datapoints. These datapoints obviously differ per use case.

When you are using one of the datapoints of the use cases for your demo, the XML will be automatically populated in the **Virtual device XML** box.

You can edit the values as required. For other datapoints, you should manually specify the XML.

### What happens next?

Once the XML is specified (manually or automatically) and you click **Save**, a background action is triggered that creates a virtual device in the Planon IoT Platform and links the device to the digital twin.

Subsequently, the mock data will be sent to the digital twin in the Planon application.

This enables customers to configure and test use case in non-Production environments by using lifelike data.

• When **Create virtual device?** is set to **No**, the field is cleared, and the **Virtual device XML** field becomes read-only. The virtual devices in the Planon IoT Platform are deleted, but your digital twin remains.

• Each device requires a Product, so a dummy Product is created when using virtual devices in the Planon IoT Platform. Planon doesn't delete these dummy Products, allowing customers to delete them if needed.

• XML validation occurs upon saving your digital twin. If the entered XML is invalid, a prompt will appear.

i

# IoT Platform

IoT Platform is a full-scale IoT orchestration platform that automates application creation by enabling you to easily tie-in events, and business logic across applications, sensors and protocols in order to create new smart businesses and services within days, across any vertical and use case, and to visualize and optimize all the data in a single pane of glass:

- **Any Apps** Interconnects all your apps so that you can build powerful solutions.
- **Anything** Connects any system, device or protocol (both IoT and non-IoT).
- Any Logic Lets you self-configure any business logic.
- **Any One** Extremely configurable and flexible enabling you to do it on your own no need for professional services.

IoT Platform enables IoT system integrators, service providers, digital enterprises and end customers to build multiple IoT applications within a few days utilizing minimal DevOps resources, and near zero engineering hours.

Building a powerful IoT app is simple, because absolutely everything in IoT Platform is configurable and extensible, meaning that no professional services or developers are needed for customization.

One of IoT Platform 's most powerful features is that it enables you to reuse business logic and other platform customizations, in separate IoT apps, so that you are not starting from scratch each time.

# **Concepts and Terms**

Here are some of the main concepts and terms of the IoT Platform system:

- Application
- Product
- Device
- Event/Reading
- Alarm
- Dashboard
- Tenant
- Sub-tenant
- Master Application

## Application

An Application is a project managed on the IoT Platform platform. Each Application that you create can be used as a standalone portal for monitoring and controlling your IoT Devices.

You can create as many Applications as needed, which can also belong to multiple users. Each Device belongs to a specific Application. Each Application can have a separate login page and its own tailored settings, such as language, custom design and more.

For example, smart building, smart retail, smart warehouse, smart parking, smart lighting, air quality and so on.

IoT Platform provides a variety of default, ready-made Applications that you can use as a basis for creating your own Applications. In addition, IoT Platform provides a wide variety of configuration options for customizing this Application, and any other Application that you create.

Each user is uniquely identified by their email address. A user with the same email can belong to multiple Applications and is considered a different user for each, meaning that this user has his/her own password, Client ID/Client Secret, mobile phone number and so on. The information shown in the IoT Platform Portal relates to this user/email address as two different users.

## Product

A Product is a type of Device, such as a type of elevator, car, lock, heat sensor and so on. In IoT Platform , a Product enables the grouping of Devices according to their type.

Each Product defines the properties that are assigned to each Device with the same Product type. For example, all the properties of the same type of heat sensor model.

Each Product belongs to a specific Tenant, Sub-tenant or Application.

#### Device

A Device is a connected external entity from which events are received. A Device is a specific instance of a Product, such as a specific elevator, car, lock, sensor with its own serial number, etc. It can even be a person.

Each Device belongs to a specific Tenant, Sub-tenant or Application.

The following types of Devices are supported:

- Real Devices These are real-world entities that send events to the IoT Platform Server. There are two types of real devices.
- **Physical IoT Devices –** on which the Device SDK can be installed, such as an HVAC, lighting, proximity sensor, thermometer, pressure

gauge, lock and so on. Events are sent by these Devices to the IoT Platform Server using the Device SDK installed on the Device.

- Other Devices- represent every other kind of entity that might send events to the IoT Platform system, meaning each type of entity on which the Device SDK cannot be installed. For example, all non-IoT devices; a person, another computer system, a device without an Internet connection and so on. These entities can send the events to the IoT Platform Server in their own format. IoT Platform then converts them to the proprietary IoT Platform data format.
- Virtual Devices These fake entities generate and periodically send predefined random events from inside the IoT Platform Server for application testing and/or demo purposes only.

## Event/Reading

An Event/Reading is data received by the IoT Platform Server from a Device.

A reading consists of the reading name, reading type, reading value and reading timestamp. For example, a reading from a scale, the temperature from an air-conditioning system, the action of turning on a light, the periodic status of a light (open or closed) and so on.

#### Alarm

An 'AlarmInstance' is a notification that appears after a rule criterion has been met. An 'AlarmInstance' is triggered by logical conditions applied to the events/readings of Devices. Alarms are characterized by their severity (major, minor, critical or warning) and timestamp.

#### Dashboard

A Dashboard is an at-a-glance customized view that you can create to enable the monitoring and operation of your Devices. You can create multiple Dashboards and select and configure the widgets that each contains.

#### Tenant

A Tenant is a representation of an organization. It is an instance of IoT Platform 's services, and infrastructure that an organization receives when the organization creates a relationship with IoT Platform .

Each Tenant has its own domain:

- A Tenant may create multiple Applications and multiple Sub-tenants.
- The Applications of a Tenant (and Sub-tenant) can share various settings (such as language, cultural settings, phone prefixes and so

on). Configuring a Tenant can affect all the Applications belonging to this Tenant, and all the Applications belonging to all of its Sub-tenants.

- Each Tenant has a single Master Application.
- A Tenant can create an Application. An Application can belong to one or more Users. The Users of a Tenant's Applications are assigned to the Tenant. Users are not assigned directly to Tenants.

#### Sub-tenant

A Sub-tenant is a single instance of the IoT Platform software that serves one customer account:

- A Sub-tenant belongs to a single Tenant.
- A Sub-tenant may create multiple Applications and multiple subtenants.
- Some settings may be applied to a Sub-tenant in order to affect all the Applications belonging to this Sub-tenant.

#### **Master Application**

A Master Application is the Application that enables the management of all/any of the Applications within a Tenant, and all of its Sub-tenants.

Each Tenant has a single Master Application. A Master Application does not have a parent Application.

# How does the IoT Platform work?

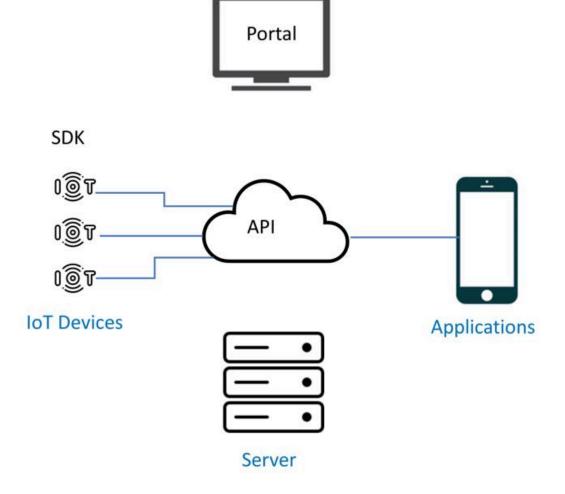

The IoT Platform system comprises the following -

- Portal
- REST API
- Device SDK
- Server
- Manifests
- Applications

## IoT Platform Portal

The IoT Platform Portal is a configurable easy-to-use user interface for monitoring and operating IoT Devices.

**Note –** Currently, the Portal's easy-to-use user interface provides most of the functionality that you need, as described in Creating an Application. However, a few steps for setting up the system must still be performed by a developer.

The sequence of steps described in Creating an Application indicates when to use the IoT Platform Portal and when to use the REST API or Device SDK. Soon, additional functionality will also be available in the IoT Platform Portal.

The IoT Platform Portal uses the REST API.

## **REST API**

The REST endpoints enable you to activate IoT Platform functionality. The REST API enables you to –

• Activate IoT Platform Portal Functionality - The REST API enables you to perform all the functions provided in the IoT Platform Portal and more, such as creating a Product, a Device or a Rule and getting reports.

See **REST API Reference** for a detailed description of these endpoints. For example, you can create Rules.

• Send Endpoints to a Device from the IoT Platform Portal - The IoT Platform Portal sits on top of the REST API in order to send endpoints to a Device in order to affect how the Device SDK operates and to get Device events. In addition, you can use the API to send endpoints as needed.

See **REST API Reference** for a detailed description of these endpoints. For example, you can create Devices.

• Activate Operations on a Device - The REST API enables you to send endpoints to a Real Device in order to activate operations on that Device, such as opening a light or closing a lock.

See the **sendCommand** endpoint for a detailed description.

See **REST API Reference** for more details.

#### **Device SDK**

The Device SDK is installed on each Real Device so that the Device can send events to the Portal and can listen for endpoints from the IoT Platform Portal and REST API.

IoT Platform supports the following runtime environments on the Device – Node.js, C, C#, Python and Java.

The Device SDK uses the AMQP (protocol) for connecting to the cloud. HTTPS and MQTT can also be used.

The Device SDK is a wrapper on top of the Azure IoT Hub SDK and can be used to send events to IoT Platform as long as the payload it is properly formatted.

Please contact Support in order to get the IoT Platform SDK.

See IoT Platform Message Keywords.

## IoT Platform Server

The IoT Platform Server enables you to monitor and control your Devices from a single consolidated repository.

The IoT Platform Server collects all the Device events in one place so that you gain business insights from the events, in order to create new revenue streams and reduce operational costs.

The Device SDK can be installed on devices in order to send events to the IoT Platform Server. Alternatively, devices on which the Device SDK cannot be installed can send the events to the IoT Platform Server in their own format. IoT Platform then converts it to the proprietary IoT Platform data format. This conversion process is set up by Support.

The IoT Platform Server's architecture consists of three main layers:

- IoT AnyApp Layer The IoT Platform pre-built layer is suited for all businesses and provides a rich variety of configuration and customization options. This layer enables you to get and monitor information from various IoT and non-IoT Applications and to control these Devices.
- **IoT Application Development** IoT Platform provides its own proprietary IoT Application development framework, which is built from the ground up using breakthrough architecture to enable easy access and operation.
- **IoT Services –** This is the infrastructure that interacts with the hardware layer and collects events and handles storage, security and so on. This layer is based on leading IoT services and cloud providers, such as Microsoft IoT Services.

## IoT Platform Manifests in detail

Manifests are customizable schemas that enable you to customize the properties, operations and/or events in the IoT Platform system. The following types of manifests must be defined:

• **Product Manifests –** A Product Manifest defines the metadata (both real and virtual) that is assigned to each Device which belongs to the same Product. For example, all the properties of the same type of heat sensor model.

See Defining a Product for more information.

• **Device Events Manifests –** A Device Event Manifest defines the types of events that a Device sends to the IoT Platform Server.

- For each Real Device, this manifest must be placed on the Device in the Device 0 SDK.
- For each Virtual Device, this manifest must be placed on the IoT Platform Server. 0

See Defining a Device Event Manifest for more information.

Virtual Device Manifests - Define the properties, operations and • events of each Virtual Device.

See Adding a Virtual Device for more information.

Tenant Manifests - A Tenant Manifest defines all the settings for a Tenant and its Sub-tenants. Tenant Manifests are templates that simplify the creation of Tenants. All the Tenants assigned to a given Tenant Manifest inherit the settings, default values and so on defined in that Tenant Manifest.

See Defining a Device Event Manifest' for more information.

Application Manifests - An Application Manifest defines all the settings and feature flags for an Application. Application Manifests are templates that simplify the creation of Applications. All the Applications assigned to a given Application Manifest inherit the settings, default values, and so on defined in that Application Manifest.

See Adding an Application for more information.

## Using filters

In any view you can apply a filter to focus your attention.

On the left of the view area, filtering options enable you to quickly find what you are looking for.

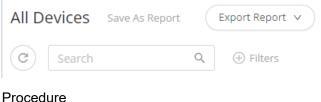

1.

To specify a filter, click

at the top of the view.

#### The Add filter dialog box appears.

2. Specify the filter criteria required to find the information you are looking for.

① Filters

You can add multiple filters to fine-tune your filter criteria - these will operate as AND filters.

Alternatively, you use the Search box on top to find the information you are looking for.

If you've created the data you were looking for, there are various options to save the data:

You can click Export report

This option enables you to export your report to PDF, XLSX, CSV.

• You can click **Save report as** 

This option enables you to save your report for later use. It will be stored under Reports > My reports - here you can manage the report (amend or share it).

# Overview

i

The IoT Platform is a configurable easy-to-use user interface for monitoring and operating IoT devices.

## Login Window

When logging in using 'multi-factor authentication', you are prompted to enter the authentication code provided to you by SMS or email.

Enter the code in the text box and click the **Verify Code** button. Click the Get new code link if you need to obtain a new code.

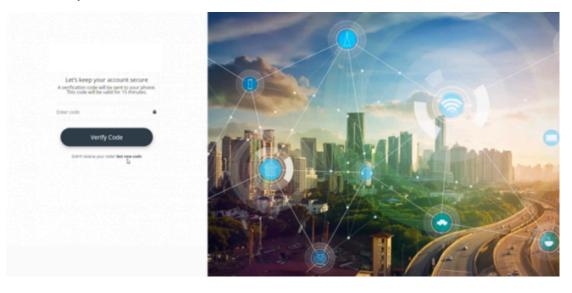

## Main Window

|                    |                       | Application logo         |                   | View area |               |                  | Logged in user                                                         |
|--------------------|-----------------------|--------------------------|-------------------|-----------|---------------|------------------|------------------------------------------------------------------------|
|                    |                       | - Planon                 |                   |           |               | What are you loo | oking for? Q                                                           |
| Г                  | Devices               | All Users Save As Report | Export Report V   |           |               |                  | 7                                                                      |
|                    | A.<br>Nes             | © Search                 | Q,  ( ) Filters   |           |               |                  |                                                                        |
|                    | Alarras               | N. Imail                 | Role              | Status    | Mobile Number | Application      | Search                                                                 |
| 2                  |                       | T jeroen                 | Application admin | Pending   |               | Planon HQ        | Name B                                                                 |
| Navigation buttons | Reports               | R rick                   | Tenant admin      | Activated |               | Planon           | 🖾 — Email                                                              |
| e -                | Apps                  | 🔲 J janiv                | Tenant admin      | Activated |               | Planon           | 🖬 — Role                                                               |
| vigat              |                       | R rick                   | Application admin | Activated |               | Planon           | 🖬 = Status                                                             |
| Na                 | A<br>Uses             | 🗆 H., henk               | Tenant admin      | Activated | +31612097     | Planon           | <ul> <li>Status</li> <li>Mobile Number</li> <li>Application</li> </ul> |
|                    | 0<br>Templates        | C casper                 | Tenant admin      | Activated |               | Planon           | Date                                                                   |
|                    | Э                     | M. maurice               | Tenant admin      | Activated |               | Planon           | 🛛 = Last Web Login                                                     |
|                    | Audt                  | T thomas                 | Tenant admin      | Activated |               | Planon           | 🔤 😑 Last Mobile Login                                                  |
|                    | *                     | 🗆 M martijn              | Tenant admin      | Activated |               | Planon           |                                                                        |
|                    | -                     | <                        |                   |           |               |                  |                                                                        |
|                    | Powered By<br>AXDNIZ1 | 25 Results               |                   |           |               |                  | -                                                                      |

The left pane of the window contains a series of entity buttons. Click a button in this pane to access the relevant entity in the IoT Platform portal, as follows –

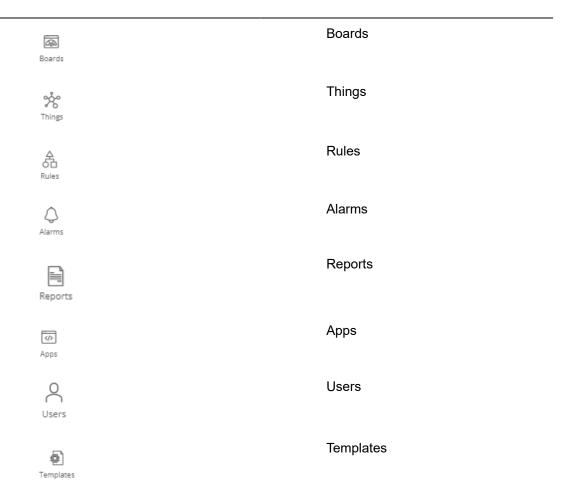

| Products        | Products        |
|-----------------|-----------------|
| Group Templates | Group templates |
| L               | Audit           |
| Settings        | Settings        |

The pane on the right displays the view for entity selected in the left pane.

The Filters pane on the far right shows the filters currently applied in the selected view.

# **Application Logo**

You can click the application logo at the top left of the window to open a pane beneath it containing a list of the Tenants and Applications in the IoT Platform platform.

You can click a Tenant to view its sub-Tenants or the Applications for that Tenant and sub-Tenants.

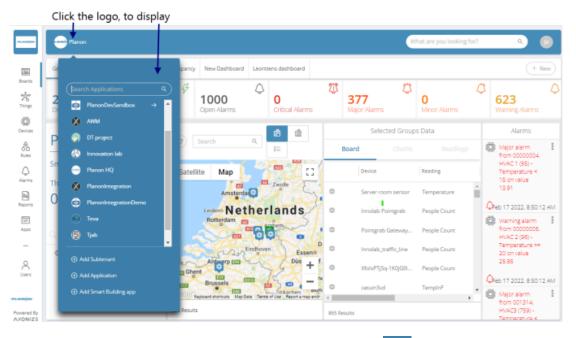

In the pane that displays, Tenants are indicated by an arrow and Applications without an arrow.

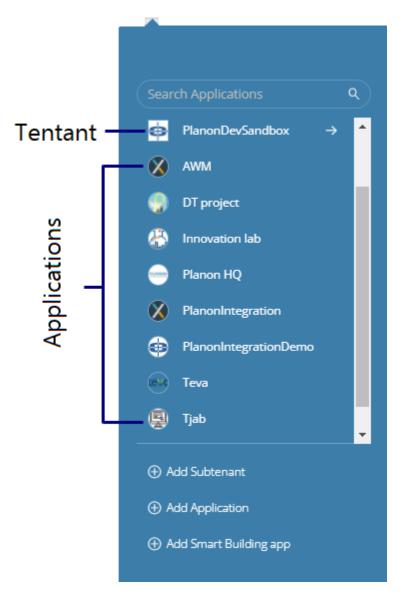

You can add a sub-Tenant or Application using the respective options at the bottom of the pane.

# Logged-in User Options

Several options are available by clicking the **Logged-in User** button at the top right of the window.

| What a | are you lookin | g for? | ٩                                                     | Je    |
|--------|----------------|--------|-------------------------------------------------------|-------|
|        | Add photo      |        | J <mark>eroen</mark><br>jeroen@planon<br>Tenant admin |       |
|        | Select a th    | eme    |                                                       |       |
|        | Light          | Dark   |                                                       |       |
|        | 💁 Edit A       | ccount | ) D La                                                | ogout |

- Click Logged-in User to view details about the currently logged-in User.
- Click Add Photo to add a photo of the User.
- Select the theme used when displaying the IoT Platform Portal by clicking either the **Light** or **Dark** button.
- Click **Edit account** to edit your user account. This option opens the Users view, in which you can edit your User profile.
- Click Logout to exit the IoT Platform Portal.

## Filtering the view

You can filter the current view (Products, Rules, Alarms and so on) by one or more criteria.

Each criterion filter that you apply corresponds to a column in the view. The filters currently applied to the view are shown at the far right of the window when you click

🗰 Columns

, as shown here:

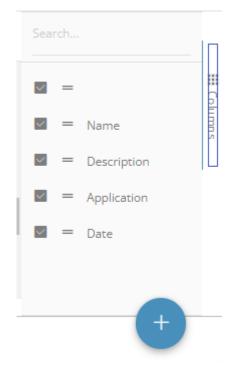

To filter the view -

1. In an entity view, click the **Filter**. A window such as the following displays. The options that display vary, depending on the current view (Products, Rules, Alarms and so on)

# Add a filter

| By Device Name       |   |
|----------------------|---|
| By Last Reading Time |   |
| By Readings          | > |
| By Product           |   |
| By Group             |   |
| By Manufacturer      |   |
| By Custom ID         |   |
| By Serial Number     |   |
| By Connection Status |   |
| By Applications      |   |
|                      |   |
|                      |   |

Cancel Add

2. Select the criterion by which to filter the view and then click **Add**. The view is filtered by the selected criterion.

Various filters also have an AND logic available, to extend the filtering criteria.

## How To – Quick Reference

Here is a quick reference to various tasks and options in the IoT Platform Portal -

| Managing Entities                 | Alarm and Rules       | Reports                                       |  |
|-----------------------------------|-----------------------|-----------------------------------------------|--|
| Device <ul> <li>Adding</li> </ul> | • Adding<br>a<br>Rule | <ul> <li>Defining<br/>a<br/>Report</li> </ul> |  |
| a<br>Device                       | Viewing               | Managing                                      |  |
| Adding     a                      | Alarm<br>Details      | Reports                                       |  |

i

| Real                 |
|----------------------|
| Device               |
| Updating<br>Firmware |
| on                   |
| а                    |
| Device               |

Dismissing an Alarm Pausing an Alarm

٠

•

#### Duplicating a Report

Custom
 Reports

#### Product

•

- Adding a Product
- Defining a Product
- Deleting a Product
- Managing Device Firmware

#### Application

- Adding an Application
- Viewing Application Details
- Deleting an Application
- Changing the Application Country Code
- Changing the Application Language

#### Dashboards

 Creating a New

- Customized Dashboard
- Adding Widgets

#### Portal/User Interface

#### Users •

•

•

٠

| • | loT<br>Platform<br>Settings                                                           |
|---|---------------------------------------------------------------------------------------|
| • | Log<br>Out<br>of<br>the<br>Portal,<br>see<br>View<br>Logged-<br>in<br>User<br>Details |
| • | Set<br>the<br>Portal<br>Display<br>Theme,                                             |

see View Loggedin User Details View

Loggedin User Details Filter

the View

•

•

Adding а User Viewing User Details Assigning а Role to **Multiple** Users in User Options

# Logged-

in the Portal

# Creating an Application

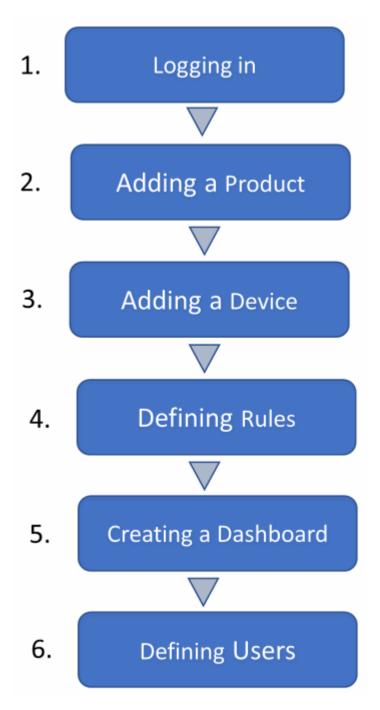

**Note –** Please see Application Developer Workflow for a description of the workflow for an application developer.

## Logging in

Contact Support/Sales staff of IoT Platform to set up an account for you. We will send you the URL of the IoT Platform Portal and the user name and password for logging in.

## Adding a Product

A Product is a type of Device, and serves as a way of grouping Devices.

See Product for a description of what a Product is.

 In the IoT Platform Portal, click Templates > Products. The All Products page displays:

|               | •      | Plano | n                         |                      | What are you looking for? | ۹ 🕞            |
|---------------|--------|-------|---------------------------|----------------------|---------------------------|----------------|
|               | All F  | Sea   |                           | $\bigcirc$           |                           |                |
| Alarma        |        |       | Name                      | Product Manufacturer |                           | Application    |
| Reports       |        | 0     | aaatest                   | Innovation lab       |                           | Planon         |
| 4p<br>Apps    |        | 0     | aaatest2                  | Innovation lab       |                           | Planon Columns |
|               |        | 0     | AlQ-Advanced              | innovation lab       |                           | DT project     |
| A<br>Users    |        | 0     | AIQ-Basic                 | innovation lab       |                           | DT project     |
| Ð             |        | ٥     | ApiCreatedProduct2        | Innovation lab       |                           | Planon         |
| Templates     |        | 0     | AWM                       | Innovation lab       |                           | Planon         |
| Audit         |        | 0     | AWMAPIMyTestProduct112135 | AWMToAxonizeAPI      |                           | Planon         |
| X<br>Settings |        | 0     | AWMAPIMyTestProduct112135 | AWMToAxonizeAPi      |                           | Planon         |
|               | 4      |       |                           |                      |                           | <b>A</b>       |
| Powered By    | 49 Res | sults |                           |                      |                           |                |

2.

Click

on the bottom-right to add a new product.

See Defining a Product for more details.

## Adding a Device

A Device is an entity from which IoT Platform receives events.

A different procedure is required for each type of Device:

- Real Devices
- Virtual Devices

## **Real Devices**

Real Devices are real-world entities that send events to the IoT Platform Server.

Real Devices can be added either using the IoT Platform Portal as described in Adding a Device or using the REST API (as described in Adding a Device – Developer Workflow).

In addition, for each type of Real Device, you must define an Events Manifest, which defines the type of events sent from the Device to the IoT Platform Server.

See Defining a Device Event Manifest for more information.

# **Virtual Devices**

Virtual Devices generate and periodically send predefined random data events from inside the IoT Platform Server for application testing or demo purposes only.

Virtual Devices can be added using the IoT Platform Portal (as described below).

Creating and using virtual devices is governed by a *feature flag*, which is a paid feature.

#### Ingesting Events from a Virtual Device

#### Procedure

- 1. For instructions about how to define a Virtual Device Manifest, see Adding a Virtual Device.
- 2. To place this Virtual Device Manifest on the IoT Platform Server, click the **Devices** button in the left pane to display a list of Devices.

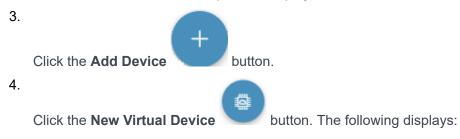

| New Device                                          |        | ×    |
|-----------------------------------------------------|--------|------|
| Product manufacturer                                |        |      |
| All                                                 |        | v    |
| * Product Type                                      |        |      |
| Enter new product name / Pick product from the list |        | v    |
| * Device Name                                       |        |      |
|                                                     |        |      |
| Serial Number                                       |        |      |
|                                                     |        |      |
| Groups                                              |        |      |
| Please select                                       |        |      |
| Parent Device                                       |        |      |
| Please select                                       |        | v    |
| 8 Events                                            |        |      |
|                                                     |        |      |
|                                                     |        |      |
|                                                     |        |      |
|                                                     |        |      |
|                                                     |        |      |
|                                                     |        |      |
|                                                     |        |      |
|                                                     |        |      |
|                                                     |        |      |
|                                                     |        |      |
|                                                     |        |      |
|                                                     | Cancel | Done |

- 1. Copy and then paste the manifest code into the **Events** field.
- 2. Click Done.

# **Defining Rules**

Rules can be defined either using the IoT Platform Portal (as described below) or using REST API (as described in Defining Rules – Developer Workflow).

Create the rules that define the conditions and timing when specific actions are triggered. For example, a rule can define that an email is sent to specific person with a specific message when the temperature of a specific refrigerator goes over  $20^{\circ}$  F /-6,7 C.

셞

| ield       | Description                                                                                                    |
|------------|----------------------------------------------------------------------------------------------------|
| ieneral    |                                                                                                    |
|            | Enter a <b>Name</b> and <b>Description</b> for the new rule.                                                                                                    |
|            | Here, you can also specify the severity of the alarm when it is triggered:                                                                                                    |
|            | Warning                                                                                                    |
|            | Minor                                                                                                    |
|            | Major                                                                                                    |
|            | Critical                                                                                                    |
| Time       |                                                                                                    |
|            | Here, you can specify a <b>Timezone</b><br>and time-related information for the<br>rule. You can either select a <b>Period</b> ,<br>a <b>Schedule</b> or a time <b>Relative</b> to a<br>meeting (start or end). |
| Conditions |                                                                                                    |
|            | Specify the conditions that trigger the rule. You can choose one of the available conditions:                                                                                                    |
|            | Threshold                                                                                                    |
|            | Threshold with     duration                                                                                                    |
|            | Entered     geofence                                                                                                    |
|            | Exited geofence                                                                                                    |
|            | <ul> <li>In geofence with<br/>duration</li> </ul>                                                                                                    |
|            | Out of geofence     with duration                                                                                                    |
|            |                                                                                                    |

#### Field

#### Description

 Compare reading

After selecting a condition, you can then further specify the condition details:

- Condition name
  - Specify a name for your condition.
- Condition level

Specify at which level you want to apply the condition.

Devices

Specify the device(s) for which the condition applies.

Data

Specify the event for which you want to create the rule - for example, a temperature threshold that drops below a specific value.

Operator

Select an that applies to your situation.

Value

Specify the value that constitutes the baseline for your condition.

Duration

Specify the time in minutes.

When a rule is triggered, the notification will have a date/timestamp of the start of triggering the rule.

Radius

Specify the radius for your condition by moving the slider

| Field   | Description                                                                                                    |  |
|---------|----------------------------------------------------------------------------------------------------|--|
|         | (only for geofence conditions).                                                                                                    |  |
| Actions |                                                                                                    |  |
|         | Specify the operations that are<br>activated when the rule takes effec<br>such as:                                                                                                    |  |
|         | <ul> <li>Sending an<br/>SMS/email</li> </ul>                                                                                                    |  |
|         | <ul> <li>Making a phone<br/>call</li> </ul>                                                                                                    |  |
|         | <ul> <li>Sending a call to<br/>a web service</li> </ul>                                                                                                    |  |
|         | <ul> <li>Sending<br/>information to an<br/>ERP/CRM</li> </ul>                                                                                                    |  |
|         | <ul> <li>Activating an<br/>endpoint on the<br/>Device (such<br/>as opening a<br/>light or closing a<br/>lock).</li> </ul>                                                                                                    |  |
|         | You can also specify that an Alarm<br>instance is created when the rule is<br>triggered. Various fields of information<br>from the rule itself and/or from the<br>event that triggered the rule can be<br>included in an SMS/email. |  |

## Creating a Dashboard

Create a Dashboard and the widgets that it contains, in order to monitor and activate endpoints on your Devices. You can create multiple Dashboards.

IoT Platform provides a variety of options for configuring the widgets that each contains.

The ability to create dashboards depends on the user's role and the corresponding priviliges.

# Dashboards

Dashboards provide an at-a-glance view that shows a snapshot of the status of an Application as well as Aggregations and History.

A Dashboard for an Application can contain one or more tabs, where each tab corresponds to a different Dashboard. Simply click a tab to view that Dashboard.

| V) Recon                                                                                                    |                                                                                                    |                                   |                                 |                   | What are you looking for? 9, 👔                                                                                                    |
|----------------------------------------------------------------------------------------------------|----------------------------------------------------------------------------------------------------|-----------------------------------|---------------------------------|-------------------|----------------------------------------------------------------------------------------------------|
| General Leoreiens-dashboard Oos                                                                                              | gancy Cospancy Nex-Dashboard Nex-Dashboard                                                                                 | NevDehloard 2 Occupancy Occupancy | Ossupancy top 14 widget dashboa | Dashboards        | () () (+ New                                                                                                    |
| 253<br>Derites                                                                                                    | 118<br>Connected Devices Devices                                                                                           | • O Critical Alerres              | 350<br>Nejor Alerra             | O<br>Niner Alerra | C 665                                                                                                    |
| Planon                                                                                                    | (O) Search R.                                                                                                    | 8 8 =                             | Select                          | ed Groupe Data    | Aarma                                                                                                    |
| Smert Business<br>Thursday April 28, 2022<br>15:35:12                                                                        | F         Name           F         MAC3           F         HAC2           F         HAC2           F         Hauch Usgame |                                   | Baard                           |                   | Control grant from 0000005 H-VAC<br>2001: Temperature x-20 printing<br>2011     Apple 2002 printing<br>Mappr same from 0000 (bongs<br>Bolar 244-Hourt sch mater (Ch-<br>Temperature K-100 mills (LAC) |
| C, Search Groups                                                                                                    | <ul> <li>AUCE-Maingasmene</li> <li>203 Insuits</li> </ul>                                                                  | <u>ه</u> .                        |                                 |                   | Apr 28 2022, 518/16<br>Negor atom from 001314, HVH23<br>(1991, Temperature 416 on value<br>1997                                                                                                    |
| Anikadarshilashunta.     Anikadarshilashunta.     Anikadarshilashilashunta.     Anikadarshilashunta.     Add     Add     Add | Satellite Map Louteville<br>Bossievelle<br>Marrielle                                                                       | and a verse                       |                                 |                   | Apr 28 2022 215/15     Apr 28 2022 215/15     Mapr parm from 0000000 xHxC 1     db - formersure < 15 on usive     tad?     Apr 28 2022 215/15                                                         |
| ADC     AVM     Avonize for dummises     besis                                                                               | 12 Abert                                                                                                    | Interesting Sensities April 1997  |                                 |                   | April 2 and 1 for well door main<br>y- boor Conflore - 1 on your<br>Con     An 26 2022 51512     Writing elem from well door main                                                                     |

When working in a master Application, the Dashboard reflects all the Devices and Products under the Tenant, meaning those that belong to the master Application. The Dashboard tabs that display are those Dashboards created specifically for the master Application by a user of the master Application.

When working in a non-Master Application, the Dashboard shows the Devices, Products and Reports connected to that specific Application. Dashboards are Application-specific and can only be viewed by users of that Application.

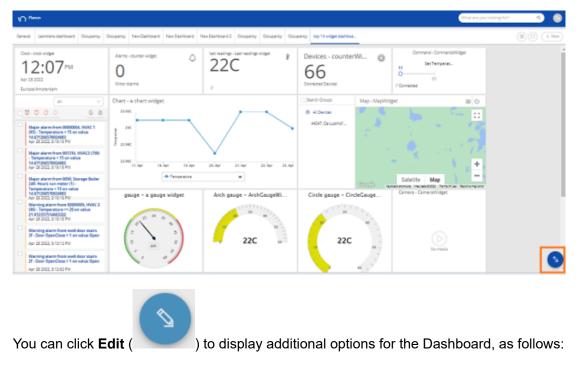

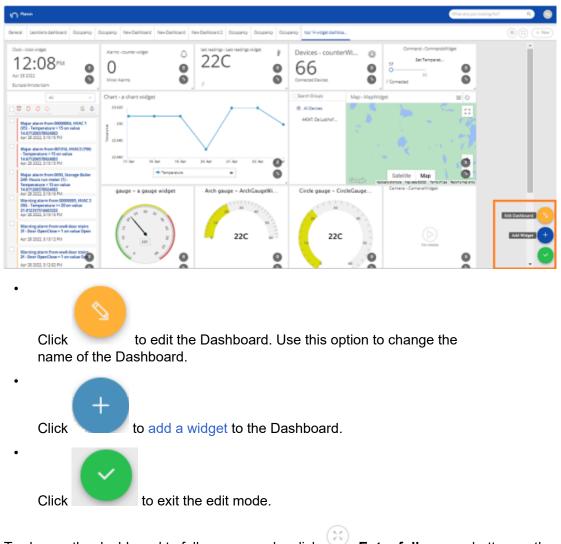

To change the dashboard to full screen mode, click **Enter full screen** button on the top-right corner of the screen. Press **ESC** to return to the regular mode.

## **Default Dashboard**

Each application automatically has a default, General Dashboard. This Dashboard cannot be modified.

| _         |                                                      |       |                 |           |           |                   |             |     |                             |   |               |                            |             | What are                | ,     |                                                                   | ۹) (                                   | 2    |
|-----------|------------------------------------------------------|-------|-----------------|-----------|-----------|-------------------|-------------|-----|-----------------------------|---|---------------|----------------------------|-------------|-------------------------|-------|-------------------------------------------------------------------|----------------------------------------|------|
| Gen       | eral Occupancy                                       | Overa | il Readings     | Occupane  | y 0cc.    | ipancy Ne         | w Dashboard | Leo | ntiens dashboard            | N | ew Dashboa    | rd                         |             |                         |       |                                                                   | (¥) (+ Ne                              | w    |
| 22<br>Dev |                                                      | 0     | 94<br>Connected | Devices   | Ş         | 1000<br>Open Alar |             | ٥   | <b>O</b><br>Critical Alarms |   | Û             | <b>392</b><br>Major Alarms | 0           | <b>O</b><br>Minor Alarm |       | ٥                                                                 | 608<br>Warning Alarms                  |      |
| ы         |                                                      |       |                 | C         | Search    |                   | Q,          | ß   | @ II                        | 1 |               | Select                     | ed Groups D | Data                    |       |                                                                   | Alarms                                 |      |
|           | anon                                                 |       |                 | Ģ         | Name      |                   |             |     |                             | 1 | Boa           | rd                         |             |                         |       | 0                                                                 | Warning alarm from<br>00000005. HVAC 2 |      |
| Sma       | Smart Business<br>Thursday March 3, 2022<br>16:33:01 |       | 3               | Menser    | teller    |                   |             |     |                             |   | Device        | Readin                     | e a         | Value                   |       | (96) - Temperature >=<br>20 on value 25.04                        |                                        |      |
|           |                                                      |       | Ģ               | AIQ-Bat   | de .      |                   |             |     | ł                           | 0 | SL_NE         | Light                      |             | 734                     | ٥     | Mar 3 2022, 3:55:18                                               | S P                                    |      |
|           | 0.55.01                                              |       |                 | 4         | AIQ,Ad    | vanced_NW         |             |     |                             |   | 0             | SLINE                      | Sound       |                         | 79d8  | 8                                                                 | Warning alarm from 00000007.           |      |
| 0,54      | C. Search Groups                                     |       | ş               | AIQ-Ad-   | arrord_NE |                   |             |     |                             | 0 | SL_NE         | Batter                     | У           | 95%                     |       | Maintenance car<br>Renault (116) -<br>Location on value           |                                        |      |
| 0         | All Devices                                          |       | 228             | \$        | SL_NE     |                   |             |     |                             |   | 0             | SL_NW                      | Light       |                         | 733   |                                                                   | lat 51.82, ing 4.07, alt:0             |      |
|           | AMM                                                  |       |                 | ş         | SL_NW     |                   |             |     |                             |   | 0             | SL_NW                      | Sound       |                         | 81dB  | 0                                                                 | Mar 3 2022, 3:51:19                    | PI   |
|           | casper                                               |       | 4               | AIQ-Ad    | ranced_SE |                   |             |     |                             | 0 | SL_NW         | Batter                     | у           | 95%                     | 0     | Warning alarm from<br>001315, Car with Geo<br>(760) - Location on | 1                                      |      |
|           | Casperinc                                            |       |                 | 4         | 9. SW     |                   |             |     |                             |   | 0             | AIQ_Advanced_1             | W Temp      | enature                 | 22C   |                                                                   | value<br>lat \$1,82,hg.4.07,alt:0      |      |
|           | DEMO                                                 |       | 1               | A         |           |                   |             |     | ,                           | ٠ | 0             | AIQ_Advanced_I             | W Humi      | fity                    | 44% + | Δ                                                                 | Mar 3 2022, 3:51:19                    | 0.01 |
| +         | OT project                                           |       | 68              | 66 Result | 5         |                   |             |     |                             |   | 4 287 Results |                            |             |                         | ÷     | 0                                                                 | Major alarm from<br>00000004. HVAC 1   |      |

The default ready-made General Dashboard contains the following sections:

- **Devices Pane:** List of all connected Devices in a map or a combined view.
- **Detailed Pane:** Current readings, Charts tool and a last readings list for each Device.
- **Application Overview**: Device and Alarms counters on top, last events list on the right.

## **Device Pane**

- **Group Hierarchy** Filter the Devices by the groups with which they are associated. Clicking a required group shows only its Devices in the Devices' pane and their last readings in the detailed pane. In the tenant master Application, the Devices are grouped together under the Applications' names in the hierarchy selector.
- View Options Display the Devices in a list, map or a combination of both. The default map focus is set according to the default country code set for the Application. The user can switch between Google's satellite map and Google's street view map.
- **Search Devices** Find a Device using the search.

## **Detailed Pane**

Click any of the Devices to access its pane and select between three quick options:

- Current readings
- Charts tool
- Last readings list

# **Application Overview**

The top panel contains counters that present the number of Devices, Connected Devices and active Alarms (by severity).

A chronological list of the last Alarms and Events appears on the right.

## Creating a New Customized Dashboard

To create a new customized dashboard, click in the top-right corner of the Boards view. This opens a panel providing a number of options for creating a new dashboard.

Either duplicate an existing Dashboard, use a template to create a new Dashboard, select a pre-defined dashboard or design one from scratch.

|                        |                       |     |              |               |             |      |   |               |             |                      |              | What are y | an Jao | ing for Q 💿                                                              |
|------------------------|-----------------------|-----|--------------|---------------|-------------|------|---|---------------|-------------|----------------------|--------------|------------|--------|--------------------------------------------------------------------------|
|                        | New Blank             | D   | uplicate Exi | isting        |             |      | 1 | irom Template |             | New Utilizatio       | n Dashboard  | Add Group  | Readin | gs Dashboard XClose                                                      |
| 國<br>barn              | +                     |     | New          | My G          | New         | Over |   | Rusic Templat | -           |                      |              |            | +      |                                                                          |
|                        |                       |     | Occu         | Occu          | Leont       |      |   |               |             |                      |              |            |        |                                                                          |
| A                      | FIGHUH                | _   | G I          | lane          |             |      |   |               | Be          | band                 |              |            |        | Major alarm from I<br>001336, Gas/Gas (761)-                             |
| 4                      | Smart Business        |     |              | WACI          |             |      |   |               |             | Device               | Rending      | Value      |        | Temperature < 15 on<br>value 14.35                                       |
| B                      | Tuesday March 8, 2022 |     | ø,           | RVAC2         |             |      |   |               | 0           | Innolab Pointgrab    | People Count | 0          | ^      | A Mar 8 2022, 11:50:33 AM                                                |
| Reports                | 12.00.10              |     | ø ,          | Renault Meg   | me          |      |   |               | 0           | Pointgrab Gaternay   | People Count | 0          |        | Warning alarm from 00000004. HVAC 1 (95) -<br>Temperature >= 20 on       |
| Арра                   | C, Search Groups      |     | Ģ,           | ANTCE - Mair  | gas meter   |      |   |               | 0           | Innolab_traffic_line | People Count | 0          |        | value 28.35                                                              |
|                        | All Devices           | 228 | ÷.,          | Vessuremen    | t pant 1    |      |   |               | 0           | Xfolx#TjSq-1KDjG8L   | People Count | 0          |        | Mar 8 2022, 11:45:14 AM                                                  |
| ŝ                      | AWM                   | _   | ş.,          | Veasurment    | point x     |      |   |               | 0           | catuln3vd            | TempInF      | 56C        |        | Warning alarm from 001314, HVAC3 (759) -<br>Temperature >= 20 on         |
| ē.                     | casper                |     | Ģ,           | ANTCE - Virts | al gas mete | r    |   |               | 0           | CasperDevice1        | TempInF      | 59C        |        | value 28.35                                                              |
| - Terry and            | Casperinc     + DEMO  |     | ş.,          | Veasuremen    | t point 3   |      |   |               | 0           | CasperDevice2        | Tempin#      | 60C        |        | A Mar 8 2022, 11:48:15 AM                                                |
| -                      | + DEMO                | 68  | <            |               |             |      |   | *             | e<br>e      | Caroe Devoral        | Terrolof     | 890        | •      | Warning alarm from<br>0050, Storage Boiler 249-<br>Hours run meter (1) - |
| Povered By<br>A XONIZI |                       |     | 228 Results  |               |             |      |   |               | 865 Results |                      |              |            |        | Temperature >= 20 on<br>value 28.35                                      |

After you choose one of the options, a new Dashboard is created and a panel slides out on the right side of the screen, allowing you to define the Dashboard's name.

## Rearranging dashboards

1.

You can rearrange dashboards in IoT Platform by taking the following steps.

Click **Dashboard settings** button at the top-right corner of the screen.

The Dashboards Settings window appears.

| Dashboards Settings       | ×      |
|---------------------------|--------|
| 📅 Leontiens dashboard     |        |
| 📅 Occupancy               |        |
| 📅 Occupancy               |        |
| 📅 New Dashboard           |        |
| 📅 New Dashboard           |        |
| 📅 New Dashboard 2         |        |
| 0ccupancy                 |        |
| 📅 Occupancy               |        |
| 📅 Occupancy               |        |
| 📅 top 14 widget dashboard |        |
|                           | Cancel |

- 2. Simply drag the dashboard to the desired location.
- 3. Click OK.

## Adding Widgets

IoT Platform provides various types of widgets that can be added to a Dashboard, including the following:

- Devices widget Creates a Thing counter to present all Things or connected Things for specific Thing groups/all Things.
- Last Readings Creates a counter to show the last reading value sent from the selected Thing for a specified reading type.
- Real Time Readings Creates a line chart for a reading type sent from the selected Thing.
- Aggregated Readings Creates a list of readings for specific Device groups/all Device.
- Alarms Creates a major, minor, critical or warning AlarmInstance counter for specific Device groups/all Devices.
- Alarms List Creates an editable list of all Application Alarms, filtered according to the Alarm severity and time.
- Reports Presents a table showing matching report results, based on the specified report query. Only one report can be displayed per widget.
- KPI Performs aggregation on a Thing's readings for a specific Thing.

- Gauge The selected reading is shown in a classic gauge form. You can set the colors for the different zones on the gauge.
- Arch Gauge The selected reading is shown in an arch gauge form. You can set the colors for the different zones on the gauge.
- Circle Gauge The selected reading is shown in a circle gauge form. You can set the colors for the different zones on the gauge.
- Command The widget supports sending a command to Devices that have a push-button type Command defined in the Product.
- Map Creates a map showing Thing locations for specific Thing groups/all Things.
- Heatmap Graphically represents readings data on a diagram, where the individual values are represented as colors. The heatmap provides a relative representation of the quantity of values of a certain reading.
- Chart Creates a chart for one or more reading types sent from a selected Thing.
- Camera Widget Displays the video input/video stream for a Thing that is a camera.
- All Applications Counts the number of Applications under the Tenant of a master Application
- Clock Displays a digital or analog clock by time zone.
- Weather Displays daily weather, humidity and wind speed by location.
- Properties and Settings Displays the properties and settings for a Thing.
- Overall Readings Displays the number of Things of a specific Product type and its Events (readings).
- Last Reading Chart widget- Shows the latest value from multiple readings on a chart.
- Space Utilization Widget Aggregates data from occupancy sensors and a booking system, returning the percent of time the sensor is in one of four states.
- Floor Plan Shows Things on a selected Group with fields for selecting Groups and Products.

Each widget has the following buttons (available when you edit a dashboard):

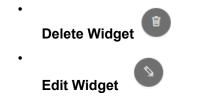

To add a Dashboard followed by widget:

#### Procedure

- 1. In the left pane, click **Boards**.
- 2. Click **New** in the top-right. Fill in the Dashboard name and its color scheme and click **Done**.

Alternatively, open an empty dashboard and click the Edit button in the top-right corner. Then click Add widget.

The Add widget side pane appears:

| Add Widget       |                       |                       | ×                          |
|------------------|-----------------------|-----------------------|----------------------------|
| Devices          | Last Readings         | Real Time<br>Readings | Aggregated<br>Readings     |
| Alarms           | Alarms List           | Reports               | KPI                        |
| Gauge            | Arch Gauge            | Circle Gauge          | Command                    |
| Мар              | Heatmap               | <u>Chart</u>          | Camera                     |
| All Applications | Clock                 | Weather               | Properties and<br>Settings |
| Overall Readings | Last Reading<br>Chart | <u></u><br>Floorplan  |                            |
|                  |                       |                       |                            |

Each box in this window represents a type of widget that can be added to a Dashboard.

- 3. Click the box corresponding to the type of widget that you want to add.
- 4. Define the settings for the widget, and then click **Done** to save the settings. The settings that you specify vary, depending on the type of widget.

For more details about the settings for each widget type, see Widget Settings

# **Floor Plan**

i

Displays the diagram of an area (zone, floor, room, etc.) and specific 'things' on top of it.

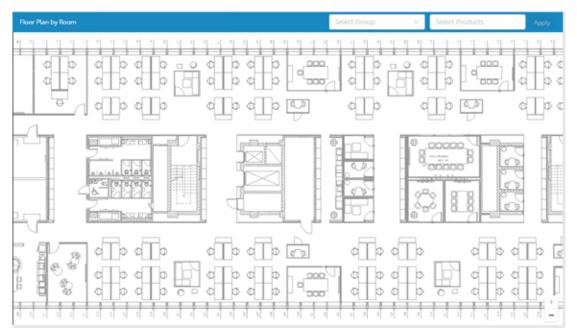

#### Field

Select Group

Select Products

#### Description

Select the group's diagram (room, floor, area, etc.)

Select the products that will be shown on the diagram

# Configuration

Most widgets feature a number of configuration options such as shown here:

| Configure Widget - Heatmap ×         |               |                   |      |  |  |
|--------------------------------------|---------------|-------------------|------|--|--|
| Title                                |               |                   | î    |  |  |
| Widget title                         |               |                   |      |  |  |
| Default View Mode                    |               |                   |      |  |  |
| Application diagram                  | Group diagran | n                 |      |  |  |
| <ul> <li>Groups / Devices</li> </ul> |               |                   |      |  |  |
| Please select                        |               |                   |      |  |  |
| Clear all                            |               |                   |      |  |  |
| • Reading                            |               | Time Range        |      |  |  |
| - Neading                            | v             | Today             | V    |  |  |
|                                      |               |                   |      |  |  |
| Aggregation Method                   | ~             | Aggregation Times | ~    |  |  |
| Color Schema                         | •             |                   | -    |  |  |
|                                      |               |                   |      |  |  |
| Add Custom Colors                    |               |                   |      |  |  |
| Text Color<br>Aa Aa                  |               |                   |      |  |  |
| Back                                 |               |                   | Done |  |  |

#### Field

View Mode

#### Description

**Application Diagram** – Displays the diagram of the application

**Group Diagram** – Displays the diagram of a specific group

| Field              | Description                                                                                                    |
|--------------------|----------------------------------------------------------------------------------------------------|
| Reading            | Specifies the Device reading to be included in the widget.                                                               |
| Time Range         | Specifies the time range for the data to display in the widget.                                                          |
| Aggregation Method | Specifies the aggregation<br>method to apply to the data<br>( <b>Average</b> , <b>Count</b> , <b>Min</b> , <b>Max</b> ). |
| Aggregation Times  | Specifies the interval at which data is aggregated.                                                                      |

# **Widget Settings**

This section describes the settings of various widgets and their configuration options.

**Devices Widget** 

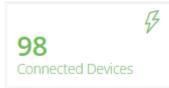

This widget presents all Devices (Things) or connected Devices (Things) for specific Device groups/all Devices.

Configure the following settings for the widget:

| Description                                                                                                    |
|----------------------------------------------------------------------------------------------------|
| A free-text name for the widget, which displays at the top of the widget.                                                                                    |
| Specifies the type of Devices<br>to include in the widget.<br>Select either <b>All</b> , <b>Connected</b><br><b>Devices</b> or <b>Disconnected Devices</b> . |
| Specifies the group(s) to be included in the widget.                                                                                                    |
| Select the background color to display<br>for the widget. This is the color that<br>will be displayed when you select the<br><b>Static</b> coloring scheme.  |
|                                                                                                    |

#### Field Description Coloring Here you can choose between: Static • By selecting this option, you will apply the fixed coloring scheme selected as Background color. Dynamic By selecting this option, you can specify a range based coloring scheme. All ake sure that the range values do not iľ overlap. **Text Color** Select the color of the text to display in the widget (white or black). Last Readings Widget

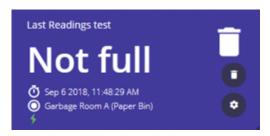

This widget shows the last reading value sent from the selected Device for a specified reading type. In addition, it shows the name of the Device, the Product icon (see page 102) and the timestamp sent by the Device in its payload for the reading.

The sicon indicates that the Device is connected.

Configure the following settings for the widget:

| Field  | Description                                                               |
|--------|---------------------------------------------------------------------------|
| Title  | A free-text name for the widget, which displays at the top of the widget. |
| Device | The Device to be included in the widget.                                  |

| Field                     | Description                                                                                                    |
|---------------------------|----------------------------------------------------------------------------------------------------|
| Reading                   | Specifies the Device reading to be included in the widget.                                                                                                  |
| Display connection status | Select this check box to display the device's connection status.                                                                                            |
|                           | Clear this check box if you do<br>not want to display the device's<br>connection status on the widget.                                                      |
|                           | You might, for example, turn off the status for a virtual device since by default its status is <b>Disconnected</b> .                                       |
| Header font size          | Specify the font size for headers.                                                                                                    |
| Value font size           | Specify the font size for values.                                                                                                    |
| Background Color          | Select the background color to display<br>for the widget. This is the color that<br>will be displayed when you select the<br><b>Static</b> coloring scheme. |
|                           |                                                                                                    |
| Coloring                  | Here you can choose between:                                                                                                    |
|                           | Static                                                                                                    |
|                           | By selecting this<br>option, you will apply<br>the fixed coloring<br>scheme selected as<br><b>Background color</b> .                                        |
|                           | Dynamic                                                                                                    |
|                           | By selecting this option,<br>you can specify a range<br>based coloring scheme.                                                                              |
|                           | wake sure that the range values do not verlap.                                                                                                    |
| Text Color                | Select the color of the text to display in the widget (white or black).                                                                                     |

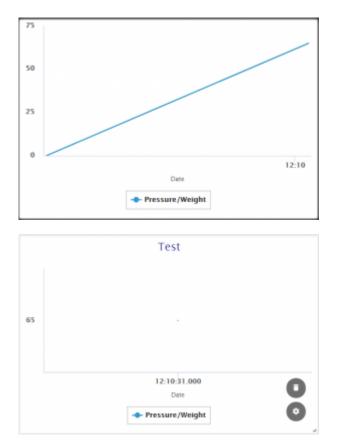

This widget shows a line chart for a reading type sent from the selected Device. The chart displays information since the day it was created. The time periods on the X-axis are set automatically based on the frequency at which the Device's readings are sent.

When multiple readings of different Device types are selected to show on a single Chart, additional axes are added with the relevant label and unit.

| Field   | Description                                                                                                    |
|---------|----------------------------------------------------------------------------------------------------|
| Title   | A free-text name for the widget, which displays at the top of the widget.                                                                                                    |
| Device  | The Device to be included in the widget.                                                                                                    |
| Reading | Specifies the Device reading to<br>be included in the widget. These<br>are events that were defined in the<br>Product or events that IoT Platform<br>accepts, even if they were not defined<br>in the Product (for example, color<br>changing, labels, icons and so on.<br>The <b>Reading</b> drop-down list shows<br>all the events that were defined in the |

| Field            | Description                                                                                                    |
|------------------|----------------------------------------------------------------------------------------------------|
|                  | Product <b>Events</b> tab, plus any other events that were not defined, but that were received from the Device.                                          |
| Background Color | Select the background color to displ<br>for the widget. This is the color that<br>will be displayed when you select th<br><b>Static</b> coloring scheme. |
|                  |                                                                                                    |
| Coloring         | Here you can choose between:                                                                                                    |
|                  | Static                                                                                                    |
|                  | By selecting this<br>option, you will apply<br>the fixed coloring<br>scheme selected as<br><b>Background color</b> .                                     |
|                  | Dynamic                                                                                                    |
|                  | By selecting this option,<br>you can specify a range<br>based coloring scheme.                                                                           |
|                  | Ake sure that the range values do not overlap.                                                                                                    |
| Text Color       | Select the color of the text to display in the widget (white or black).                                                                                  |

# Aggregated Readings Widget

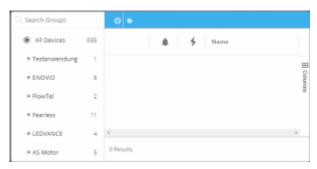

This widget creates a list of readings for specific Device groups/all Devices. The widget contains both a list of last readings and all readings. All information in the widget is read-only (not editable).

The widget shows the list of Devices in the left pane. The pane on the right presents two views. Click the relevant button to display the associated view –

**Last Readings View** — This view shows the last readings for each Device. Each row represents a different Device. For each Device, the reading value is according to the last reading sent by that Device.

| Search Groups     |    | Aggregated reading w | ridget |   |    |            |        |
|-------------------|----|----------------------|--------|---|----|------------|--------|
| Al Devices        | 54 | Name                 |        |   | 4  | Pressure/W | Bectri |
| + Floar 0 (Labby) | 4  | Door Magnet-a        | 1      |   | 4  |            |        |
| + Floor 1         | 20 |                      |        |   |    |            |        |
| Floor 2           |    | Flood Detector       | ^      | * | 4  |            |        |
| Floor 3           |    | Refrigerator-me      | 4      |   | 5  |            |        |
| Floor 4           |    | Weight-meeting       | *      |   | 4  | 0.8kg/m2   |        |
| Floor 5           |    | Air Conditioner      |        |   | 4  |            | 2.4    |
| Floor 6           |    | AN Zone 1 (N1)       | -      |   | 4  |            |        |
| Floor 7           |    |                      |        |   |    |            |        |
| Floor 8           |    | Door Magnet          | 1      |   | *  |            |        |
| + Floor 9         | 1  | Flood Detector       | ۲      |   | 5  |            |        |
| + Ungrouped       | 29 | Preszer - Meetin     | 4      |   | \$ |            |        |
|                   |    | Preezer- area 5      | 4      |   | \$ |            |        |
|                   |    | 10 Results           |        |   |    |            |        |

•

Click a Device row to view the properties and a chart for the associated reading.

| Search Groups     |    | Aggregated reading v | vidget |   |    |             |          |                         |                                     |
|-------------------|----|----------------------|--------|---|----|-------------|----------|-------------------------|-------------------------------------|
| All Devices       | 54 | Name                 |        |   | 4  | Pressure/W_ | Electric |                         | <u>al</u>                           |
| + Floor 0 (Lobby) | 4  | Door Magnet- a       | 1 I    |   | 4  |             |          | Properties              | Chart                               |
| + Floor 1         | 20 |                      |        |   |    |             |          |                         |                                     |
| Floor 2           |    | Flood Detector       | *      |   | *  |             |          | Machine Learning        | Chart Display                       |
| Floor 3           |    | Refrigerator-me      | 4      |   | +  |             |          | None V                  | Unstacked V                         |
| Floor 4           |    | Weight-meeting       | *      |   | 4  | 0.8kg/m²    |          | Time Range              | Custom Time Range                   |
| Floor 5           |    | Air Conditioner      |        |   | 4  |             | 2.41     | Last week               | 2019-05-19 00:00-2019-05-25 23:59 0 |
| Floor 6           |    |                      | -      |   |    |             |          |                         |                                     |
| Floor 7           |    | AN Zone 1 (N1)       | -      | • | *  |             |          | 1.5kg/m²                |                                     |
| Floor 8           |    | Door Magnet          | 1 E    |   | \$ |             |          |                         |                                     |
| + Floor 9         | 1  | Flood Detector       | ۲      |   | \$ |             |          | j lig/m²                |                                     |
| + Ungrouped       | 29 | Freezer - Meetin     | 4      |   | +  |             |          | 0.5kg/m²                | <b>NAMA</b>                         |
|                   |    | Freezer- area 5      | 4      |   | +  |             |          |                         |                                     |
|                   |    |                      |        |   |    |             |          | Okg/m² U 19. May 20. Ma | ny 21. May 22. May 23. May          |
|                   |    | 10 Results           |        |   |    |             |          |                         |                                     |

# Readings View 🚺

٠

This view shows the readings received from Devices. Each row represents a different reading, and specifies the Device from which it was received. A Device may appear in more than one row. The most recent readings display at the top of the list.

| All Devices       | 54 | Filters 💮 | May                    | 19 2019, 8:40:41 AM |         | May 26 2019, 8:40:41 AM |                         | 8 |
|-------------------|----|-----------|------------------------|---------------------|---------|-------------------------|-------------------------|---|
| + Floor 0 (Lobby) | 4  |           | Device Nan             |                     | Label   | Value                   | Date                    |   |
| + Floor 1         | 20 | ۲         | Flood Detector- meetin | DISCONNECT          | Status  | Disconnected            | May 26 2019. 8:35:33 AM |   |
| Floor 2           |    | ٠         | Flood Detector- meetin | DISCONNECT          | Status  | Disconnected            | May 26 2019, 8:31:01 AM |   |
| Floor 3           |    |           |                        |                     |         |                         |                         |   |
| Floor 4           |    | ۲         | Flood Detector-meetin  | DISCONNECT          | Status  | Disconnected            | May 26 2019, 8:25:36 AM |   |
| Floor 5           |    | ۲         | Flood Detector- meetin | DISCONNECT          | Status  | Disconnected            | May 26 2019, 8:20:30 AM |   |
| Floor 6           |    | ۲         | Flood Detector- meetin | DISCONNECT          | Status  | Disconnected            | May 26 2019, 8:15:28 AM |   |
| Floor 7           |    | ۲         | Flood Detector- meetin | DISCONNECT          | Status  | Disconnected            | May 26 2019, 8:10:33 AM |   |
| Floor 8           |    | ۲         | Flood Detector- meetin | DISCONNECT          | Status  | Disconnected            | May 26 2019, 8:06:42 AM |   |
| + Floor 9         | 1  |           | Provid Detector meetin | DISCONNECT          | Junus . | LADICULTURE LINK        | may 20 2019, 000,02 mm  |   |
| + Ungrouped       | 29 | ۲         | Flood Detector- meetin | DISCONNECT          | Status  | Disconnected            | May 26 2019, 8:00:39 AM |   |
|                   |    | ۲         | Flood Detector- meetin | DISCONNECT          | Status  | Disconnected            | May 26 2019, 7:55:29 AM |   |
|                   |    | ۲         | Flood Detector- meetin | DISCONNECT          | Status  | Disconnected            | May 26 2019, 7:50:40 AM | ( |

This view displays the following information for each Device reading:

| Field  | Description                                                   |
|--------|---------------------------------------------------------------|
| lcon   | The icon representing the type of reading sent by the Device. |
| Device | The name of the Device.                                       |
| Name   | The name of the Event (reading) sent by the Device.           |
| Label  | A user-defined name for the Event sent by the Device.         |
| Value  | The value of the reading sent by the Device.                  |
| Date   | The date and time that the reading was sent by the Device.    |

You can filter the view using the filters at the top of the pane. Click the Filters 🕀 button to define a filter.

You can also filter by selecting a group in the tree in the left pane. Only one such filter can be applied at a time.

By default, the time range is from midnight of the previous day until the present time.

Click the U button to export to a PDF, Excel or CSV file.

Configure the following settings for the widget -

Field

Title

# Description

A free-text name for the widget, which displays at the top of the widget.

| Field                  | Description                                                                                                    |
|------------------------|----------------------------------------------------------------------------------------------------|
| Show Devices Hierarchy | Check this check box to display the<br>Device hierarchy in the left pane of<br>the widget.                                                                                                    |
| View Groups            | When checked, each row represer<br>a different Group of Devices. The<br>Group to which a Device belongs is<br>defined when the Device is created                                                                                                    |
| Devices                | The Devices to be included in the widget.                                                                                                    |
| Readings               | Specifies the Device readings to<br>be included in the widget. These<br>are events that were defined in the<br>Product or events that IoT Platform<br>accepts, even if they were not defin<br>in the Product (for example, color<br>changing, labels, icons and so on.<br>The <b>Readings</b> drop-down list show<br>all the events that were defined in<br>Product <b>Events</b> tab, plus any othe<br>events that were not defined, but th<br>were received from the Device. |
| Background Color       | Select the background color to displor to the widget. This is the color tha will be displayed when you select the static coloring scheme.                                                                                                    |
|                        |                                                                                                    |
| Coloring               | Here you can choose between:                                                                                                    |
|                        | Static                                                                                                    |
|                        | By selecting this<br>option, you will apply<br>the fixed coloring<br>scheme selected as<br><b>Background color</b> .                                                                                                    |
|                        | Dynamic                                                                                                    |
|                        | By selecting this option,<br>you can specify a range<br>based coloring scheme.                                                                                                    |
|                        | Wake sure that the range values do not overlap.                                                                                                    |

Field

**Text Color** 

# Description

Select the color of the text to display in the widget (white or black).

Alarms Widget

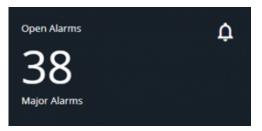

This widget shows a count of the number of Alarms of a given severity for specific Device groups/all Devices. You can also create a separate widget for all open Alarms.

| Field            | Description                                                                                                    |
|------------------|----------------------------------------------------------------------------------------------------|
| Title            | A free-text name for the widget, which displays at the top of the widget.                                                                                   |
| Severity         | Specifies the severity of the Alarm (major, minor, critical or warning).                                                                                    |
| Background Color | Select the background color to display<br>for the widget. This is the color that<br>will be displayed when you select the<br><b>Static</b> coloring scheme. |
|                  |                                                                                                    |
| Coloring         | Here you can choose between:                                                                                                    |
|                  | Static                                                                                                    |
|                  | By selecting this<br>option, you will apply<br>the fixed coloring<br>scheme selected as<br><b>Background color</b> .                                        |
|                  | Dynamic                                                                                                    |
|                  | By selecting this option,<br>you can specify a range<br>based coloring scheme.                                                                              |
|                  |                                                                                                    |

| Field      | Description                                                             |
|------------|-------------------------------------------------------------------------|
|            | Make sure that the range values do not overlap.                         |
| Text Color | Select the color of the text to display in the widget (white or black). |

Alarms List Widget

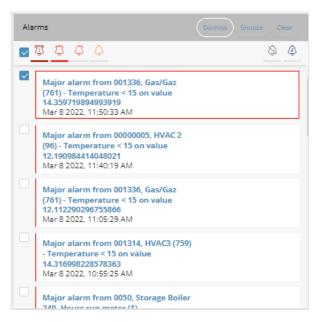

This widget shows an editable list of all the Alarms triggered by the Devices in the selected Group(s), filtered by alarm severity and time. Alarms that appear in the Alarm list are linked to Events. Pressing an Alarm in the list accesses the Event section with the relevant Alarm selected and its details visible. An Alarm displays in the list each time it is triggered. For example, if an Alarm is triggered 10 times, it appears 10 times in the Alarm list.

The drop-down list at the top right of the widget enables you to specify the timeframe for the Alarms:

- Today
- Last 7 days
- last 30 days
- All

٠

Custom

The bell icons in the widget enable you filter the Alarm list to specify the severity of the Alarms to display in the widget. A bell with a line beneath it indicates that the alarm severity is selected, which means that it will display in the widget.

Click the **Dismiss Alarm** 🖄 button to display only dismissed alarms.

Click the **Snooze Alarm** . button to display only snoozed alarms.

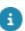

Alarms cannot be deleted in the Alarm list.

When you select the check box for an Alarm in the list, additional option buttons appear at the top right of the widget. These buttons enable you to dismiss an alarm, snooze an alarm or clear an alarm, respectively.

Configure the following settings for the widget:

| Field            | Description                                                                                                    |
|------------------|----------------------------------------------------------------------------------------------------|
| Title            | A free-text name for the widget, which displays at the top of the widget.                                                                                   |
| Groups           | Group(s) of Products to display in the widget.                                                                                                    |
| Background Color | Select the background color to display<br>for the widget. This is the color that<br>will be displayed when you select the<br><b>Static</b> coloring scheme. |
|                  |                                                                                                    |
| Coloring         | Here you can choose between:                                                                                                    |
|                  | Static                                                                                                    |
|                  | By selecting this<br>option, you will apply<br>the fixed coloring<br>scheme selected as<br><b>Background color</b> .                                        |
|                  | Dynamic                                                                                                    |
|                  | By selecting this option,<br>you can specify a range<br>based coloring scheme.                                                                              |
|                  | wake sure that the range values do not verlap.                                                                                                    |
| Text Color       | Select the color of the text to display in the widget (white or black).                                                                                     |

Reports Widget

| 4 | L  | ast Ev | vent *                         | ID |   |   |
|---|----|--------|--------------------------------|----|---|---|
| 4 | Si | ۲      | On May 26 2019, 8:46:22 AM     | 51 | 1 | Î |
| 4 | Ν  | Ð      | OK May 26 2019, 8:45:36 AM     | 54 | ł |   |
| 4 | Ν  |        | Normal May 26 2019, 8:42:41 AM | 51 | 1 |   |
| 4 | Si | 4      | 17C May 26 2019, 8:42:27 AM    | 51 |   |   |
|   |    |        |                                |    |   |   |

This widget presents a table showing matching report results, based on the specified report query. Only one report can be displayed per widget.

Configure the following settings for the widget:

| Field            | Description                                                                                                    |
|------------------|----------------------------------------------------------------------------------------------------|
| Title            | A free-text name for the widget, which displays at the top of the widget.                                                                                       |
| Entity           | Specifies the entity to display in the widget, such as Devices, Products, Users and so on.                                                                      |
| Reports          | Specifies the report to include in the widget. The drop-down menu lists all of the defined reports for the type of entity specified in the <b>Entity</b> field. |
| Background Color | Select the background color to displa<br>for the widget. This is the color that<br>will be displayed when you select the<br><b>Static</b> coloring scheme.      |
|                  |                                                                                                    |
| Coloring         | Here you can choose between:                                                                                                    |
|                  | Static                                                                                                    |
|                  | By selecting this<br>option, you will apply<br>the fixed coloring<br>scheme selected as<br><b>Background color</b> .                                            |
|                  | Dynamic                                                                                                    |
|                  | By selecting this option,<br>you can specify a range                                                                                                    |

based coloring scheme.

| Field      | Description                                                             |
|------------|-------------------------------------------------------------------------|
|            | wake sure that the range values do not verlap.                          |
| Text Color | Select the color of the text to display in the widget (white or black). |

**KPI** Widget

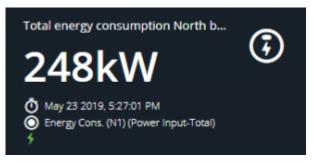

This widget enables you to perform aggregation on a Device's readings for a specific Device.

| Field                     | Description                                                                                                    |
|---------------------------|----------------------------------------------------------------------------------------------------|
| Title                     | A free-text name for the widget, which displays at the top of the widget.                                             |
| Device                    | Specifies the Device to display in the widget.                                                                        |
| Reading                   | Specifies the reading for the Device.                                                                                 |
|                           | The drop-down menu lists all of the readings for the Device specified in the <b>Device</b> field.                     |
| Display connection status | Select this check box to display the device's connection status.                                                      |
|                           | Clear this check box if you do<br>not want to display the device's<br>connection status on the widget.                |
|                           | You might, for example, turn off the status for a virtual device since by default its status is <b>Disconnected</b> . |
| Time Range                | Specifies the relative time range for the data to display in the widget.                                              |
|                           |                                                                                                    |

# Field

# Description

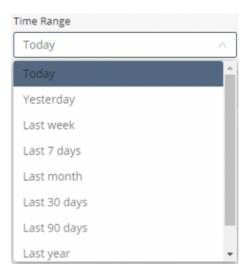

#### **Custom Time Range**

# Enables you to define a custom time range for the data to display in the widget.

|       |       |      |        |    |    |    | Custom  | Time     | Rang | e    |    |       |    |
|-------|-------|------|--------|----|----|----|---------|----------|------|------|----|-------|----|
| 2019- | 05-22 | 00:0 | 0:00   |    |    |    | ~ 2019- | 05-22    | 23:5 | 9:59 |    |       |    |
| « ‹   |       | M    | lay 20 | 19 |    |    |         | Jun 2019 |      |      |    | > >>> |    |
| Su    | Мо    | ти   | We     | Th | Fr | Sa | Su      | Мо       | Tu   | We   | Th | Fr    | Sa |
| 28    | 29    |      | 1      | 2  | 3  | 4  | 26      | 27       | 28   | 29   |    |       | 1  |
| 5     | 6     | 7    | 8      | 9  | 10 | 11 | 2       | 3        | 4    | 5    | 6  | 7     | 8  |
| 12    | 13    | 14   | 15     | 16 | 17 | 18 | 9       | 10       | 11   | 12   | 13 | 14    | 15 |
| 19    | 20    | 21   | 22     | 23 | 24 | 25 | 16      | 17       | 18   | 19   | 20 | 21    | 22 |
| 26    | 27    | 28   | 29     | 30 | 31 |    | 23      | 24       | 25   | 26   | 27 | 28    | 29 |
| 2     |       | 4    |        |    | 7  |    | 30      | 1        | 2    |      | 4  |       |    |

Specifies the function to apply to the data. For telemetric data, you can select from:

- Sum
- Average
- Min
- Max
- Count

For status data, such as opening or closing a switch, you can only select **Count**.

Specify the font size for headers.

#### **Analytics Function**

# Header font size

| Field            | Description                                                                                                    |
|------------------|----------------------------------------------------------------------------------------------------|
| Value font size  | Specify the font size for values.                                                                                                    |
| Background Color | Select the background color to displa<br>for the widget. This is the color that<br>will be displayed when you select the<br><b>Static</b> coloring scheme. |
|                  |                                                                                                    |
| Coloring         | Here you can choose between:                                                                                                    |
|                  | Static                                                                                                    |
|                  | By selecting this<br>option, you will apply<br>the fixed coloring<br>scheme selected as<br><b>Background color</b> .                                       |
|                  | Dynamic                                                                                                    |
|                  | By selecting this option,<br>you can specify a range<br>based coloring scheme.                                                                             |
|                  | wake sure that the range values do not overlap.                                                                                                    |
| Text Color       | Select the color of the text to display in the widget (white or black).                                                                                    |

Gauge Widget

\_

# Temperature gauge

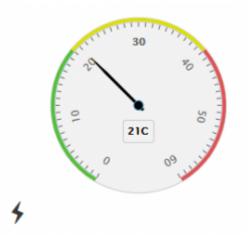

This widget shows a selected reading in a classic gauge form. You can set the colors for the different ranges of the gauge.

Configure the following settings for the widget - this widget has three tabs:

| Field                                                   | Description                                                                                                    |
|---------------------------------------------------------|----------------------------------------------------------------------------------------------------|
| Readings Tab                                            |                                                                                                    |
| This tab defines the reading to the display ir this tab | n the widget. Define the following settings On                                                                        |
| Device                                                  | Specifies the Device whose reading to display in the widget.                                                          |
| Reading                                                 | Select the reading to display in the widget.                                                                          |
| Display connection status                               | Select this check box to display the device's connection status.                                                      |
|                                                         | Clear this check box if you do<br>not want to display the device's<br>connection status on the widget.                |
|                                                         | You might, for example, turn off the status for a virtual device since by default its status is <b>Disconnected</b> . |
| Title                                                   | A free-text name for the widget, which displays at the top of the widget.                                             |
| Gauge Colors                                            | Sets the color for each value range.<br>You can set a range for Red, Green<br>and Yellow. After you set a color for   |

# Field

# Description

a range, its box displays a border in that color, and is not color-filled

(for example, ). For example, the example below shows that the 0–20 range will display in green on the gauge, the range of 20–40 will display in yellow and the range of 40–60 will display in red.

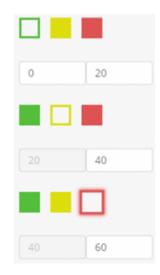

# Temperature gauge

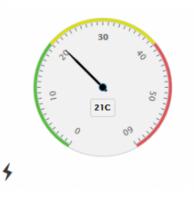

Select the background color to display for the widget. This is the color that will be displayed when you select the **Static** coloring scheme.

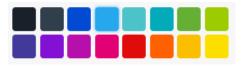

#### **Background Color**

# Field Description Coloring Here you can choose between: ٠ Static By selecting this option, you will apply the fixed coloring scheme selected as Background color. Dynamic By selecting this option, you can specify a range based coloring scheme. lake sure that the range values do not overlap.

Select the color of the text to display in the widget (white or black).

# **Analytics Tab**

**Text Color** 

This tab specifies the functions to apply to the selected reading.

The settings On this tab are the same as those in the **Readings** tab, with the following addition:

#### **Analytics Function**

Specifies the function to apply to the reading data. For telemetric data, you can select from:

- Sum
- Average
- Min
- Max
- Count

For status data, such as opening or closing a switch, you can only select **Count**.

#### **Duration Tab**

This tab indicates the amount of time that the Device was in the selected status (in hours, minutes or seconds), as specified by the last reading received. For example, how long a door was open or closed.

The settings On this tab are the same as those in the **Readings** tab, with the following additions:

Specifies the name of the value. For example, **Disconnected**, **Connected** and

State

| Field       | Description                                                                                                    |
|-------------|----------------------------------------------------------------------------------------------------|
|             | so on. The drop-down menu shows<br>all possible values of the reading<br>selected in the <b>Reading</b>                         |
| Time Format | Specifies whether to count the amount<br>of time that the value was in the<br>specified status in hours, minutes or<br>seconds. |

# Arch Gauge Widget

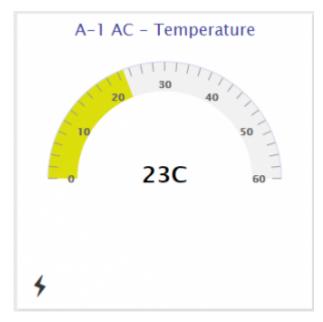

This widget shows a selected reading in an arch gauge form. You can set the colors for the different ranges of the gauge.

The settings for this widget are the same as those for the Gauge Widget.

Circle Gauge Widget

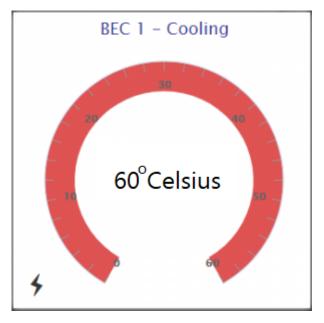

This widget shows a selected reading in a circular gauge form. You can set the colors for the different ranges of the gauge.

The settings for this widget are the same as those for the Gauge Widget.

# **Command Widget**

| Rest factory s    | Reboot Device | Light brightn |
|-------------------|---------------|---------------|
| Rest factory sett | Reboot Device | 0             |

This widget enables you to toggle, use a slider or click a button to activate a command. For example, the sample Command widget above contains two buttons and one slider. A Command widget can contain up to three commands.

| Field                     | Description                                                                                                    |
|---------------------------|----------------------------------------------------------------------------------------------------|
| Title                     | A free-text name for the widget, which displays at the top of the widget.                                                                                                    |
| Device                    | Specifies the Device(s) to display in<br>the widget. The drop-down menu only<br>contains Devices for which one or<br>more commands have been defined in<br>the IoT Platform API. |
| Display connection status | Select this check box to display the device's connection status.                                                                                                    |

| Field            | Description                                                                                                    |
|------------------|----------------------------------------------------------------------------------------------------|
|                  | Clear this check box if you do<br>not want to display the device's<br>connection status on the widget.                                                     |
|                  | You might, for example, turn off the status for a virtual device since by default its status is <b>Disconnected</b> .                                      |
| Commands         | Specifies the command(s) to include in the widget.                                                                                                    |
|                  | The drop-down menu lists all of the commands for the Device specified in the <b>Device</b> field.                                                          |
| Background Color | Select the background color to displa<br>for the widget. This is the color that<br>will be displayed when you select the<br><b>Static</b> coloring scheme. |
|                  |                                                                                                    |
| Coloring         | Here you can choose between:                                                                                                    |
|                  | Static                                                                                                    |
|                  | By selecting this<br>option, you will apply<br>the fixed coloring<br>scheme selected as<br><b>Background color</b> .                                       |
|                  | Dynamic                                                                                                    |
|                  | By selecting this option,<br>you can specify a range<br>based coloring scheme.                                                                             |
|                  | wake sure that the range values do not overlap.                                                                                                    |
| Text Color       | Select the color of the text to display in the widget (white or black).                                                                                    |

# Maps Widget

This widget creates a map showing Device locations for a specific device, device group or all devices.

The map is searchable and can be filtered by Alarms, but also by type of device, either:

All things

- Groups
- Digital twins
- Physical devices

You can toggle the map view to display either the Last readings ( $\square$ ) or all Readings  $\sqrt{\square}$ 

Click of the display the last readings of the selected Device(s), along with the map.

| <ul> <li>* All Things</li> <li>Groups</li> <li>Bigital Twins</li> <li>Physical Devices</li> </ul> | 19<br>6<br>6<br>7 | ein CO COV AT2<br>Arnhem Dc C T m<br>Elst C T C Market C C T m |
|---------------------------------------------------------------------------------------------------|-------------------|----------------------------------------------------------------|
| 🔍 Search Groups                                                                                   |                   | Tiel Water Esta                                                |
| CasperInc                                                                                         |                   | Nijmegen 220 Kleve                                             |
| + DEMO                                                                                            | 1                 |                                                                |
| + DT project                                                                                      | 68                | -s-Hertogenbosch<br>Uden                                       |
| inno lab test                                                                                     |                   | Ve Satellite Map                                               |

Click of to display all readings, without the map.

| 🗹 📩 All Things                                                           | 19     | <u>ں</u> ھ   |                         |                        |        |
|--------------------------------------------------------------------------|--------|--------------|-------------------------|------------------------|--------|
| Groups                                                                   | 6      | Filters 🕂    | Mar 1 2022, 4:09:53     | ~Mar 8 2022, 4:09:53 📋 |        |
| B Digital Twins     Digital Twins     Physical Devices     Search Groups | 6<br>7 |              | Device                  | Value                  |        |
| Casperinc                                                                | _      | 0            | Refigerator - bar green | D St Disconnected      | 1      |
| + DEMO                                                                   | 1      | 8            | ww6SolarKas             | D St Disconnected      | olumns |
| + DT project                                                             | 68     | •            |                         | - F                    |        |
| inno lab test                                                            |        | 3701 Results |                         |                        |        |

The default map focus is set according to the default country code set for the Application. You can switch between Google's satellite map and Google's street view map.

| Field                  | Description                                                                           |  |  |
|------------------------|---------------------------------------------------------------------------------------|--|--|
| Title                  | A free-text name for the widget, which displays at the top of the widget.             |  |  |
| Show Devices Hierarchy | Select this check box to display the Device hierarchy in the left pane of the widget. |  |  |

| Field            | Description                                                                                                    |
|------------------|----------------------------------------------------------------------------------------------------|
| Groups           | Specifies the Device groups to displa<br>on the map. When the <b>Show Device</b><br><b>Hierarchy</b> check box is selected<br>(see above), the list displays Device<br>groups.                                                                                                    |
|                  | You can drill down within a group to<br>select a specific Device(s). You can<br>only select a single group or a single<br>Device.                                                                                                    |
|                  | Groups          Air Quality Sensor 2 ×       Air Quality Sensor 4 ×       Air Quality Sensor 5 ×         •       •       All         •       •       Advantech         •       •       Air Quality         •       Air Quality         •       Air Quality Sensor 1         •       •         •       Air Quality Sensor 2         •       Air Quality Sensor 3         •       •         •       •         •       •         •       • |
| Background Color | Select the background color to displa<br>for the widget. This is the color that<br>will be displayed when you select the<br><b>Static</b> coloring scheme.                                                                                                    |
|                  |                                                                                                    |
| Coloring         | Here you can choose between:                                                                                                    |
|                  | Static                                                                                                    |
|                  | By selecting this<br>option, you will apply<br>the fixed coloring<br>scheme selected as<br><b>Background color</b> .                                                                                                    |
|                  | Dynamic                                                                                                    |
|                  | By selecting this option,<br>you can specify a range<br>based coloring scheme.                                                                                                    |
|                  | Wake sure that the range values do not verlap.                                                                                                    |
| Text Color       | Select the color of the text to display                                                                                                    |

# Heatmap Widget

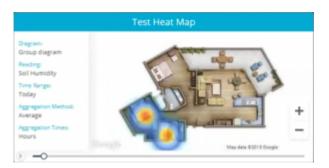

This widget graphically represents readings data on a diagram, where the individual values are represented as colors. The heatmap provides a relative representation of the quantity of values of a certain reading. The diagram to display in the heatmap can be defined per application or per Group. The diagram itself can be a blueprint of a floor, a building, an area and so on, or another image of your choice. This widget can present data for Groups (of Devices) or one or more selected Devices. Devices that do not have relevant data are not shown in the heatmap. The lowest reading values are shown in blue and green on the heatmap.

| Field             | Description                                                                                                    |
|-------------------|----------------------------------------------------------------------------------------------------|
| Title             | A free-text name for the widget, which displays at the top of the widget.                                                                                                    |
| Default View Mode | Specifies the diagram to use for<br>the heatmap. Click <b>Application</b><br><b>Diagram</b> to display the diagram<br>for the Application, or click <b>Group</b><br><b>Diagram</b> to display the diagram for<br>the Group.                                                                                                    |
|                   | The Application diagram is defined in the Settings.                                                                                                    |
| Groups/Devices    | Specifies the Groups or Devices(s)<br>to display in the widget. It is possible<br>to specify multiple devices or multiple<br>groups. When using the "group<br>diagram" option and multiple groups<br>are selected, the diagram will be<br>taken from the first group selected<br>(In the attached screenshot, the<br>diagram from Group C will be used).<br>All further devices will then be set on<br>that diagram. |

#### Field Description \* Groups / Devices Group C × Sibling1Device2 × Group D × Group A × Group B × Sibling1Device × Test2 × 👻 🔽 Group A 🕨 🗹 Group B Test2 🕨 🔽 Group C Group D Ungrouped Reading Specifies the reading for the Device(s). The drop-down menu lists all of the readings for the Device(s) specified in the Group/Devices field. **Time Range** Specifies the time range for the data in the widget: Today ٠ Yesterday ٠ Last week ٠ Last 7 days ٠ Last month ٠ ٠ Last 30 days **Aggregation Method** Specifies the aggregation method to apply to the data: None ٠ Average ٠ ٠ Count Min ٠ Max ٠ Specifies the interval at which data is **Aggregation Times** aggregated. **Color Schema** Indicates whether cold temperatures are to be represented by blue or green. Color Schema $\odot$

Select the background color to display for the widget. This is the color that

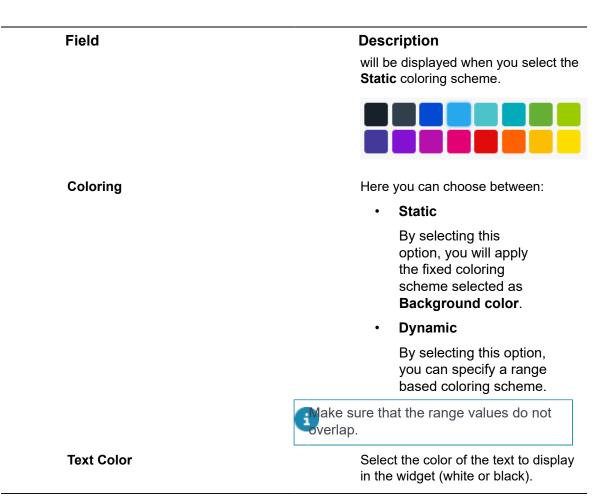

# **Chart Widget**

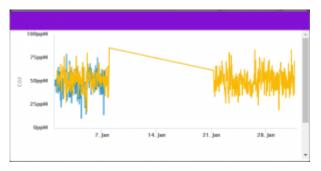

This widget creates a chart for one or more reading types sent from a selected Device. Choose the Chart type, value type (min, max, sum and so on) and the time gaps between periods on the X-axis. The Chart displays the information for the time period configured, which can be either a defined period (last week, last year) or specific dates.

Configure the following settings for the widget:

FieldDescriptionTitleA free-text name for the widget, which<br/>displays at the top of the widget.

| Field                            | Description                                                                                                    |
|----------------------------------|----------------------------------------------------------------------------------------------------|
| Device                           | Specifies the Device(s) to display in the widget.                                                                                                   |
| Chart Type                       | Specifies the type of chart to display in the widget:                                                                                               |
|                                  | Line chart                                                                                                    |
|                                  | Smooth chart                                                                                                    |
|                                  | Column chart                                                                                                    |
|                                  | Area chart                                                                                                    |
|                                  | Pie chart                                                                                                    |
|                                  | Scatter chart                                                                                                    |
|                                  | Heatmap                                                                                                    |
| Aggregation Method               | Specifies the aggregation method to apply to the data:                                                                                              |
|                                  | • None                                                                                                    |
|                                  | • Sum                                                                                                    |
|                                  | Average                                                                                                    |
|                                  | Count                                                                                                    |
|                                  | • Min                                                                                                    |
|                                  | • Max                                                                                                    |
|                                  | Duration                                                                                                    |
| Aggregation Times                | Specifies the interval at which data i aggregated.                                                                                                  |
| Readings                         | Specifies the reading(s) for the<br>Device. The drop-down menu lists<br>all of the readings for the Device<br>specified in the <b>Device</b> field. |
|                                  | You can also add readings from different devices by using the <b>Compare to</b> option.                                                             |
| Machine Learning                 | Enables you to forecast or predict th readings in the next time period bas on algorithmic calculations.                                             |
|                                  | Different algorithms are used for the <b>Forecast Linear</b> and <b>Forecast Quadratic</b> .                                                        |
| Define a Y-axis range by reading | Per available device readings,<br>you can specify a <b>minimum</b> and                                                                              |

\_

# Field

# Description

**maximum** value for the respective Y-axis.

This feature enables you to more easily compare different readings in the same chart.

In the following example, both Y-axes show a custom range:

- Min = 20
- Max = 60

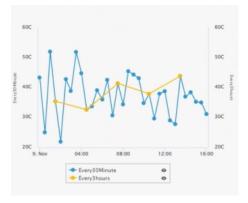

**Chart Display** 

**Time Range** 

#### **Custom Time Range**

Specifies the type of Chart to display:

- Unstacked
- Stacked
- Shared

Specifies the time range for the data in the widget:

- Today
- Yesterday
- Last week
- Last 7 days
- Last month
- Last 30 days

Enables you to define a custom time range for the data to display in the chart.

### Field

**Background Color** 

Coloring

# Description

|                     |    |    |        |    |                       |    | Custom | Time | Rang | e     |    |    |     |
|---------------------|----|----|--------|----|-----------------------|----|--------|------|------|-------|----|----|-----|
| 2019-05-22 00:00:00 |    |    |        |    | ~ 2019-05-22 23:59:59 |    |        |      |      |       |    |    |     |
| « <                 |    | N  | lay 20 | 19 |                       |    |        |      | J    | un 20 | 19 |    | > 2 |
| Su                  | Мо | ти | We     | Th | Fr                    | Sa | Su     | Мо   | Tu   | We    | Th | Fr | Sa  |
|                     |    |    | 1      | 2  | 3                     | 4  |        |      |      |       |    |    | 1   |
| 5                   | 6  | 7  | 8      | 9  | 10                    | 11 | 2      | 3    | 4    | 5     | 6  | 7  | 8   |
| 12                  | 13 | 14 | 15     | 16 | 17                    | 18 | 9      | 10   | 11   | 12    | 13 | 14 | 15  |
| 19                  | 20 | 21 | 22     | 23 | 24                    | 25 | 16     | 17   | 18   | 19    | 20 | 21 | 22  |
| 26                  | 27 | 28 | 29     | 30 | 31                    |    | 23     | 24   | 25   | 26    | 27 | 28 | 29  |
| 2                   |    | 4  |        |    |                       | 8  | 30     |      |      |       | 4  |    |     |

Select the background color to display for the widget. This is the color that will be displayed when you select the **Static** coloring scheme.

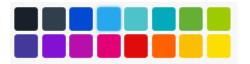

Here you can choose between:

Static

By selecting this option, you will apply the fixed coloring scheme selected as **Background color**.

Dynamic

By selecting this option, you can specify a range based coloring scheme.

Make sure that the range values do not overlap.

Select the color of the text to display in the widget (white or black).

#### Camera Widget

i

**Text Color** 

This widget displays the video input/video stream for a Device that is a camera.

To define a Device as a camera, see How to connect Cameras to IoT Platform .

| Field            | Description                                                                                                    |
|------------------|----------------------------------------------------------------------------------------------------|
| Title            | A free-text name for the widget, whic displays at the top of the widget.                                                                             |
| Device           | Specifies the Device(s) to display<br>in the widget. The drop-down menu<br>only includes those Devices that are<br>cameras.                          |
| Background Color | Select the background color to displation of the widget. This is the color that will be displayed when you select the <b>Static</b> coloring scheme. |
|                  |                                                                                                    |
| Coloring         | Here you can choose between:                                                                                                    |
|                  | Static                                                                                                    |
|                  | By selecting this<br>option, you will apply<br>the fixed coloring<br>scheme selected as<br><b>Background color</b> .                                 |
|                  | Dynamic                                                                                                    |
|                  | By selecting this option,<br>you can specify a range<br>based coloring scheme.                                                                       |
|                  | Wake sure that the range values do not verlap.                                                                                                    |
| Text Color       | Select the color of the text to display in the widget (white or black).                                                                              |

#### How to connect Cameras to IoT Platform

IoT Platform supports connect live stream of Cameras to the system, both as a widget and in the device media tab.

Adding a Camera can be done currently only by using the API.

Procedure

- 1. Create a product that is specific for your cameras.
- 2. Define the mediaSettings property, which has the following properties

| Attribute     | Value                                             |  |  |
|---------------|---------------------------------------------------|--|--|
| mediaProtocol | The type of media streaming protocol, as follows: |  |  |
|               | • 0 - None                                        |  |  |
|               | • 1 - RTMP                                        |  |  |
|               | • 2 - RTSP                                        |  |  |
| mediaType     | • 0 - Unknown                                     |  |  |
|               | • 1 - Video                                       |  |  |
| aspectRatio   | Not currently supported.                          |  |  |

#### Example

"mediaSettings": { "mediaProtocol": "RTMP", "mediaType": "Video", "aspectRatio": null }

3. Define the stream URL per device (Camera).

Each device has a streamUrl property that indicates from to take the live stream. For Example - "streamUrl": "rtmp://1234.com/live/1234".

Now you can go to the device and you will see a new media tab.

All Applications Widget

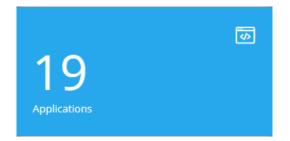

This widget displays the number of Applications under the Tenant of that master Application. This widget that is only available for master Applications.

| Field            | Description                                                                   |
|------------------|-------------------------------------------------------------------------------|
| Text Color       | Select the color of the text to display in the widget (white or black).       |
| Background Color | Select the background color to display for the widget. This is the color that |

# Field

Coloring

| <b>Description</b><br>will be displayed when you select the<br><b>Static</b> coloring scheme.                        |
|----------------------------------------------------------------------------------------------------|
|                                                                                                    |
| Here you can choose between:                                                                                         |
| Static                                                                                                    |
| By selecting this<br>option, you will apply<br>the fixed coloring<br>scheme selected as<br><b>Background color</b> . |
| Dynamic                                                                                                    |
| By selecting this option,<br>you can specify a range<br>based coloring scheme.                                       |
| ake sure that the range values do not verlap.                                                                        |

Text Color

Select the color of the text to display in the widget (white or black).

# Clock Widget

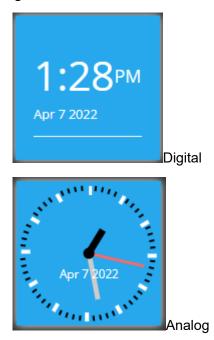

This widget creates a digital or analog clock by time zone.

| Field            | Description                                                                                                    |
|------------------|----------------------------------------------------------------------------------------------------|
| Title            | A free-text name for the widget, whic<br>displays at the top of the widget.                                                                              |
| Туре             | Specifies the type of clock:                                                                                                    |
|                  | Analog                                                                                                    |
|                  | • Digital                                                                                                    |
| 24               | When this check box is selected,<br>indicates that the clock is a 24-hour<br>clock instead of a 12-hour clock.                                           |
|                  | This setting only applies when you specify <b>Digital</b> in the <b>Type</b> field.                                                                      |
| Timezone         | Specifies the time zone for the widg                                                                                                    |
| Background Color | Select the background color to displ<br>for the widget. This is the color that<br>will be displayed when you select th<br><b>Static</b> coloring scheme. |
|                  |                                                                                                    |
| Coloring         | Here you can choose between:                                                                                                    |
|                  | Static                                                                                                    |
|                  | By selecting this<br>option, you will apply<br>the fixed coloring<br>scheme selected as<br><b>Background color</b> .                                     |
|                  | Dynamic                                                                                                    |
|                  | By selecting this option,<br>you can specify a range<br>based coloring scheme.                                                                           |
|                  | wake sure that the range values do not overlap.                                                                                                    |
| Text Color       | Select the color of the text to display<br>in the widget (white or black).                                                                               |

Configure the following settings for the widget:

Weather Widget

\_\_\_\_\_

| 17°               | ÷ò:-                        |
|-------------------|-----------------------------|
| Barajas de Madrid | 34% <b>2</b> .1 == <b>2</b> |
| Barajas de Madrid | 21:17                       |

This widget displays the daily weather, humidity and wind speed by location. Configure the following settings for the widget:

| Field           | Description                                                                                                    |
|-----------------|----------------------------------------------------------------------------------------------------|
| Location        | Specifies the location for the widget.                                                                               |
|                 | To select the proper value, start typing<br>the name of your city and select it<br>from the list once it appears.    |
| Main Background | Select the background color (main pane) to display for the widget.                                                   |
| Coloring        | Here you can choose between:                                                                                         |
|                 | Static                                                                                                    |
|                 | By selecting this<br>option, you will apply<br>the fixed coloring<br>scheme selected as<br><b>Background color</b> . |
|                 | Dynamic                                                                                                    |
|                 | By selecting this option,<br>you can specify a range<br>based coloring scheme.                                       |
|                 | Wake sure that the range values do not verlap.                                                                       |

| Field                        | Description                                                                                                    |
|------------------------------|----------------------------------------------------------------------------------------------------|
| Second Tile                  | When this check box is selected , the widget displays two panes instead of one.                                               |
|                              | You can define the background color for each pane separately.                                                                 |
| Clock                        | Click this button for the widget to display the time.                                                                         |
| Detailed Weather             | Click this button for the widget to display detailed weather information (including humidity and wind speed).                 |
| Timezone                     | Specifies the time zone for the widget.                                                                                       |
| Second Tile Background Color | When the <b>Second Tile</b> check box is selected, specify the background color for the widget's second (right) pane.         |
| Add Custom Colors            | When the <b>Second Tile</b> check box is selected, specify the custom color to use for the widget's second (right) pane here. |

# Properties and Settings Widget

| C Search Groups          | 1.18 Ubiqi                     |                            |   |
|--------------------------|--------------------------------|----------------------------|---|
| + PlanonIntegrationDe8   | Properties                     |                            | • |
| - Teva 1                 | Device Name<br>1.18 Ubiqi      | Serial Number<br>No Data   |   |
| - By Hierarchy 1         | -                              |                            |   |
| – Building 1             | Product<br>UbiqiSense Location |                            |   |
| - First Floor 1          |                                |                            |   |
| <del>-</del> 1.18 Room 1 | Groups<br>1.18 Room            | Manufacturer<br>UbiqiSense |   |
| @ 1.18 U                 |                                |                            | - |

This widget displays the properties and settings for a Device. All data displayed in the widget is read-only. Properties are static values on a Device. Settings are synchronized between the digital device in IoT Platform and the physical device itself, and affect the device itself (like a command).

When specifying more than one Device, the widget displays a tree structure in the left pane. To view the properties and settings for a specific Device, simply select it in the tree in the left pane.

Configure the following settings for the widget:

| Field            | Description                                                                                                    |
|------------------|----------------------------------------------------------------------------------------------------|
| Title            | A free-text name for the widget, which displays at the top of the widget.                                                                                   |
| Devices          | Specifies the Device(s) to display in the widget.                                                                                                    |
| Background Color | Select the background color to display<br>for the widget. This is the color that<br>will be displayed when you select the<br><b>Static</b> coloring scheme. |
|                  |                                                                                                    |
| Coloring         | Here you can choose between:                                                                                                    |
|                  | Static                                                                                                    |
|                  | By selecting this<br>option, you will apply<br>the fixed coloring<br>scheme selected as<br><b>Background color</b> .                                        |
|                  | Dynamic                                                                                                    |
|                  | By selecting this option,<br>you can specify a range<br>based coloring scheme.                                                                              |
|                  | Make sure that the range values do not overlap.                                                                                                    |
| Text Color       | Select the color of the text to display in the widget (white or black).                                                                                     |

# **Overall Readings Widget**

This widget displays the number of Devices of a specific Product type and its Events (readings).

|                       |                        |                                          | Overall R               | leadings Widget              |                           |                         |                        |
|-----------------------|------------------------|------------------------------------------|-------------------------|------------------------------|---------------------------|-------------------------|------------------------|
| 10.1 regular<br>Power | Overall dispay<br>SOII | Overall dispay<br>อายารรอ                | Overall dispay<br>Power | Overall Widget2<br>someevent | Overall Widget2<br>Oxygen | Overall Widget2<br>test | Overall Widget<br>test |
| No Data               | No Data                | No Data                                  | No Data                 | 0 0<br>1 Devices             | 1 Cerios                  | 40 40 41<br>10e/08      | So 41 40<br>20e/ces    |
| No Data               | No Data                | No Data                                  | No Data                 | 0 0<br>1 Devices             | Devices                   | 41 80 80<br>1 Devices   | So &1 +0<br>2Devices   |
| No Data               | No Data                | %0%0%0 \$ 1 \$ 0<br>20e/ces              | No Data                 | No Data                      | No Data                   | No Data                 | No Data                |
| No Data               | No Data                | 10 10 10 10 10 10 10 10 10 10 10 10 10 1 | No Data                 | No Data                      | No Data                   | No Data                 | So #1 #                |

| Field                  | Description                                                                                                    |
|------------------------|----------------------------------------------------------------------------------------------------|
| Group                  | Specify the Group of Products to display in the widget.                                                                                                    |
| Product                | Select the Product to include in the widget in the drop-down menu.                                                                                                    |
| Readings               | Specify the Event whose readings you want to display in the widget.                                                                                                    |
|                        | Provide the specified here.                                                                                                    |
| Add Product (optional) | Click the <b>Add Product</b> button<br>to add another Product to the<br>widget. You must also specify the<br>Event whose readings you want<br>to report for this Product in the<br>adjacent <b>Readings.</b> You can add an<br>unlimited number of Products to the<br>widget. |
| Background Color       | Select the background color to display<br>for the widget. This is the color that<br>will be displayed when you select the<br><b>Static</b> coloring scheme.                                                                                                    |
|                        |                                                                                                    |
| Coloring               | Here you can choose between:<br>• Static<br>By selecting this<br>option, you will apply<br>the fixed coloring                                                                                                    |

| Field      | Description                                                                    |
|------------|--------------------------------------------------------------------------------|
|            | scheme selected as <b>Background color</b> .                                   |
|            | Dynamic                                                                        |
|            | By selecting this option,<br>you can specify a range<br>based coloring scheme. |
|            | Wake sure that the range values do not overlap.                                |
| Text Color | Select the color of the text to display in the widget (white or black).        |

# Last Reading Chart Widget

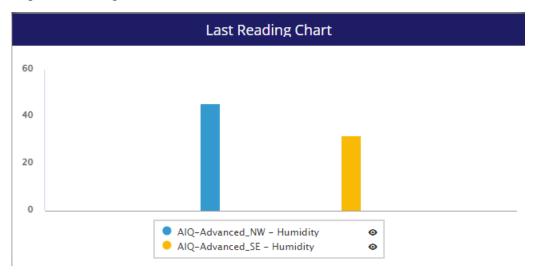

This widget shows the latest value from multiple readings on a chart. Configure the following settings for the widget:

| Field            | Description                                                                   |
|------------------|-------------------------------------------------------------------------------|
| Title            | A free-text name for the widget, which displays at the top of the widget.     |
| Device           | Choose a device.                                                              |
| Reading          | Choose a numeric reading from that device.                                    |
| Add device       | Add as many devices as you need.                                              |
| Background Color | Select the background color to display for the widget. This is the color that |

| Field      | Description                                                                                                    |
|------------|----------------------------------------------------------------------------------------------------|
|            | will be displayed when you select th <b>Static</b> coloring scheme.                                                  |
|            |                                                                                                    |
| Coloring   | Here you can choose between:                                                                                         |
|            | Static                                                                                                    |
|            | By selecting this<br>option, you will apply<br>the fixed coloring<br>scheme selected as<br><b>Background color</b> . |
|            | Dynamic                                                                                                    |
|            | By selecting this option,<br>you can specify a range<br>based coloring scheme.                                       |
|            | wake sure that the range values do not verlap.                                                                       |
| Text Color | Select the color of the text to displa in the widget (white or black).                                               |

Space Utilization Widget

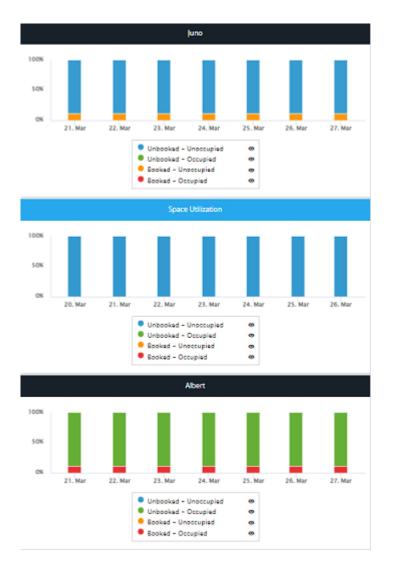

This widget aggregates data from occupancy sensors and a booking system, returning the percent of time the sensor is in one of four statuses:

- Space is booked and occupied
- Space is booked and unoccupied
- Space is unbooked and unoccupied
- Space is unbooked and occupied

Configure the following settings for the widget:

| Field | Description                                                                                |
|-------|--------------------------------------------------------------------------------------------|
| Title | A free-text name for the widget, which displays at the top of the widget.                  |
| Space | Choose a space which has a calendar<br>defined, this can be a device or a<br>digital twin. |

| Field               | Description                                                                                                    |
|---------------------|----------------------------------------------------------------------------------------------------|
| Time Range          | Choose the time range to aggregate options are preset but dynamic.                                                                                              |
| Aggregation Times   | Choose the aggregation bucket to rough up to, these options change based of the time range selected.                                                            |
| Timezone            | The time zone where the space is                                                                                                    |
| Readings            | Indicate which of the 4 statuses should be displayed                                                                                                    |
| Work Days           | Indicate which days of the weeks<br>should be included in the aggregatio<br>This is relevant as usually the<br>utilization over weekend is just white<br>noise. |
| Start Time/End Time | Indicate which hours of the day sho<br>be included in the aggregation. This<br>is relevant as usually the utilization<br>night is not as relevant               |
| Background Color    | Select the background color to displ<br>for the widget. This is the color that<br>will be displayed when you select th<br><b>Static</b> coloring scheme.        |
|                     |                                                                                                    |
| Coloring            | Here you can choose between:                                                                                                    |
|                     | Static                                                                                                    |
|                     | By selecting this<br>option, you will apply<br>the fixed coloring<br>scheme selected as<br><b>Background color</b> .                                            |
|                     | Dynamic                                                                                                    |
|                     | By selecting this option,<br>you can specify a range<br>based coloring scheme.                                                                                  |
|                     | wake sure that the range values do not verlap.                                                                                                    |

-----

Description

Field

**Text Color** 

Select the color of the text to display in the widget (white or black).

## **Viewing Widget Data**

After a widget has been added to a Dashboard, the widget's Event readings are automatically reported and display in the widget.

The widget automatically displays the latest Event readings. All Event readings that meet the criteria defined for the widget are included, regardless of when received.

Each Product-Event combination is represented in a separate column in the widget.

|                                    |                             |                      | Overall Read          | lings Widget        |                       |                      |
|------------------------------------|-----------------------------|----------------------|-----------------------|---------------------|-----------------------|----------------------|
| Product Name<br>Event Name         | 10.1 regular<br>Temperature | 10.1 regular<br>eden | 10.1 regular<br>Power | ADI PRODUCT<br>FIRE | ADI PRODUCT<br>Rorman | eden product<br>Temp |
| Event Reading<br>Number of Devices | No Data                     | ★1 ©0<br>20e/ces     | 1 1 1 10<br>2 Devices | © 0 ⊕2<br>2 Devices | ©© ©©<br>2 Devices    | 20e/08(0-0)          |

- · The first row of the widget shows the Product name
- · The second row shows the Event name
- · The third row shows the actual Event reading.

The icons and labels in this row are based on the Event definition in the Product.

• The fourth row shows the number of Devices of the specified Product type that reported Event readings with the specified value or value range.

Events for which no data was ever received show 0, and are grayed out.

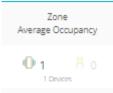

You can hover over an Event reading to see the value or value range for that reading.

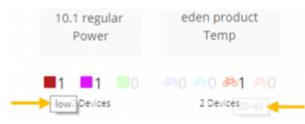

Event readings in the widget display based on the Event definition in the Product. For example, the icons and colors of the reported Event readings are defined in the **Events** tab for the Product, as shown below.

| Yanzi Comfor            | Yanzi Comfort X     |              |                |        |  |  |  |  |  |  |  |
|-------------------------|---------------------|--------------|----------------|--------|--|--|--|--|--|--|--|
| General                 | Events              | Propertie    | s 🕑 Adv        | anced  |  |  |  |  |  |  |  |
|                         |                     |              | ÷.             | ) Back |  |  |  |  |  |  |  |
| Precision<br>1          |                     | Accumulated  |                |        |  |  |  |  |  |  |  |
| Event Data<br>Data Type |                     | Logical Type |                |        |  |  |  |  |  |  |  |
| Double                  |                     | Range        |                | $\sim$ |  |  |  |  |  |  |  |
| * Range Minimum         | * Range Maximum Ico | n Color      |                |        |  |  |  |  |  |  |  |
| * Range Minimum         | * Range Maximum Ico | n Color      |                |        |  |  |  |  |  |  |  |
| * Range Minimum         | * Range Maximum Ico | n Color      |                |        |  |  |  |  |  |  |  |
| ① Add Value             |                     |              |                |        |  |  |  |  |  |  |  |
|                         |                     |              | Cancel Changes | Done   |  |  |  |  |  |  |  |

These attributes can be defined for one or more value ranges.

## **Utilization Dashboards**

This section describes the Utilization functionality.

## Utilization Widget

In order to create a utilization dashboard, proceed as follows:

#### Procedure

1. Go to the boards section and press the **+ New** button on the right side of the ribbon.

A dashboard panel in which you can make a selection slides in from the top.

#### 2. Select New utilization dashboard.

This will automatically create and open a new dashboard

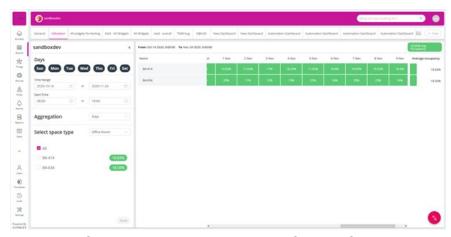

All the configurations are done on the left side of the screen. Once the **Apply** button is clicked, the configurations are saved and the dashboard is recalculated. The dashboard will aggregate readings with type code 44 – "Utilization"

The configuration options are as follows:

| Field       | Description                                                                                                    |  |  |  |  |
|-------------|----------------------------------------------------------------------------------------------------|--|--|--|--|
| Days        | Selecting which days of the week are<br>relevant for the dashboard enables<br>you to remove weekends or to look at<br>specific days of the week.                                                                             |  |  |  |  |
| Time Range  | Select the dates from which to bring data.                                                                                                    |  |  |  |  |
| Start Time  | Select the work hours. Since<br>utilization will usually be almost<br>zero after the standard organization<br>working hours, it is useful to filter out<br>the hours in which when you expect<br>the utilization to be zero. |  |  |  |  |
| Aggregation | Select between Hours, Days, Weeks,<br>Months and Weekdays regarding how<br>you would like to roll up the data. For<br>each bucket, the utilization will be<br>averaged.                                                      |  |  |  |  |
|             | Aggregation Days                                                                                                    |  |  |  |  |
|             | Hours                                                                                                    |  |  |  |  |
|             | Select space type Days                                                                                                    |  |  |  |  |
|             | Weeks                                                                                                    |  |  |  |  |
|             | Months                                                                                                    |  |  |  |  |
|             | Weekdays                                                                                                    |  |  |  |  |

# FieldDescriptionSelect Space TypeThe system will automatically detect<br/>all group templates which have a<br/>utilization event defined, and will<br/>let you select between the two,<br/>displaying all instances of that group<br/>template in the grid.If a group template has multiple<br/>events with type code 44 –<br/>"Utilization," an additional drop-down

Once the options have been selected, and the **Apply** button clicked, the system will display all the things with a utilization average in each box.

will let you choose between them.

You can sort the grid by Thing name (by clicking on **Name** in the grid,) or by utilization percent (by clicking on **Average occupancy** in the grid.)

# Devices

A Device is a connected external entity from which IoT Platform receives events.

A Device is a specific instance of a Product, such as a specific elevator, car, lock, sensor with its own serial number, etc. A Device can even be a person.

Different procedures are required for handling Real Devices and Virtual Devices.

|                       | - Planon                |          |         |        |        |            |                                   |                          | What are you looking  | g for?       | ۹ 🕞        |
|-----------------------|-------------------------|----------|---------|--------|--------|------------|-----------------------------------|--------------------------|-----------------------|--------------|------------|
| 8                     | C, Search Groups        |          | All D   | evice: | s Save | As Report  | Export Report v                   |                          |                       | View Devices | × 🖹 🖻      |
| liardi.               | All Devices             | 228      | C       | Searc  | h      | ۵,         | (1) Filters                       |                          |                       |              |            |
| が<br>Tringi           | AWM                     |          |         | B      | ٥      | Name       | Last Event 🖕                      | a                        | Application           | Create Date  | Counted Do |
| 0                     | casper                  |          | Ľ.,     | ·      | Ŷ      | 1.000      | LALL DING Y                       |                          | Abbarran              | Create Date  |            |
| Devices               | Casperinc               |          |         | Ş      | ٥      | HVACE      | 29.5C Feb 9 2022, 3:50:23 PM      | 616577df5f1d89f12edd3e21 | PlanonintegrationDemo | Oct 12 20    | Ê          |
| A.                    | + DEMO                  | 1        |         | ş      | ٥      | HVAC2      | 28.6C Feb 9 2022, 3:50:23 PM      | 616577fd882f18bd2147f2ec | PlanonintegrationDemo | Oct 12 20    | Celamas    |
| ۵                     | + Df project            | 68       |         | Ģ      | ٥      | Renault    | @ Location Feb 9 2022, 3:50:23 PM | 61658662511d89112edd3e40 | PlanonintegrationDemo | Oct 12 20    |            |
| 8                     | inno lab test           |          |         | ş      | ٥      | ANTCE      | P 20.1C Feb 9 2022, 3:50:23 PM    | 6172xe51964a857d8e14d7b3 | PlanonintegrationDemo | Oct 22 20    |            |
| Reports               | + Innovation lab        | 27       |         | ş      | ٥      | Measurm    | 8 16.6C Feb 9 2022, 2:50:23 PM    | 6172t/e7964a857d8e14d7b7 | PlanonintegrationDemo | Oct 22 20    |            |
|                       | duari                   |          |         | Ģ      | ٥      | ANTCE      | 26.4C Feb 9 2022, 3:50:23 PM      | 6172d08ec51ddd56f2Me220  | PlanonintegrationDemo | Oct 22 20    |            |
|                       | + Planon<br>+ Planon HQ | 20<br>93 |         | ş      | ٥      | Measure    | 23.9C Feb 9 2022, 3:50:23 PM      | 6172d023c51ddd56f2ffa21e | PlanonintegrationDemo | Oct 22 20    |            |
| 8                     | + PanonDevSandbox       | 1        |         | Ģ      | ٥      | catulnenv1 | 20.52C Feb 9 2022, 3:50:23 PM     | 61bc543c773541f4d150a3a0 | DEMO                  | Dec 17 2     |            |
| Uses                  | + Planonintegration     |          |         | ş      | 0      | VirtualDe  | 15.66C Feb 9 2022, 3:50:23 PM     | 61dH1c3d7d28e97a17452a21 | PlanonDevSandbox      | jan 4 202    |            |
| )<br>Tempines         | + RenonintegrationDem   | 8 0      |         | ş      | ٥      | AIQ-Basic  | 20C Feb 9 2022, 3:50:23 PM        | 61845/58e73/68d772b9a92e | DT project            | Nov 4 20     |            |
| 5                     | production              |          |         | ş      | 0      | AIQ Adva   | 23C Feb 9 2022, 2:50:23 PM        | 61946173e7369d772b9a934  | DT project            | Nov 4 20     |            |
| *1.479                | TestSettings            |          | -       |        |        |            |                                   |                          |                       |              | - (+) -    |
| Powered By<br>AZONIZE | + Teve                  | 1        | 228 Re: | 9075   |        |            |                                   |                          |                       |              | -          |

1.

Click the **List View** button at the top right of the window to display the Device view in a standard list format, (as shown above).

2. Click the **Map View** button to display Devices based on their location on a map or diagram, as shown in the following image:

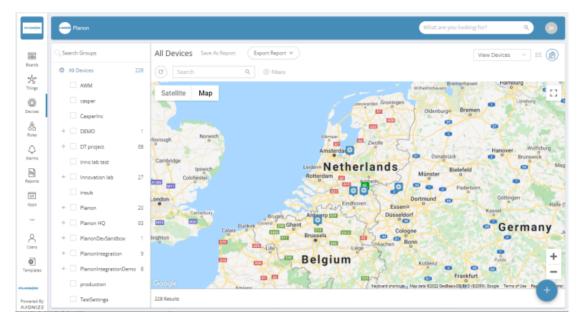

The **Device** tab is only available for Devices under a Product for which the Command property has been set.

| -    | Planon                  |          |          |      |    |   |      |                                 | Dev  | vice A   | NTCE - Mai | in gas met | er       |          | ×        |
|------|-------------------------|----------|----------|------|----|---|------|---------------------------------|------|----------|------------|------------|----------|----------|----------|
| 1    | C Search Groups         |          | C        | Sear | ch |   |      | Q,                              | Over | rview    | Properties | Charts     | Readings | Commands | Location |
|      | Al Devices              | 228      |          | ş    | ٥  |   | Last | Event 4                         | s    | et Tempe | trature    |            |          |          |          |
| J.   | AWM                     |          |          | ş    | ٥  | R | 8    | Location Feb 9 2022, 3:50:23 PM | 0    | 7        |            |            |          |          | 30       |
|      | casper                  |          |          | ş    | ٥  | н | 8    | 29.5C Feb 9 2022, 3:50:23 PM    |      |          |            |            |          |          |          |
| 1    | + DEMO                  | 1        |          | Ş    | ٥  | н | 8    | 28.6C Feb 9 2022, 3:50:23 PM    |      |          |            |            |          |          |          |
|      | + 🗌 DT project          | 68       |          | ş    | ٥  | A | 8    | 26.4C Feb 9 2022, 3:50:23 PM    |      |          |            |            |          |          |          |
|      | inno lab test           |          |          | Ģ    | ٥  | A | 8    | 20.1C Feb 9 2022, 3:50:23 PM    |      |          |            |            |          |          |          |
|      | + Innovation lab        | 27       |          | Ģ    | ٥  | м | 8    | 16.6C Feb 9 2022, 3:50:23 PM    |      |          |            |            |          |          |          |
|      | Insub                   |          |          | Ģ    | ٥  | м | 8    | 23.9C Feb 9 2022, 3:50:23 PM    |      |          |            |            |          |          |          |
|      | + Planon<br>+ Planon HQ | 20<br>93 |          | Ş    | ٥  | м | 8    | 12.5C Feb 9 2022, 3:50:21 PM    |      |          |            |            |          |          |          |
|      | + PlanonDevSandbox      | 1        |          |      |    |   |      |                                 |      |          |            |            |          |          |          |
|      | + PlanonIntegration     | 9        |          |      |    |   |      |                                 |      |          |            |            |          |          |          |
|      | + 🗹 PlanonIntegrationDe | mo 8     |          |      |    |   |      |                                 |      |          |            |            |          |          |          |
|      | production              |          | <        |      |    |   |      | 4                               |      |          |            |            |          |          |          |
| 1 Ry | TestSettings            |          | 8 Result | 15   |    |   |      |                                 |      |          |            |            |          |          |          |

## Viewing Device and Group Details

In the IoT Platform Portal, the Devices view enables you to manage the Devices in the system.

In the Devices view, you can choose to view either the Device list or the Device Group list by selecting the relevant option at the top right of the window.

When you select **View Devices**, each row in the device list represents a different Device.

|                  | Planon             |     |         |       |              |                                 | profiles                 | ۹ 🕡              |
|------------------|--------------------|-----|---------|-------|--------------|---------------------------------|--------------------------|------------------|
|                  | C, Search Groups   |     | All D   | evice | <b>S</b> Sav | e As Report Export Report 🗸     | View D                   | evices 🗸 📄 🖄     |
| Boards<br>and a  | All Devices        | 228 | C       | Sear  | ch           | Q, (i) Filters                  |                          |                  |
| rhings           | AWM                |     |         | Ş     | 4            | Last Event 🔸                    | ID                       | Application      |
| <b>⇔</b><br>×ise | Casper             |     |         | Ş     | ٥            | In 🙏 0 Mar 9 2022, 6:29:00 PM   | 5fce231457c81c19108815cd | Planon           |
| â                | + DEMO             | 1   |         | Ģ     | ٥            | Pi 🙏 0 Mar 9 2022, 6:29:00 PM   | 5fce1e7457c81c19108815b7 | Planon HQ        |
| ۵                | + DT project       | 68  |         | ş     | ٥            | In 🙏 0 Mar 9 2022, 6:29:00 PM   | 5fce4f6b31136522500b86b9 | Planon HQ        |
|                  | inno lab test      |     |         | Ş     | ٥            | XI 🙏 0 Mar 9 2022, 6:29:00 PM   | 602bf1a453161a44343a1c13 | Planon HQ        |
| ports            | + Innovation lab   | 27  |         | ş     | ٥            | ci 🔋 85C Mar 9 2022, 6:29:00 PM | 60f7cf441b074810af9a7bf8 | Planonintegrati- |
| 45               | + Planon           | 20  |         | Ş     | ٥            | C. 🗿 79C Mar 9 2022, 6:29:00 PM | 60f7df1e7876a71148540690 | Planonintegrati  |
|                  | + 🗌 Planon HQ      | 93  | 4       | /4    | ^            |                                 |                          |                  |
| ered By          | + PlanonDevSandbox | 1   | 228 Res | ults  |              |                                 |                          |                  |

When you select **View Groups**, each row represents a different Group of Devices. The Group to which a Device belongs is defined when the Device is created.

|                                       | - Planon           |     | profiles                                | Q                     |       |        |
|---------------------------------------|--------------------|-----|-----------------------------------------|-----------------------|-------|--------|
|                                       | C Search Groups    |     | (C) Search Q.                           | View Groups 🛛 🗸       | ]() 2 | 8      |
| n n n n n n n n n n n n n n n n n n n | All Devices        | 228 | Norre                                   | Application           |       |        |
| 0                                     | awm casper         |     | Buildings                               | PlanonintegrationDemo | Ŧ     | Column |
| Devices                               | Casperinc          |     | AsonizeDemo6                            | PlanonIntegrationDemo | Ŷ     | annes. |
| A.<br>Ruines                          | + DEMD             | 1   | Deutsche Telekom                        | PlanonIntegrationDemo | 8     |        |
|                                       | + DT project       | 68  | OBJ0000388, A Planon Building (5000013) | PlanonIntegrationDemo | ÷.    |        |
| Reports                               | + Innovation lab   | 27  | Ground floor (496)                      | PlanonIntegrationDemo | 8     |        |
| 4b                                    | Insub              |     | 501, South 1 (8357)                     | PlanonIntegrationDemo | 8     |        |
| Apps                                  | + 🗌 Planon         | 20  | N01, North 1 (8358)                     | PlanonintegrationDemo | Π.    | •      |
|                                       | + Planon HQ        | 93  | 164 Results                             |                       | Ŧ     |        |
| Powered By<br>AXONIZE                 | + PlanonDevSandbox | 1   |                                         |                       | -     |        |

To view Device details -

1.

| In the left pane, click the | Devices |
|-----------------------------|---------|

button to display the Device list.

2. In the Device list, click anywhere in a Device row to view that Device's details. The following window displays, showing the details for the selected Device.

| Device CasperDevice1 × |       |       |                  |  |                                   |     |                                       |         |  |  |  |
|------------------------|-------|-------|------------------|--|-----------------------------------|-----|---------------------------------------|---------|--|--|--|
| Overview               | Prope | rties | Charts Readings  |  |                                   | Con | Loca                                  | ocation |  |  |  |
|                        | *     |       | E) ÷             |  | J                                 | *   | Į                                     | )       |  |  |  |
| Connec                 | ted   | A     | Available        |  | 79C                               |     | 26.5C                                 |         |  |  |  |
|                        |       |       | 2022, 6:25:13 PM |  | TempInF<br>Mar 9 2022, 6:29:00 PM |     | Temperature<br>Mar 9 2022, 6:25:13 PM |         |  |  |  |
|                        |       |       |                  |  |                                   |     |                                       |         |  |  |  |

This window provides the following tabs:

- Overview
- Properties
- Charts
- Readings
- Location

Devices that support commands will also have a Commands tab, devices used to connect to booking systems will also have a Calendar tab available, Command to which a Firmware can be updated will also have a Firmware tab available).

## **Overview Tab**

The **Overview** tab (shown above) displays the name of the last reading, and its value, timestamp and icon (as defined in the Product).

### **Properties Tab**

The **Properties** tab displays the following information for the Device.

| Device D      | evice1            |               |                 |                  | ×        |
|---------------|-------------------|---------------|-----------------|------------------|----------|
| Overview      | Properties        | Charts        | Readings        | Commands         | Location |
| Device Info   | )                 |               |                 |                  |          |
| Device Activa | tion              |               |                 |                  |          |
| Device Nan    | ne                |               |                 |                  |          |
| Device1       |                   |               |                 |                  |          |
| Product man   | ufacturer         |               | Product Type    |                  |          |
| Casper Inc    |                   |               |                 |                  |          |
| Groups        |                   |               |                 |                  |          |
| Floor1Ro      | om1 ×             |               |                 |                  |          |
| 44047, De     | e Lusthof Maastri | cht (b41189a3 | 8-eacb-450e-a15 | 52-7682e8fef2f7) | ×        |
|               |                   |               |                 | Cancel Change    | s Save   |

**Device Activation** 

**Device Name** 

Serial Number

Product Type

Groups

Product Manufacturer

Additional properties

#### Description

Toggles to activate/deactivate the Device. This slider is only relevant for Virtual Devices.

The name of the Device.

The serial number assigned to the Device by the customer.

The name of the manufacturer of the Product to which the Device belongs.

The Product type assigned to the Device. All Devices with a given Product type have the same properties.

The name of the group(s) to which the Device belongs.

If defined in the Product.

| Field                            | Description                                                                                                    |                          |                                                                                              |   |
|----------------------------------|----------------------------------------------------------------------------------------------------|--------------------------|----------------------------------------------------------------------------------------------|---|
| Developer Additional Information | Displays addition<br>for the Device. In<br>displays in this ar<br>mode is enabled<br>enable Develope<br>a Product. | forn<br>rea i<br>on t    | nation only<br>if Developer<br>the Product. To                                               | ) |
|                                  | Developer Additional Information                                                                                   |                          |                                                                                              |   |
|                                  | Device ID:                                                                                                    | Pro                      | duct ID:                                                                                     |   |
|                                  |                                                                                                    | FIU                      | Juuce ID.                                                                                    | 1 |
|                                  |                                                                                                    |                          | be711f7e5cdcf073c53c59f                                                                      | ٥ |
|                                  | 5be7123fe5cdcf073c53c5b9 Hub Primary Key:                                                                          | <b>D</b> 5               |                                                                                              | 0 |
|                                  | Hub Primary Key:                                                                                                   | D 5                      |                                                                                              |   |
|                                  | Hub Primary Key:                                                                                                   | 0 5<br>Hul<br>0 1        | be711f7e5cdcf073c53c59f<br>b Secondary Key:                                                  |   |
|                                  | Hub Primary Key:<br>17Hn9or8hfWCOSyyfArdMXCNwc<br>App ID:                                                          | D 5<br>Hul<br>D 1<br>Cor | be711f7e5cdcf073c53c59f<br>b Secondary Key:<br>eMtXggB1WXy5KXt6hGhw7CqfC                     | 0 |
|                                  | Hub Primary Key:<br>17Hn9or8hfWCOSyyfArdMXCNwc<br>App ID:                                                          | D 5<br>Hul<br>D 1<br>Cor | be711f7e5cdcf073c53c59f<br>b Secondary Key:<br>eMtXggB1WXy5KXt6hGhw7CqfC<br>nnection String: | 0 |

## **Charts Tab**

The **Charts** tab enables you to visualize the data collected by IoT Platform for the Device.

You can display multiple readings in the same Chart (from the same device or different devices), in order to better understand the relationship between the data series.

For example, how humidity affects temperature or how power consumption affects a device's temperature or compare power consumption of 2 different devices.

You can create a Chart whenever you want to graphically present Device data and/or for further analysis.

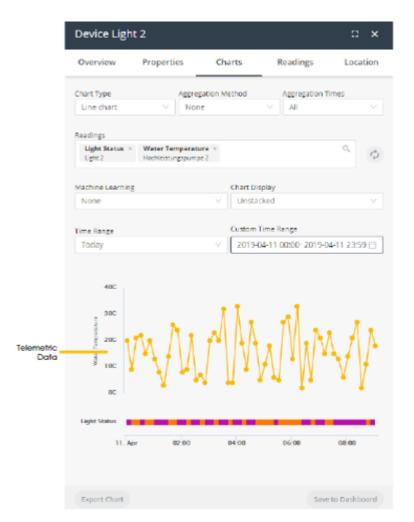

A Chart presents telemetric readings data in a graph, as shown above. Telemetric data includes data whose logical type is **None**, **Range** or **Allowed Values** (State), as defined for the Product (see Defining a Product). For example, temperature readings.

In addition, a Chart presents status data as a color-coded bar(s) beneath the chart. Chart data includes data whose logical type is **Allowed Values**, as defined for the Product (see Defining a Product). For example, a Device that is **Connected** or **Disconnected**.

Charts that include an instantaneous event show the data for that event below the graph. Instantaneous events do not have values. Each time that the instantaneous event occurred is represented by a colored diamond. For example, the chart below shows two instantaneous events – Help and Help2.

| Device Doneness                              | a sel 2. Grandy<br>Le sel concerne |                       |             |                     |                                                    |                   |            |                     |
|----------------------------------------------|------------------------------------|-----------------------|-------------|---------------------|----------------------------------------------------|-------------------|------------|---------------------|
| Overview                                     |                                    | Properties            | 0           | harts               | finadings                                          | Commun            | da .       | Location            |
|                                              | agregator instead                  | Aggregation Tomas     |             |                     |                                                    |                   |            |                     |
| harip                                        |                                    |                       |             |                     |                                                    |                   |            |                     |
| Help] - Harar Roser (L)<br>Strategy Strategy | and a                              | 1                     |             |                     |                                                    |                   |            | 0                   |
| Machine Learning                             | Dart Daries                        |                       |             |                     |                                                    |                   |            |                     |
| Time Garge                                   | Custon Treat                       | term                  |             |                     |                                                    |                   |            |                     |
| Custore                                      |                                    | 0010-2018-11-14 22:59 |             |                     |                                                    |                   |            |                     |
| ~                                            |                                    |                       |             |                     |                                                    |                   |            |                     |
| . ~                                          |                                    |                       |             |                     | Nov 13 2018, 133 51 PM<br>Mater Please &/rein): 26 |                   |            |                     |
| 1                                            |                                    |                       | - AN MA     | Millal              | Malak                                              | Marthalla, Martha | M. Hall    |                     |
| 1-                                           |                                    |                       | N'N         | NI IYAA             | 11111                                              | TT TYPE TYPE      | A MIKUN    | MALAN F             |
| ~                                            |                                    |                       |             |                     |                                                    | 1.1.1.1           |            |                     |
| map                                          |                                    |                       |             |                     |                                                    |                   |            |                     |
|                                              | 1.144 0.00                         | acas 124              | 10.00 20.00 | 13. No. 01.00 00.00 | 100 100                                            | 2010 14.3au 04.00 | 600 1200 1 | 100 JUN 1.3a        |
| August (Dark)                                |                                    |                       |             |                     |                                                    |                   |            | Same in Daublinsond |

## **Chart Legend**

A color-coded legend displays at the bottom of the window. Each series in the Chart displays in a different color.

Feuchtigkeit
 Helligkeit
 Temperatur

You can hover over a series in the legend to display only that series in the Chart.

In the legend, you can click the 🙆 button in a series row to remove that series from the Chart.

For state-related data (see Defining a Product), each value in the color-coded bar for a reading is represented by a different color. The same scale applies for both telemetric data and the status data in the color-coded bar.

For example, the example below shows two types of status-related readings – one for Status and one for Tamper.

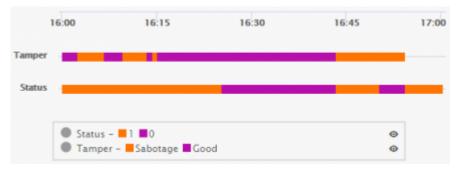

You can hover over a value in a color-coded bar to see more details about that value.

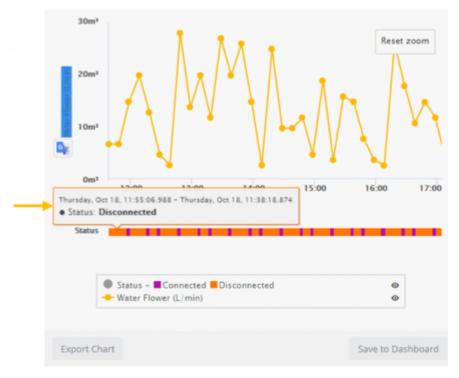

Charts can also be saved to a Dashboard (if one exists) or can be exported in various file formats.

To create a Chart, you specify the following information for it -

Note - Currently, Chart definitions cannot be saved for reuse.

| Field              | Description                                                                               |
|--------------------|-------------------------------------------------------------------------------------------|
| Chart Type         | Specifies the type of Chart to be created. The following chart types are available:       |
|                    | Line chart                                                                                |
|                    | Smooth chart                                                                              |
|                    | Column chart                                                                              |
|                    | Area chart                                                                                |
|                    | Pier chart                                                                                |
|                    | Scatter chart                                                                             |
|                    | • Heatmap                                                                                 |
| Aggregation Method | Specifies the method used to aggregate data in a series.                                  |
|                    | <ul> <li>None means<br/>that no method<br/>is applied to the<br/>data, so that</li> </ul> |

#### Description

•

only raw data is returned.

**Duration** means that data is aggregated based on how long the device was in a specific state. The data represents the total time that a device or product was in each state. Data is then aggregated based on each state.

#### Aggregation Method

| None     | ^ |
|----------|---|
| None     |   |
| Sum      |   |
| Average  |   |
| Count    |   |
| Min      |   |
| Max      |   |
| Duration |   |

**Note** that aggregation methods typically do not apply to status data, as described below

When the **Aggregation Method** is **None**, status data displays in a color-coded bar beneath the Chart instead of in the Chart itself.

#### Description

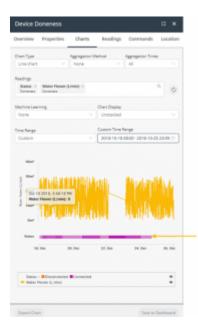

#### When the Aggregation

**Method** is **Count**, then status data displays in a color coded bar beneath the Chart. This is the only case where results using an aggregation method display in the color-coded bar, instead of the Chart.

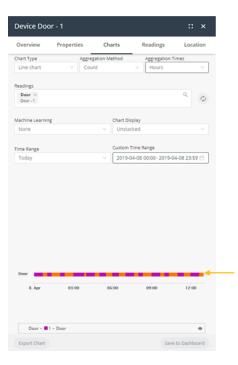

#### Description

When the **Aggregation Method** is any value other than **None** or **Count**, such as **Sum**, **Average** and so on, then status data for the reading does not display in the color#coded bar beneath the chart, and instead shows **na** next to its reading in the legend.

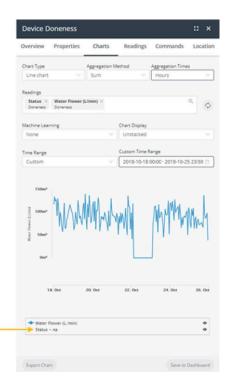

#### Example

Let's look at an example in more detail. Assume that you have an assembly that can either be **Connected** or **Disconnected**. When the **Aggregation Method** is **Count**, then there is no real relationship regarding how long a given status (**Connected** vs **Disconnected**) existed. The Count aggregation only counts the number of times each value was received during a given timeframe. In this case, there is no relationship to how long the status lasted.

#### Description

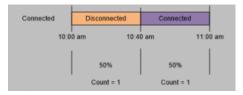

In contrast, when the **Aggregation Method** is **None**, then the amount of time that a given status existed is relevant. The following would show that the bar would show that it was **Disconnected** for two thirds of the time (meaning 40 minutes of the hour) and that it was **Connected** one third of the time (meaning 20 minutes of the hour).

| Connected | Disconnected | Conn | ected    |
|-----------|--------------|------|----------|
| 10:00 am  | 10:4         | 0 am | 11:00 am |

Specifies the interval at which data is aggregated.

For example, if the **Aggregation Method** is **Sum** and the **Aggregation Times** value is **Hours**, then the data in the Chart represents the sum of the values during that hour.

- All
- Minutes
- Hours
- Days
- Weeks
- Months
- Quarters
- Semesters

Select the reading(s) to be included in the Chart. Each reading type in the Chart displays in a different color and series.

**Aggregation Times** 

Readings

Machine Learning

#### Description

| Readings                     |            |       |              |
|------------------------------|------------|-------|--------------|
| Temperature ×<br>Temperature |            |       | Q            |
| Status     Temperature       |            |       |              |
|                              |            |       |              |
|                              |            |       |              |
|                              |            |       |              |
|                              |            |       |              |
| Select                       | Colort All | Class | •Compare to  |
| Select                       | Select All | ciear | • compare to |

This feature is part of the IoT Platform Analytics Package, which enables you to forecast or predict the readings in the next time period based on algorithmic calculations.

Different algorithms are used for the **Forecast Linear** and **Forecast Quadratic** options.

The following options are available:

- None
- Anomaly detection
- · Forecast linear
- Forecast
   quadratic

The **Anomaly Detection** option identifies single readings that deviate from the readings trend within the time period for the chart.

You can contact IoT Platform support for more for details about adding this feature to your system.

Per available device readings, you can specify a **minimum** and **maximum** value for the respective Yaxis.

Define a Y-axis range by reading

#### Description

This feature enables you to more easily compare different readings in the same chart.

In the following example, both Y-axes show a custom range:

• Min = 20

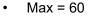

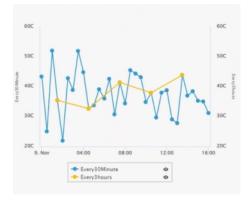

Chart Display

Specifies the type of Chart to display. The following options are available:

**Shared –** Shows all readings with a single Y axis.

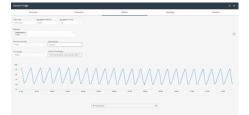

**Stacked –** Shows all readings at one level, where each reading has its own Y axis and units.

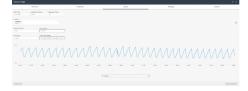

**Unstacked –** Shows all readings one on top of another. Each series does not necessarily use the same scale.

| Field      | Description                                                                                                    |
|------------|----------------------------------------------------------------------------------------------------|
|            |                                                                                                    |
| Time Range | Specifies the day(s) and time range of the Chart.                                                                                                    |
|            | Time Range         Custom Time Range           Today         2019-04-02 00:00-2019-04-02 23:59 (Control of the control of the control |

## **Readings** Tab

The **Readings** tab shows the last readings from the Device.

Readings are listed in chronological order, with the most recent reading at the top. You can set the time range to display, filter to display reading by Events or Labels as well as export the readings using the **Export** button.

| Device Device1 ×   |                    |             |            |                   |          |  |
|--------------------|--------------------|-------------|------------|-------------------|----------|--|
| Overview           | Properties         | Charts      | Readings   | Commands          | Location |  |
| Mar 8<br>Filters ( | 2022, 7:28:00 PM ~ | Mar 9 2022, | 7:28:00 PM | Export            | 0        |  |
| 1                  | Name Label         | Value       | Date       | 2                 |          |  |
| jii -              | TempInF            | 60C         | Mar        | 9 2022, 7:28:00 P | M        |  |
| <u>.</u>           | TempInF            | 60C         | Mar        | 9 2022, 7:28:00 P | м        |  |
|                    | TempInF            | 60C         | Mar        | 9 2022, 7:27:00 P | м        |  |

## **Commands Tab**

Commands are created under the Product and are available under the **Device Command** tab.

| Device V             | irtual Device    | e1     |          |          | ×        |
|----------------------|------------------|--------|----------|----------|----------|
| Overview             | Properties       | Charts | Readings | Commands | Location |
| bring it up          | o<br>t up please |        |          |          |          |
| turn on o<br>turn or |                  |        |          |          |          |
| Set Temp             | erature          |        |          |          |          |
| 0<br>17              |                  |        |          |          | 30       |
|                      |                  |        |          |          |          |

## Location Tab

The **Location** tab displays the location of the Device on a map.

The **Location History/Current Location** button below the map toggles to show either the location history or the current location of the device on the map, respectively.

Click the **Current Location** button to display the current location of the device on the map, as shown below. This is the default.

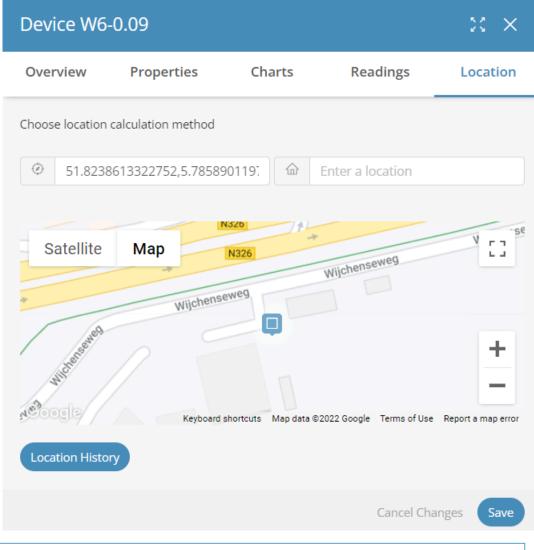

When the **Location History** button is showing below the map, the map shows the current location.

Click the **Location History** button to display the location history of the device on the map. Each device icon on the map represents the current or a previous location of the device on the map.

i

| Choose range to show   |   |                        |     |   |
|------------------------|---|------------------------|-----|---|
| Feb 1 2022, 3:33:39 PM | ~ | Mar 2 2022, 3:33:39 PM | Ē   | 3 |
| Distance               |   |                        |     |   |
|                        |   | 5km                    | 1.6 |   |

The **Distance** slider indicates the minimum distance of the displayed device icons on the map. The smaller the distance, the more device icons that display on the map, and vice versa.

Use the Choose range to show fields to specify the range of time to show on the map.

To relocate a device, double-click a location on the map to relocate the device to that location. Then, click the **Save** button to save the setting.

You can edit a location by double-clicking it in the map.

Use the zoom buttons to increase or decrease the size of the map.

## Adding a Real Device

In order to add a Real Device:

1.

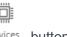

In the left pane of the IoT Platform Portal, click the <sup>Devices</sup> button. The following window displays:

| **                                                                                                    | Planon             |     |        |       |        |                                     | What are you looking for? | ۹ 👂         |
|----------------------------------------------------------------------------------------------------|--------------------|-----|--------|-------|--------|-------------------------------------|---------------------------|-------------|
| 9                                                                                                    | C. Search Groups   |     | All D  | evice | S Sava | As Report Export Report V           | View Devices              | v 🖹 🖻       |
| Boards                                                                                                    | All Devices        | 228 | C      | Sear  | ch     | Q,                                  |                           |             |
| *<br>Things                                                                                                    | AWM                |     |        | Ģ     | ٥      | Last Event 🔸                        | ID                        | Application |
| 0                                                                                                    | casper             |     | Ľ      | · ·   | Ý      | marcan A                            | 1.2                       | Abbucation  |
| enices                                                                                                    | Casperinc          |     |        | Ÿ     | ۵      | N 🔯 354ppm Feb 16 2022, 3:00:13 PM  | 618a6f4fc51ddd56f2ffc797  | Innova      |
| An and a second second | + DEMO             | 1   |        | Ş     | ٥      | R 🛛 🖁 -1C Feb 16 2022, 3:00:09 PM   | 61ee72b443524af852bca61b  | Innova      |
| ۵                                                                                                    | + 🗌 DT project     | 68  |        | Ş     | ٥      | w 🕐 1kW Feb 16 2022, 3:00:06 PM     | 61670242882f18bd2147f4ff  | Innova      |
| arms                                                                                                    | inno lab test      |     |        | Ģ     | ٥      | w 💼 464.opm Feb 16 2022, 3:00:04 PM | 60f70399374568a75dd6e283  | Innow       |
| e a contra                                                                                                    | + 🗌 Innovation lab | 27  |        |       |        |                                     |                           |             |
| 40                                                                                                    | insub              |     |        | Ş     | ٥      | Si 🔋 19C Feb 16 2022, 2:55:07 PM    | 61dd93772c7bdd62ad73e4ef  | Innova      |
| Appa                                                                                                    | + 🗌 Planon         | 20  |        | Ş     | ٥      | W. [] Open Feb 16 2022, 2:54:06 PM  | 61f92fb343524af852bcb52a  | Innova      |
|                                                                                                    | + Planon HQ        | 93  | 4      |       |        |                                     |                           | 4           |
| ered By                                                                                                    | + PlanonDevSandbox | 1   | 228 Re | sults |        |                                     |                           |             |

#### This window lists the Devices currently defined in the system.

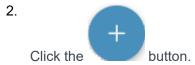

The New Device screen displays.

3. Fill in the following fields:

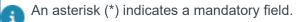

| Field                | Description                                                                                                    |
|----------------------|----------------------------------------------------------------------------------------------------|
| Product Manufacturer | A free-text field specifying the name of the manufacturer.                                                                                                    |
| *Product Type        | The Product type assigned to<br>the Device. All Devices with a<br>given Product type have the same<br>properties.                                                                        |
|                      | For example, all the properties of the same type of heat sensor model.                                                                                                    |
| *Device Name         | A free-text field specifying the name of the Device.                                                                                                    |
| Serial Number        | The serial number assigned to the Device by the customer.                                                                                                    |
| Group                | The name of the Group to which the Device belongs.                                                                                                    |
| Parent Device        | This will place the device under the<br>parent device in the hierarchy, this is<br>usually used to describe a gateway/<br>sensor relationship, when the parent<br>device is the gateway. |

#### 4. Click Done.

The Device is then added to the Device list.

## Adding a Group

In order to add a group, do as follows:

There are 2 methods in which a Group can be added:

- 1. In the **Groups** pane on the left, hover over the location in which you want to place the group (hierarchy) and click the 3 vertical dots that appear. Click **Add Group** and specify the Group's name
- 2. Click the **Add** icon on the bottom right corner of the screen and select the Folder icon.
  - If Parent group is left blank, Group will be placed under the Application in alphabetical order.
  - If Group is specified, the new group will be placed under the selected parent group in alphabetical order.

| -171.000¢00-     | Planon             |             |         |       |          |  |
|------------------|--------------------|-------------|---------|-------|----------|--|
| Ø                | C Search Groups    | All Devices |         |       |          |  |
| Boards           | All Devices        | 228         | C       | Sear  | ch       |  |
| ന്റ്റ്<br>Things | AWM                |             |         | B     |          |  |
|                  | casper             |             |         |       |          |  |
| Devices          | CasperInc          |             |         | 4     | Ç        |  |
| Rules            | + DEMO             | 1           |         | B     | ٥        |  |
| ¢                | + DT project       | 68 🖇        |         | B     | ٥        |  |
| Alarms           | inno lab test      |             |         | B     | ¢        |  |
| Reports          | + Innovation lab   | 27          |         | G     | $\wedge$ |  |
| <>               | insub              |             |         |       | Ŷ        |  |
| Apps             | + Planon           | 20          |         | B     | ¢        |  |
| PLANÓN           | + Planon HQ        | 93          | •       | 1     |          |  |
| Powered By       | + PlanonDevSandbox | 1           | 228 Res | sults |          |  |

## Updating Firmware on a Device

IoT Platform enables you to manage the updating of firmware on your devices.

To do so, firmware files must first be uploaded to the IoT Platform server for a specific Product, as described in *Managing Device Firmware*. These firmware files are then available to be loaded onto the Devices belonging to that Product. You can only update Device firmware for one Device at a time.

In order to update a Device's firmware version, the IoT Platform SDK must be installed on that Device.

To update firmware on a Device -

| 1 |  |  |  |  |
|---|--|--|--|--|
|   |  |  |  |  |

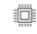

In the left pane, click the button

Devices to display the Device list.

- 2. In the Device list, double-click anywhere in a Device row to view that Device's details.
- 3. Select the Properties tab for the Device.

| Device D      | evice1            |                |                 |                  | ×        |
|---------------|-------------------|----------------|-----------------|------------------|----------|
| Overview      | Properties        | Charts         | Readings        | Commands         | Location |
| Device Info   | )                 |                |                 |                  |          |
| Device Activa | tion              |                |                 |                  |          |
|               |                   |                |                 |                  |          |
| Device Nan    | ne                |                |                 |                  |          |
| Device1       |                   |                |                 |                  |          |
| Product man   | ufacturer         |                | Product Type    |                  |          |
| Casper Inc    |                   |                |                 |                  |          |
| Groups        |                   |                |                 |                  |          |
| Floor1Ro      |                   |                |                 |                  |          |
| 44047, De     | e Lusthof Maastri | icht (b41189a) | 3-eacb-450e-a19 | 52-7682e8fef2f7) | ×        |
|               |                   |                |                 | Cancel Change    | s Save   |

 The Firmware Version field displays the current firmware version for the Device. 5. Click the **Update** button next to the **Firmware Version**.

The following window displays, showing the list of firmware files installed on the Product to which the Device belongs:

| Firmware update    |           |                |             |  |  |  |  |
|--------------------|-----------|----------------|-------------|--|--|--|--|
| General            | Sevents   | Properties     | Firmware    |  |  |  |  |
| Firmware File Mana | ger       |                | 1 Upload    |  |  |  |  |
| File Name          | Version 🕢 | Date Added     |             |  |  |  |  |
| logo-small.png     | 1.0.0.0   | Jan 9 2019, 10 | :18:02 PM   |  |  |  |  |
| lastreading proble | 2.0.0     | Jan 9 2019, 10 | :30:16 PM 📋 |  |  |  |  |
| CelloTrack_Nano_B  | 2.0.0.0   | Jan 9 2019, 11 | :01:30 PM   |  |  |  |  |

£

In order for the **Firmware** tab to display for a Product, you must set the <u>enableSDKFeatures</u> property to **True**.

6. Click the radio button of the firmware version file to update on the Device and then click the **Update**.

A progress bar displays, showing the progress of the update process.

|                             | 0%                   |
|-----------------------------|----------------------|
| * Closing this model will n | ot affect the update |
|                             | Cancel Update Close  |

7. Click Close to close the window.

Closing this window does not affect the update process.

# Things

In IoT Platform there are 4 entities in the Thing management world:

• Group

An entity in our hierarchy representation, a group can have one parent group allowing the customers to create hierarchy trees, and devices can be members in multiple groups. So you can have groups that delineate a spatial hierarchy, but also have a hierarchy based on devices types (All devices that are HVACS, and then sub groups based on manufacturers).

#### Digital Twin

A representation in IoT Platform of a specific logical entity, for example this could be "Floor 1", "North Beach Parking Lot". A digital twin is an enhanced group, meaning that it has the capabilities of groups in terms of hierarchy, and in addition it has readings, properties and calendars. A group associated with a group template is considered to be a digital twin.

Device

A representation in IoT Platform of a physical entity or sensor in the real world, for example this could be a specific temperature sensor or a field gateway. When viewing the device in IoT Platform you can see the readings it has sent, the values currently set, and other information about the device.

#### Virtual Device

A Device in IoT Platform that can be configured (through the product) to have fake data sent periodically from within IoT Platform .

#### Views

|             | Planon                                                        |           |        |        |     |                  |                           | What are you looking for? Q       |         |
|-------------|---------------------------------------------------------------|-----------|--------|--------|-----|------------------|---------------------------|-----------------------------------|---------|
| ards.       | View as 📃 🙎                                                   |           | All 1  | Things | C   | Save As Report   | Export Report 👻 🛞 Fil     | ters Search                       | ٩,      |
| *           |                                                               |           |        | Ş      | 4   | Туре             | Name                      | Last Event 🥠                      |         |
| b<br>ngs    | 🕉 All Things                                                  |           |        | Ģ      | 8   | 98 Digital Twins | Room DT                   | Bad Mar 9 2022, 4:11:00 PM        | Â       |
| 2           | 🐷 🛅 Groups                                                    | 16        |        | Ģ      | 8   | SB Digital Twins | 000 Movable Asset         |                                   | Columns |
| )           | 58 Digital Twins                                              | 148       |        |        | GR. | St Digital Twins | 000 Movable Asset         | Location Mar 9 2022, 4:11:00 PM   | SUA     |
| 5           | <ul> <li>Physical Devices</li> <li>Virtual Devices</li> </ul> | 141<br>87 |        | 3      | \$  | 50 Digital Twins | WW6 - Conference room - 2 | 21.83C Mar 9 2022, 4:11:00 PM     |         |
|             | Na in the second                                              |           |        | Ş      | \$  | Device           | catuin3vd                 | 85C Mar 9 2022, 4:11:00 PM        |         |
| 5           | Gearch Groups                                                 |           |        | Ş      | \$  | Device           | CasperDevice3             | § 55C Mar 9 2022, 4:11:00 PM      |         |
| 5           | AWM                                                           |           |        | Ģ      | 8   | 9 Digital Twins  | WW6 - Conference room - 2 | 22.80C Mar 9 2022, 4:11:00 PM     |         |
|             | casper                                                        |           |        | Ģ      |     |                  |                           | *                                 |         |
|             | Casperinc                                                     |           |        |        | 8   | 58 Digital Twins | WW6 - Stairs - 2.11       | 23.22C Mar 9 2022, 4:11:00 PM     |         |
|             | + DEMO                                                        | 1         |        | Ģ      | 8   | B Digital Twins  | b                         | Low Mar 9 2022, 4:11:00 PM        |         |
|             | + DT project                                                  | 68        |        | Ş      | 8   | B Digital Twins  | Wijchenseweg 6            | 21.91C Mar 9 2022, 4:11:00 PM     |         |
| 1           | inno lab test                                                 |           |        | 4      | -   | 50 Digital Twins | 501, South 1 (8357)       | ④ 193.0kWh Mar 9 2022, 4:11:00 PM |         |
|             | + 🗌 Innovation lab                                            | 27        | 4      |        |     |                  |                           | -                                 | _       |
| ± Dy<br>IZ∃ | insub                                                         |           | 392 Re | suits  |     |                  |                           |                                   |         |

Beneath the ribbon:

Click the **List View** () button at the top left of the window to display the Things view in a standard list form.

Click the **Map View** ( ) button to display things based on their location on a map or diagram.

It is possible to filter the things grid by adding filters ( ), you can filter by name, reading values, property values, template, hierarchy and more.

## Adding Things

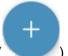

Clicking on the **Add** button ( ) in the lower right-hand side will open a menu allowing you to create one of the four thing entities:

- Adding a Device
- Adding a Group
- Adding a Digital Twin
- Adding a Virtual Device

## Adding a Device

| Field                | Description                                                                                                    |
|----------------------|----------------------------------------------------------------------------------------------------|
| Product Manufacturer | A free-text field specifying the name of the manufacturer.                                                                                                    |
| Product Type         | The Product type assigned to<br>the Device. All Devices with a<br>given <u>Product</u> type have the same<br>properties. For example, all the<br>properties of the same type of heat<br>sensor model. |
| Device Name          | A free-text field specifying the name of the Device.                                                                                                    |
| Serial Number        | The serial number assigned to the Device by the customer.                                                                                                    |
| Groups               | The groups to which the Device belongs.                                                                                                    |
| Parent Device        | This will place the device under the parent device in the hierarchy, this is usually used to describe a gateway/                                                                                      |

#### Description

sensor relationship, when the parent device is the gateway.

# Adding a Group

| Field        | Description                                                 |
|--------------|-------------------------------------------------------------|
| Group Name   | A free-text field specifying the name of the Group.         |
| Parent Group | If this is a sub-group, we need to specify the parent group |
| Location     | Set a location or a diagram for this group                  |

# Adding a Digital Twin

| Field          | Description                                                                   |
|----------------|-------------------------------------------------------------------------------|
| Group Template | The group template that defines this digital twin, for example Room or Floor. |
| Group Name     | A free-text field specifying the name of the Group.                           |
| Parent Group   | If this is a sub-group, we need to specify the parent group.                  |
| Location       | Set a location or a diagram for this group.                                   |

# Adding a Virtual Device

| Field                | Description                                                                                                    |
|----------------------|----------------------------------------------------------------------------------------------------|
| Product Manufacturer | A free-text field specifying the name of the manufacturer.                                                                                                    |
| Product Type         | The Product type assigned to<br>the Device. All Devices with a<br>given <u>Product</u> type have the same<br>properties. For example, all the<br>properties of the same type of heat<br>sensor model. |

| Field                                 | Description                                                                                                    |
|---------------------------------------|----------------------------------------------------------------------------------------------------|
| Device Name                           | A free-text field specifying the name of the Device.                                                                                                    |
| Serial Number                         | The serial number assigned to the Device by the customer.                                                                                                    |
| Groups                                | The groups to which the Device belongs.                                                                                                    |
| Parent Device                         | This will place the device under the<br>parent device in the hierarchy, this is<br>usually used to describe a gateway/<br>sensor relationship, when the parent<br>device is the gateway. |
| Events                                | This is where you input the xml<br>manifest that defines the events the<br>device will send.                                                                                             |
| · · · · · · · · · · · · · · · · · · · |                                                                                                    |

The XML consists of a list of events. Each event has the following properties.

| F  | ield | Description                                                                                                    |
|----|------|----------------------------------------------------------------------------------------------------|
| 10 | D    | The event type of the event, such as humidity or temperature.                                                                                                    |
|    |      | IoT Platform provides a predefined<br>syntax (described below) and a list<br>of the types of events that can be<br>sent to the IoT Platform server, such<br>as <b>7</b> for <b>temperature</b> , <b>8</b> for <b>humidity</b> , <b>9</b> for <b>acceleration</b> , <b>100</b><br>so on.                                                                                                    |
|    |      | Call Journal Difference of the Call of the Call of the |

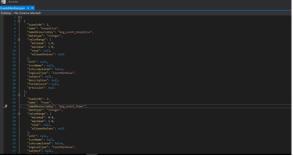

Name

Event type

The name of the event.

IoT Platform has two types of events – **Allowed Values** events and **Number**.

Number events have the following properties -

- minValue The minimum value that can be randomly generated.
- **maxValue –** The maximum value that can be randomly generated.
- **decimalPoints** (Optional) The number of decimal points in the number that are randomly generated.

**Allowed Values** events contain a list of the allowed values in which you specify the possible values that can be randomly selected from a list. This type of event has no properties.

- Virtual device frequency is set by default to generating a reading in 5minute intervals.
- valueType The type of value, which can be one of the following –
- **gps** If **valueType** is **gps**, then there are also the following properties
- latitude
- longitude
- altitude

The GPS coordinates are randomly generated in a radius of 3 kilometers around this coordinate.

- integer
- double
- decimal
- numeric
- unit (Optional) A free-text field specifying the unit of the event.

#### Example

The following shows an example of an event tag that contains multiple event tags. Each of the event tags in the example has the properties described above. The example presents both a Number event and an Allowed Values event.

| <events></events>                      |
|----------------------------------------|
| <event></event>                        |
| <ld>7</ld>                             |
| <name>Temperature</name>               |
| <minvalue>-10</minvalue>               |
| <maxvalue>40</maxvalue>                |
| <secondsinterval>300</secondsinterval> |
| <valuetype>Decimal</valuetype>         |

| <decimalpoints>2<th>&gt;</th></decimalpoints> | > |
|-----------------------------------------------|---|
|-----------------------------------------------|---|

</Event>

<Event>

<ld>8</ld>

<Name>Humidity</Name>

<MinValue>0</MinValue>

<MaxValue>100</MaxValue>

<SecondsInterval>400</SecondsInterval>

<ValueType>Decimal</ValueType>

<DecimalPoints>2</DecimalPoints>

</Event>

<Event>

<Id>1078</Id>

<Name>Motion</Name>

<AllowedValues>

<Value>0</Value>

<Value>1</Value>

</AllowedValues>

<SecondsInterval>60</SecondsInterval>

<ValueType>Integer</ValueType>

</Event>

</Events>

## **Deleting a Thing**

Deleting a Thing removes it from the **Things** screen and the map. After deletion, Rules and widgets no longer accumulate readings from the Thing.

In order to delete a Thing, select the check box on the Thing's row, once checked a bulk edit bar will appear on the top with a bin icon on the top-right corner. Click the bin and confirm the 'are you sure' prompt. 8

Note, you cannot delete a Thing that is a parent Thing of other Things, or when that Thing is specifically mentioned in a Rule(s). In the latter case, you must first delete or amend the Rule(s) before the Thing can be deleted. An error displays if you attempt to delete a parent Thing or a Thing that is bound to a Rule(s).

| All   | Things     | 5 🕑      | Save As Report      | Export Report v 🕘 🕫      | hert                         |                           |             |              | 0            |
|-------|------------|----------|---------------------|--------------------------|------------------------------|---------------------------|-------------|--------------|--------------|
| 2 Des | rices Sele | icted 3  | rind but till       |                          |                              |                           |             | 2. Click the | e Bin icon 🔋 |
| 8     | ş          | ٥        | Type                | Name                     | Last Event 4                 | 0                         | Application | Create D     | Created By   |
| 1     | Ş          | 0        | SI Digital Yanna    | stanCalcTest             | ₽ oc 09/09/2021,09/54/00     | 812/Seeda0002eb6c6-isa1df | sandbox     | 01/09/2,     | Aronize -    |
| •     |            | k the Th | ings<br>t are to be | OR.                      | 1 1.540C 00/00/2021 00:54:00 | 5e1f2x34e3b0cc6cdc0e4c91  | Kingdom     | 15/01/2,     | Anonize      |
|       | deleted    | F        |                     | Michael Twin             | I 14C 09/09/2023, 09/54/00   | 609835fdbb566a6ct197cx22  | sandbox     | 09/05/2      | Avanize -    |
|       | F          | 0        | O Deece             | JustATestGroup           | 10 3HP 06/09/2021, 09:54:00  | 5ece0555/19e2e74150e19625 | eladamir    | 27/05/2,     | Avaniae      |
|       | 5          | 0        | C Deska             | AxonceMonitorTobeDeleted | C 1 09/09/2021.09:50:07      | \$f3090664408531440c50847 | Monitor     | 18/08/2      |              |

# Templates

This pane combines the management of both products and group templates.

|                   | - Planon                                                                                                    |                      | W           | hat are you looking for? Q                         |  |  |  |  |  |  |  |
|-------------------|----------------------------------------------------------------------------------------------------|----------------------|-------------|----------------------------------------------------|--|--|--|--|--|--|--|
| Alarms<br>Reports | All Products     Save As Report     Export Report v       Image: Constraint of the second second se |                      |             |                                                    |  |  |  |  |  |  |  |
| app<br>Appa       | Nome                                                                                                    | Product Manufacturer | Application | Date                                               |  |  |  |  |  |  |  |
|                   | aaatest                                                                                                    | Innovation lab       | Planon      | Jan 14 2022, 2:53:44 PM<br>Jan 14 2022, 2:57:17 PM |  |  |  |  |  |  |  |
| 0                 | Templates                                                                                                    | innovation lab       | Planon      | Jan 14 2022, 2:57:17 PM                            |  |  |  |  |  |  |  |
| 0                 | Products                                                                                                    | Innovation lab       | DT project  | Nov 5 2021, 2:19:11 AM                             |  |  |  |  |  |  |  |
| Templates         | Group Templates                                                                                                    | innovation lab       | DT project  | Nov 5 2021. 2:17:40 AM                             |  |  |  |  |  |  |  |
| Audit             | ApicreatedProduct2                                                                                                    | Innovation lab       | Planon      | Dec 17 2021, 8:36:45 PM                            |  |  |  |  |  |  |  |
| 20<br>Sectings    | C C AWM                                                                                                    | innovation lab       | Planon      | Dec 3 2021, 2:05:02 PM                             |  |  |  |  |  |  |  |
| r                 | AWMAPIMyTestProduct112135                                                                                                    | AWMToAxonizeAP1      | Planon      | Jan 13 2022, 7:02:44 PM                            |  |  |  |  |  |  |  |
| Powered By        | 50 Results<br>prize com/planon/products                                                                                                    |                      |             |                                                    |  |  |  |  |  |  |  |

- Product A product is the device manifest for a specific device type. In the product a user can define the events, commands, and properties the device has. In addition, the user can define a Self-Service Gateway mapping that applies to these devices. For example, a product can be for the ACME HVAC Unit 5000, which emits a temperature event, has On/Off commands, and has a property for "Target temperature". All these things can be defined on the product.
- **Group template** Similar to how the product defines devices, a group template defines the digital twins. A user can define which events and properties the digital twin has. A group template will only have calculated events.

# Defining a Product

#### Procedure

1.

8

In the left pane of the IoT Platform Portal, click <sup>Templates</sup> **Templates** > **Products**.

The following window displays:

| tores<br>K                                                                                                    | C          | See | erch Q, 🕑 Filters   |                         |                   |                          |
|----------------------------------------------------------------------------------------------------|------------|-----|---------------------|-------------------------|-------------------|--------------------------|
| - 100<br>100                                                                                                    |            |     | Name                | Product Manufacturer    | Application       | Date                     |
| Devices                                                                                                    |            |     | Disruptive          | DT TO                   | Planon            | jun 18 2020, 11:23:52 AM |
| And the second second s |            | я,  | Pointgrab Sensor    | Pointgrab               | Planon            | Dec 7 2020, 1:21:29 PM   |
| Aurrs .                                                                                                    |            | Α.  | Pointgrab Area      | Pointgrab               | Planon            | Dec 7 2020, 1:24:21 PM   |
| 6                                                                                                    |            | 0   | Ubig/Sense Location | UbiqiSense              | Planon            | Dec 7 2020, 1:49:58 PM   |
| Reports                                                                                                    |            | 1   | Temperature         | Disruptive Technologies | Planon            | Dec 8 2020, 1:44,25 PM   |
| at<br>Apps                                                                                                    |            | 0   | Magnet              | Disruptive Technologies | Planon            | Dec 8 2020, 1:48:14 PM   |
| -                                                                                                    |            | 9   | Touch Button        | Disruptive Technologies | Planon            | Dec 8 2020, 1:50:49 PM   |
| A<br>Users                                                                                                    |            | *   | Elsys Device        | Eitys                   | Planon            | Dec 8 2020, 3:23:57 PM   |
| Ð                                                                                                    |            | 8   | EVIS IAQ            | Aconize                 | Planon            | Dec 14 2020, 9:35:57 PM  |
| Ternykates                                                                                                    |            | 8   | BMS Occupency       | Aconize                 | Planon            | Dec 15 2020, 7:59:48 AM  |
| Audit                                                                                                    |            | ÷   | HVAC                | Priva                   | Planon            | Dec 15 2020, 8:07:10 AM  |
| 2R<br>Seriegi                                                                                                    |            | ۵   | Henk                | Hank                    | Planon            | Mar 23 2021, 1:58:57 PM  |
|                                                                                                    |            | 0   | Casper              | Casper Inc              | PlanonIntegration | Jul 16 2021, 11:20:22 AM |
|                                                                                                    |            | 51  | Solar Power Sensor  | Planon                  | Innovation lab    | Jul 20 2021, 4:20:10 PM  |
|                                                                                                    | 4          |     |                     |                         |                   |                          |
| Powered By<br>AXON/21                                                                                                    | 49 Results |     |                     |                         |                   |                          |

Click the

+

2.

i

button. The following window displays:

| New Product                                                                |                            | ×                        |  |  |  |  |
|----------------------------------------------------------------------------|----------------------------|--------------------------|--|--|--|--|
| General                                                                    | 2 Events                   | 3 Properties             |  |  |  |  |
| Product Info                                                               |                            |                          |  |  |  |  |
| * Name                                                                     | * Manufacturer             |                          |  |  |  |  |
| Icon Description                                                           |                            |                          |  |  |  |  |
| Readings Display Config                                                    | uration ①                  |                          |  |  |  |  |
| Main Event Reading                                                         | Property/Event for Tooltip |                          |  |  |  |  |
| Select Main Event 🗸 🗸                                                      | Select Info to Display 🗸   | Select Info to Display 🗸 |  |  |  |  |
| The reading display configuration will be enabled after setting the events |                            |                          |  |  |  |  |
| Additional Properties                                                      |                            |                          |  |  |  |  |
| Display Custom ID                                                          | Enforce Custor             | n ID                     |  |  |  |  |
| $\checkmark$                                                               | ~                          |                          |  |  |  |  |
| Custom ID Read Only                                                        |                            |                          |  |  |  |  |
| Display Serial Number                                                      | Enforce Serial N           | lumber                   |  |  |  |  |
|                                                                            |                            | Cancel Changes Next      |  |  |  |  |

# This window contains three tabs General, Events and Properties.

3. Fill in the following fields in the **General** tab, which specify general characteristics of the Product.

An asterisk (\*) indicates a mandatory field.

i

Name

Manufacturer

lcon

## Description

A free-text field specifying the name of the Product.

A free-text field specifying the name of the manufacturer.

Indicates the icon to represent the Product on maps and diagrams in the IoT Platform Portal. Click

| (+)      |  | 1   | _ | ÷   |
|----------|--|-----|---|-----|
| Ð        |  | 1   |   | ^   |
| <u> </u> |  | 1 - | ÷ | - ] |
|          |  | Υ.  |   | . / |
|          |  |     | - | ~   |

the **Icon** button to display the following window in which you select the icon to be used. After selecting an icon in this window, the selected icon displays in the **Icon** field.

|                               |                         |        |                  |            |              |               |              |                        | × |
|-------------------------------|-------------------------|--------|------------------|------------|--------------|---------------|--------------|------------------------|---|
|                               | $\overline{\mathbf{v}}$ |        | ►                | $\uparrow$ | $\downarrow$ | $\rightarrow$ | $\leftarrow$ | $\leftarrow$           | Î |
| $\sim$                        | <                       | $\sim$ | >                | ~          | $\gg$        | $\leftarrow$  | ightarrow    | 5 A<br>6 N             |   |
| 70 K                          |                         |        |                  | Ŗ          | 00           | 0             | ૾ૢૺ૾         | Ø                      |   |
| R                             | Ÿ                       | U      | 0 <sub>1</sub> 0 | 1          | 6            | \$5           |              | $(\mathbb{C}^{\circ})$ |   |
| $(\overline{\mathbb{F}^{0}})$ |                         | 渔      |                  | · _ ·      | -            |               | 6            | #<br>115               |   |
| - the                         |                         | Ħ      | ÷                | 1960       | $\square$    | E             | $\bigcirc$   | 53                     |   |
|                               |                         |        |                  |            |              |               |              |                        |   |

#### Description

#### **Readings Display Configuration**

A free-text field that describes the Product.

In this area, you define the information that is shown in a tooltip when you hover over the Device icon in an IoT Platform map or diagram. You can select up to three different events. The tooltip displays the last reading of each selected event.

tems can be defined only after Events are added.

# Description

| Main Event Reading | Property/Event for Tooltip | Property/Event for Tooltip |
|--------------------|----------------------------|----------------------------|
|                    |                            |                            |

The following shows an example of a tooltip displayed on a map that has three events defined for the Product.

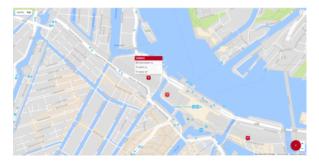

#### **Additional Properties**

In this area, you can enable/disable various properties for the Product.

| Additional Properties |                       |
|-----------------------|-----------------------|
| Display Custom ID     | Enforce Custom ID     |
| $\checkmark$          |                       |
| Custom ID Read Only   |                       |
| $\checkmark$          |                       |
| Display Serial Number | Enforce Serial Number |
| $\checkmark$          |                       |
| Enable Developer Mode |                       |
| $\checkmark \bigcirc$ |                       |
| Enable Calendar       |                       |
| $\overline{\frown}$   |                       |
|                       | Cancel Changes Next   |

When enabled, the Custom ID of the Device is available in the IoT Platform Portal for all Devices under this Product. The Custom ID of a Device is the Device's unique identifier under this Product in an external system. It enables the correlation of the IoT Platform Device ID with the external system's Device ID.

When enabled, the Custom ID of the Device is available in the Read Only mode only.

**Display Custom ID** 

Custom ID Read Only

| Field                 | Description                                                                                                    |
|-----------------------|----------------------------------------------------------------------------------------------------|
| Display Serial Number | When enabled, the serial number<br>of the Device is available in the IoT<br>Platform Portal for all Devices under<br>this Product.                                                                                    |
| Enable Developer Mode | When enabled, displays additional<br>developer details for the Device in the<br>Device's <b>Properties</b> This information<br>is for third#party developer use when<br>integrating with the IoT Platform<br>gateway. |
| Enforce Custom ID     | When this check box is selected, the custom ID is mandatory when defining a Device under this Product.                                                                                                    |
| Enforce Serial Number | When this check box is selected, the serial number is mandatory when defining a Device under this Product.                                                                                                    |

# 4. Click the **Next** button to move to the **Events** tab in the window or simply click the **Events** tab –

Devices for a certain Product will display Readings/Event which are sent by the actual sensor/system and mapped, the Events do not have to be added to the Product. IoT Platform uses an Events Manifest which specifies for each Event the Icon, Units, Type code, Data type,...

Specifying an Event in the Product is required when:

- Changing the manifest default settings for Events (for example the Units displayed, Adding a label, Icon..)
- Enabling the selection of the Main Reading and Tooltip
- Changing look and feel (icon and color for data ranges/Boolean/allowed values..)
- Enabling the display of Things Readings in some Widgets requiring Groups and ranges (such as the 'Overall Reading' widget)

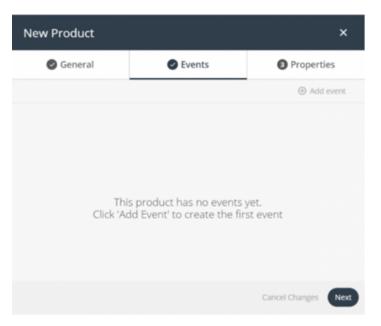

In the **Events** tab, you can add events to the Product definition (not mandatory). An Event is data received by the IoT Platform Server from a Device.

A reading consists of the reading name, reading type, reading value and reading timestamp. For example, a reading from a scale, the temperature from an airconditioning system, the action of turning on a light, the periodic status of a light (open or closed) and so on.

These Events then appear in the IoT Platform Portal for each Device that belongs to this Product. These Events are also available to be selected when defining the tooltip that appears on the map showing Devices that belong to this Product.

You can define as many Events as you like. There are no dependencies between Events.

5. Click the 
Add event button. The following displays –

| New Product     |                            |                | ×    |
|-----------------|----------------------------|----------------|------|
| 🥥 General 🛛 🖉 B | Events                     | Properti       | es   |
|                 |                            | 4              | Back |
| Event Info      |                            |                |      |
| Event Label     | Description                |                |      |
| e Name          | Type Code     Select Event |                | ~    |
| Default Rollup  | Unit To Display            |                |      |
| Precision       | Accumulated                |                |      |
| Event Data      |                            |                |      |
| Data Type       | Logical Type               |                |      |
| Icon Color      |                            |                |      |
|                 |                            | Cancel Changes | Done |

6. Fill in the following fields in the **Events** tab, which specify details for the Event –

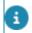

An asterisk (\*) indicates a mandatory field.

| Field     | Description                                                                                                    |  |  |
|-----------|----------------------------------------------------------------------------------------------------|--|--|
| Name      | A free-text field specifying the name<br>of the Event sent by the Device. The<br>name that you specify here must be<br>exactly the same as the name sent by<br>the Device in order to be identified by<br>the IoT Platform system. |  |  |
| Type Code | Lists the types of events supported<br>by IoT Platform . Each event type<br>has its own logical data type, such as<br>Boolean, integer, double and so on.<br>Select the applicable event type in the<br>list.                      |  |  |

# Description

| * Type Code     |   |
|-----------------|---|
| Select Event    | ^ |
| 1 - Keep Alive  |   |
| 2 - Power       |   |
| 3 - Reset       |   |
| 4 - Hello       |   |
| 5 - Battery     |   |
| 6 - Charging    |   |
| 7 - Temperature |   |
| 8 - Humidity    | - |

# Status 30

When specifying the type of reading, keep in mind that **Type Code** *30* -*Status* is a reserved system status to denote whether a device is either:

- 0 Connected
- 1 Disconnected

Because it is reserved as a system status, when choosing this type, the settings are predefined and greyed out indicating that it is read-only.

A free-text field that describes the Event.

Specifies the default aggregation type used by the IoT Platform platform when displaying charts for the Devices under this Product.

Description

Default Rollup

# Description

| Default Rollup        |   |
|-----------------------|---|
| Select Default Rollup | ^ |
| Sum                   |   |
| Average               |   |
| Min                   |   |
| Max                   |   |
| Count                 |   |

**Note –** Device-related settings are defined when you define a Device. Device settings such as the **Aggregation Method** are fixed and cannot be changed.

This means that whenever you select a Device under this Product, then the Device uses the aggregation method defined here by default. If you prefer a different aggregation method when viewing a chart for that Device, then you can change it in the Device's **Charts** tab, as shown below. Making such a change locally for a Device does not affect or change the **Default Rollup** setting for the Product.

# Description

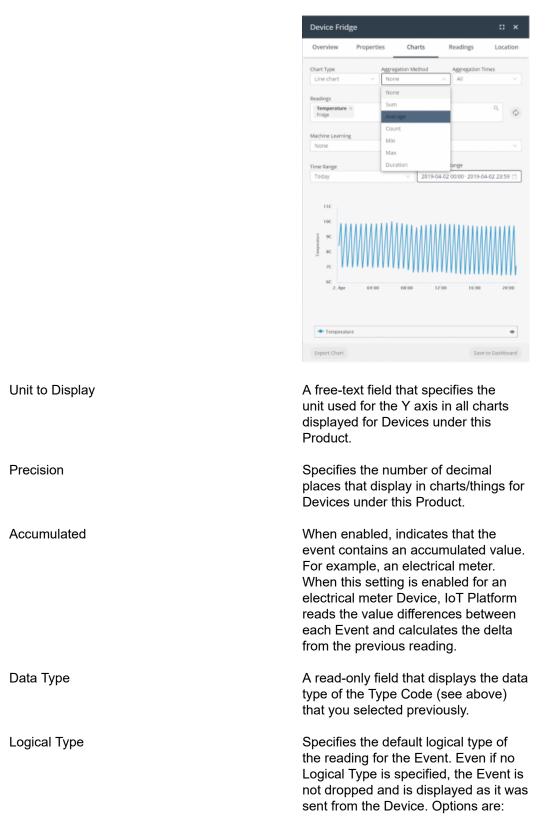

# Description

•

- Boolean Two possible values are permitted, such as Yes/No, 0/1, Open/Close and so on.
- Allowed Values

   Specifies a defined set of values that can be set by the Device.
  - None This option only indicates that the event occurred, but does not display any additional information about it in charts or maps.
- Range to be used as readings' filter.

You can also specify a range as a logical series (each with a **Range minimum** and a **Range maximum**, an icon and a color). This will provide a clear and instantaneous insights in key indicators.

For example, a battery status with the following ranges:

# Field Description Range Color Icon 0%-50% Red Image: Color 50%-75% Orange Image: Color 75%-100% Green Image: Color

## Result

The data, received from the IoT Platform, will subsequently be displayed in the Planon application - See Viewing device data.

This option dynamically appears when selecting **Range** as **Logical Type**. A check box appears that adds filtering functionality to the defined range. Any value not within the defined range is filtered out when the check box is selected. (This allows you to exclude reading anomalies).

In these fields, you can configure how each value appears in charts or maps by specifying a label, icon and icon color for a value, as shown below. For

Filter

Value, Label, Icon and Color

# Description

example, let's say that this Event is for a door, which can be either open or closed.

As shown in the example below, the Device for this Event sends either 0 or 1 to indicate when the door is open or closed, respectively, making this an Integer Data Type with Boolean values.

When the door is open, the Open label displays on maps and in charts in dark red , and when the door is closed, the Closed label displays in dark purple . If the device has more than a single event, the main event defined in the Product display configuration determines the Device's color on the map.

| Data Type                 |         | Logical Type |      |       |    |  |
|---------------------------|---------|--------------|------|-------|----|--|
| Integer                   |         | Boolean      |      |       |    |  |
| <ul> <li>Value</li> </ul> | * Label |              | lcon | Color |    |  |
| 0                         | Open    |              | Ŧ    |       | н. |  |
| • Value                   | * Label |              | lcon | Color |    |  |
| 1                         | Closed  |              | 9    |       | E  |  |

Value – You must be familiar with the data sent by the Device in order to specify the proper value in this field. The value that you specify must be identical to that sent by the Device.

•

 Label – This is a free-text field that represents the label that displays for the specified value in charts or maps.

# Description

 Icon – Indicates the icon that represents the value on maps and diagrams. Click

> the **Icon** button to display a window in which you select the icon to be used. After selecting an icon, the selected icon displays in the **Icon** field.

Color – Indicates the icon color that displays on maps and diagrams for the value. Click the Color button to display a window in which you set the color for the icon.

•

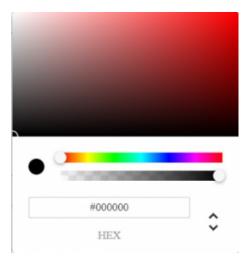

7. After defining all properties of the Event, click **Done**.

The Event displays in the list of Events in the Events tab.

| Packing    | Line        |             | ×              |
|------------|-------------|-------------|----------------|
| <b>O</b> G | ieneral     | Events      | Properties     |
|            |             |             | Add event      |
| Name       |             | Description |                |
| ۲          | Test Sensor |             | N 1            |
|            |             |             |                |
|            |             |             |                |
|            |             |             |                |
|            |             |             |                |
|            |             |             |                |
|            |             |             |                |
|            |             |             |                |
|            |             |             |                |
|            |             |             |                |
|            |             |             |                |
| Results    |             |             |                |
|            |             |             |                |
|            |             |             | Cancel Changes |

# Simplifying creating Events

In order to simplify creating Events that correlate to the ones used by devices, under a specific Product there is a functionality in the device readings which allows adding Events to the Product:

- 1. Go to Things/Devices.
- 2. Select a device.
- 3. Select the **Overview** tab.
- 4. Whichever Readings requiring an Event added in the Product hover over the 3 vertical dots in the upper-right corner of the reading and click.
- 5. A dialog box appears with the options to either **Delete** the reading or to **Add Reading to Product**:
  - Delete: Will delete the reading from the device UI (will still be available in the DB and Readings tab).

8

If a new reading is sent, this will again be populated.

 Add Reading to Product: This option will add an Event to the device's Product populating the Type and Name of the Event (which together are the unique identifiers). This new Event can be used to further manipulate the look and feel of the reading.

8. Click **Next** to move to the **Properties** tab or simply click the **Properties** tab –

|                                                                                                    | Fridge        |                            | ×                   |
|----------------------------------------------------------------------------------------------------|---------------|----------------------------|---------------------|
| Property Info  Faid Label  Faid Label  Faid Label  Faid Label  Kane  Make Required Field  Faid Input  Faid Input Faid Input Faid Input Faid Inpu | General       | Events                     | Properties          |
| Faid Label      Test      Test      Make Required Field      Make Required Field      Topperty Data      Logical Type      Faid Input Integer      Mumber      Unit Defoult Value      Stap                                                                                                    |               |                            | 🅎 Back              |
| Test Make Required Field  Nome Property Data  Logical Type Field Input Integer Unit Defoult Value Integer Step                                                                                                    | Property Info |                            |                     |
| Make Required Field                                                                                                    | Field Label   | Help text                  |                     |
| Property Data  Cogreal Type  Cogreal Type  Reid Input  Integer  Unit  Default Value  Maximum  Maximum  Step                                                                                                    | Test          |                            |                     |
| Logical Type  Field Input Integer  Unit Default Value Integer  Minimum Maximum Integer Integer Intege  | Name 🛛        |                            | Field               |
| Logical Type  Field Input Integer  Unit Default Value Integer  Minimum Maximum Integer Integer Intege  |               |                            |                     |
| Integer V Number V Unit Default Value Minimum Maximum Step                                                                                                    | Property Data |                            |                     |
| Unit Default Value                                                                                                    | Logical Type  | Field Input                |                     |
| Minimum Maximum                                                                                                    | Integer       | <ul> <li>Number</li> </ul> |                     |
| Step                                                                                                    | Unit          | Default Value              |                     |
| Step                                                                                                    |               |                            |                     |
|                                                                                                    | Minimum       | Maximum                    |                     |
|                                                                                                    |               |                            |                     |
| Cancel Changes Done                                                                                                    | Step          |                            |                     |
| Cancel Changes Done                                                                                                    |               |                            |                     |
| Cancel Changes Done                                                                                                    |               |                            |                     |
| Cancel Changes Done                                                                                                    |               |                            |                     |
|                                                                                                    |               |                            | Cancel Changes Done |

In the **Properties** tab, you can add additional properties to the **Product** definition (not mandatory).

These additional properties then appear in the IoT Platform Portal for each Device that belongs to this Product. You can define as many additional properties as you like.

 Fill in the following fields in the **Properties** tab, which specify details for the additional property –

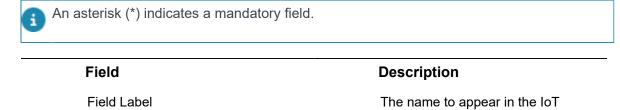

The name to appear in the IoT Platform Portal for this additional property.

| Field               | Description                                                                                                    |
|---------------------|----------------------------------------------------------------------------------------------------|
| Help Text           | A free-text description of the additional property.                                                                                                    |
| Name                | The internal logical name to be used<br>for this additional property. This name<br>must match the additional property's<br>name on the Device itself.                                                                                                    |
| Make Required Field | A true/false field indicating whether this additional property is mandatory.                                                                                                    |
| Logical Type        | The data type of the additional<br>property. The Logical Type indicates<br>how the data for the property is to be<br>displayed on the Device. Options are:                                                                                                    |
|                     | <ul> <li>Text – The value for the additional property is text.</li> </ul>                                                                                                    |
|                     | When selecting<br>this option, you<br>must also specify<br>the <b>Field Input</b> , which<br>can be either <b>Text</b><br><b>Field</b> or <b>Text</b><br><b>Area</b> along with the<br>applicable <b>Default</b><br><b>Value</b> for the additional<br>property.                                                                                    |
|                     | A <b>Text Field</b> displays<br>a single field for the<br>data entry when<br>displayed on the<br>Device. For example,<br>the <b>color</b> additional<br>property, shown below,<br>shows a single field in<br>the Device's properties<br>when you select <b>Text</b><br><b>Field</b> as the <b>Field</b><br><b>Input</b> value for the<br>property – |

-----

# Description

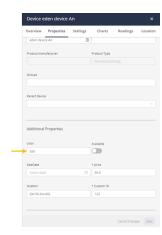

A **Text Area** displays a multi-line entry for the data entry when displayed on the Device. For example, the **color** additional property shows a multiline field in the Device's properties when you select **Text Area** as the **Field Input** value for the property –

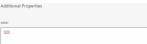

**Decimal –** The value for the additional property is a decimal number.

٠

| Logical Type | <ul> <li>Field input</li> </ul> |  |
|--------------|---------------------------------|--|
| Decimal      | Number                          |  |
| Unit         | Default Value                   |  |
| Minimum      | Maximum                         |  |
| Step         |                                 |  |

When selecting this option, you must also specify values for the following fields –

• Field Input – Select Number, which

# Description

indicates that the data is numeric.

- **Unit –** The unit for the additional property.
- Default Value The default value of the additional property.
- Minimum The minimum value for the additional property.
- Maximum The maximum value for the additional property.
- Step Indicates the step used to increment the values for the additional property. For example, if the Minimum is 10, the Maximum is 20 and the Step is 2, then the following values can be entered – 10, 12, 14, 16, 18, 20.
- **Integer –** The value for the additional property is a whole number.

٠

| <ul> <li>Logical Type</li> </ul> | Field Input   |  |
|----------------------------------|---------------|--|
| Integer                          | V Number      |  |
| Unit                             | Default Value |  |
| Minimum                          | Maximum       |  |
| Step                             |               |  |

When selecting this option, you must also specify values for the following fields –

- Field Input Select Number, which indicates that the data is numeric.
- **Unit –** The unit for the additional property.

# Description

- Default Value The default value of the additional property.
- Minimum The minimum value for the additional property.
- Maximum The maximum value for the additional property.
- Step Indicates the step used to increment the value for the additional property. For example, if the Minimum is 10, the Maximum is 20 and the Step is 2, then the following values can be entered – 10, 12, 14, 16, 18, 20.
- Allowed Values

   (Text) The value for the additional property can be selected from a list of text values.

\* Lagicil Type \* Fald Input
Allowed values (Pert) 
V Select 
Values

When selecting this option, you must also specify the **Field Input**, which can be either **Select** or **Radio Button** along with the applicable **Values** for the additional property.

| Allowed values (Text) | Select       |  |
|-----------------------|--------------|--|
|                       | Select       |  |
| Values                | Radio Button |  |

Separate values in the **Values** field with a semicolon (;).

# Description

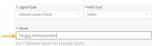

When you select **Select** in the **Field Input** dropdown menu, the Device properties display the additional property using a dropdown menu, as shown below –

| Overview            | Properties | Settings | Charts                                                    | Readings  | Location |
|---------------------|------------|----------|-----------------------------------------------------------|-----------|----------|
| overview            | rioperues  | secongs  | Charts                                                    | Nearrings | Location |
|                     |            |          |                                                           |           |          |
| Parent Devic        | æ          |          |                                                           |           |          |
|                     |            |          |                                                           |           |          |
|                     |            |          |                                                           |           |          |
|                     |            |          |                                                           |           |          |
| Additional          | Properties |          |                                                           |           |          |
|                     |            |          |                                                           |           |          |
| color               |            |          |                                                           |           |          |
| 333                 |            |          |                                                           |           |          |
|                     |            |          |                                                           |           |          |
|                     |            |          |                                                           |           |          |
|                     |            |          |                                                           |           |          |
| Available           |            |          | SaleDate                                                  |           |          |
| Available           |            |          | SaleDate<br>Select date                                   |           | 8        |
|                     |            |          |                                                           |           |          |
| • price             |            |          | Select date                                               |           |          |
|                     |            | A V      | Select date                                               |           |          |
| • price             |            |          | Select date                                               |           |          |
| price     30.5      |            | A        | Select date location (lat:30.lon:40)                      |           |          |
| price     30.5      |            |          | Select date<br>location<br>(lat:30.lono40)<br>• Custom ID |           |          |
| price     30.5 City |            |          | Select date<br>location<br>(lat:30.lono40)<br>• Custom ID |           | 0        |

When you select **Radio Button** in the **Field Input** dropdown menu, the Device properties display the additional property using radio buttons, as shown below –

| Overview  | Properties | Settings | Charts                  | Readings | Locatio |
|-----------|------------|----------|-------------------------|----------|---------|
| 333       |            |          |                         |          |         |
| Available |            |          | SaleDate<br>Select date |          |         |
| • price   |            |          | location                |          |         |
| 30.5      |            |          | (lat:30,lon:40          | 2)       |         |

 Allowed Values (Number – The value for the additional property can be selected from a

## Description

| list of numeric |
|-----------------|
| values.         |

| <ul> <li>Logical Type</li> </ul> |             | * Field Input |  |
|----------------------------------|-------------|---------------|--|
| Allowed values (Number)          |             | Select        |  |
| • Values                         |             |               |  |
| 1;2;3                            |             |               |  |
| But 55 hotward uphing. For on    | amole indef |               |  |

This option is similar to the **Allowed Values** (Text) option, except that the values you specify are numeric instead of text.

When selecting this option, you must also specify the **Field Input**, which can be either **Select** or **Radio Button** along with the applicable **Values** for the additional property.

Separate values in the **Values** field with a semicolon (;).

**Boolean –** The value for the additional property is Boolean (yes/no, true/false and so on).

٠

 Logical Type
 Boolean Field Ing
 Toggle

When selecting this option, you must also select **Toggle** in the **Field Input** field.

10. Click **Save** to save the Product definition.

# **Deleting a Product**

Products can be deleted using the IoT Platform Portal.

To delete a Product:

1. Select the check box to the left of the Product.

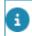

A Bin is made available at the top-right above the Products grid.

# 2. Click the Bin and click **Yes** for the 'Are you sure?' pop-up.

You can delete multiple products via a mass action by checking the relevant check boxes.

# Managing Device Firmware

The IoT Platform platform can be used to host firmware files and enables you to manage firmware versions for Devices on which the IoT Platform SDK is installed.

This feature enables you to upload a firmware file version for the Devices of a specific Product. You can then load the firmware version of your choice to specific Devices that belong to that Product.

# Procedure

To upload firmware to the IoT Platform server for a Product -

- 1.
- In the left pane of the IoT Platform Portal, click the Products button.
- Click a Device row in the left pane to display its properties in the right pane.
- 3. Click the **Firmware** tab. Note that the Device must have the IoT Platform SDK installed on it for the **Firmware** tab to display.

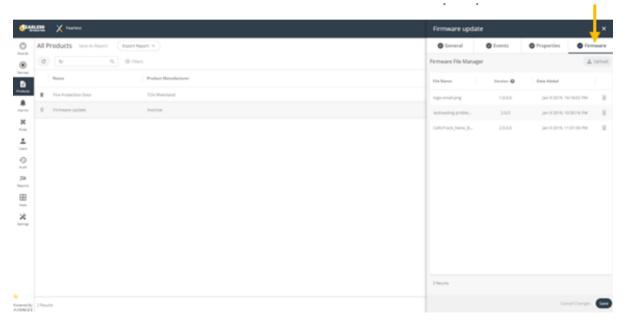

The **Firmware** tab displays all the current firmware files that have been uploaded to IoT Platform for this Product. In order for this tab to display, you must set the <u>enableSDKFeatures</u> property to True.

4. Click the Upload button at the top right of the Firmware.

A file selection window opens.

5. Select the firmware file to upload and then click **Open.** 

The following displays -

| General            | Events    | Properties         | Firmware    |
|--------------------|-----------|--------------------|-------------|
| irmware File Manag | er        |                    | 1 Upload    |
| File Name          | Version 🕢 | Date Added         |             |
| logo-small.png     | 1.0.0.0   | Jan 9 2019, 10:18: | 02 PM       |
| lastreading proble | 2.0.0     | Jan 9 2019, 10:30: | 16 PM 📋     |
| CelloTrack_Nano_B  | 2.0.0.0   | Jan 9 2019, 11:01: | 30 PM       |
| 3 Results          |           |                    |             |
|                    |           | Cancel C           | hanges Save |

6. In the row of the firmware file you selected, in the **Version** field, enter the firmware version. The version format must be compatible with the Sematic Versioning Specification (SemVer) format.

Axonize firmware t... Set firmware version Save

7. Click the Save button in the firmware file row.

A progress bar displays, showing the progress of the upload process.

| General            | Events    | Properties       | Firmware |
|--------------------|-----------|------------------|----------|
| Firmware File Mana | iger      |                  | ± Upload |
| File Name          | Version 🕑 | Date Added       |          |
| logo-small.png     | 1.0.0.0   | Jan 9 2019, 10:1 | 18:02 PM |
| lastreading proble | 2.0.0     | Jan 9 2019, 10:3 | 30:16 PM |
| CelloTrack_Nano_B  | 2.0.0.0   | Jan 9 2019, 11:0 | 01:30 PM |
| axonize-gcp.png    |           | 0                | 1        |

8. After the upload process completes, click the **Save** button at the bottom of the **Firmware** tab.

| @ General            | C Events  | Properties        | Ø Firmware |
|----------------------|-----------|-------------------|------------|
| irmware File Manager |           |                   | ± Uplea    |
| File Name            | Version Ø | Data Added        |            |
| log- on all pro      | 1.0.0.0   | Jan 9 2019, 18:11 | HIZ PM     |
| lastreading proble   | 2.0.0     | Jan 9 2019, 18:3  | 216 PM     |
| celetrack_Nano_8     | 2.0.0.0   | Jan 9 2019, 11:0  | 10 M 8     |
| anonics-gcp.png      | 2.1.0     | Apr 11 2019, 9:5  | 548 AM     |
|                      |           |                   |            |
|                      |           |                   |            |
| 4 Beaulu             |           |                   |            |

After the firmware file has been uploaded, the firmware version can be updated on <u>Devices Belonging to the Product</u>.

# IoT Platform CloudGateway™

The IoT Platform CloudGateway<sup>™</sup> Self Service Gateway (SSG) feature enables endusers to send their own customized payload from their systems/devices and to let the IoT Platform system translate this data to the IoT Platform protocol.

# How the IoT Platform CloudGateway<sup>tm</sup> works

 Go to the product page in which you want to define the SSG feature, and choose the **Advanced** tab. If you are unable to see this tab, contact IoT Platform support so they can enable this feature for you.

| Elevator       |                             |                | ×        |
|----------------|-----------------------------|----------------|----------|
| 🕑 General      | Events                      | Properties     | Advanced |
| Product Info   |                             |                |          |
| * Name         |                             | * Manufacturer |          |
| Elevator       |                             | Innovation lab |          |
| Icon Descripti | on<br>vibrations + # people |                |          |

2. On the **Advanced** tab you can upload a JSON file. The JSON file should include a payload sample from your device in a valid JSON format.

| Elevator         |         |            |            |
|------------------|---------|------------|------------|
| 🕑 General        | Sevents | Properties | 🕑 Advanced |
| Gateway          |         |            |            |
| ⊥ Upload JSON fi | le      |            |            |

# For example:

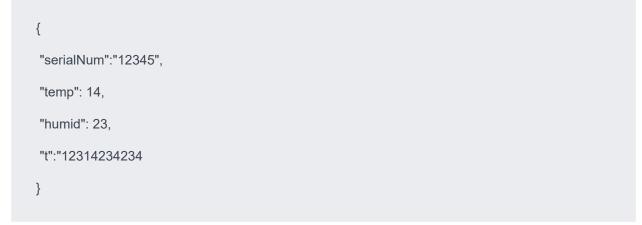

How the IoT Platform CloudGatewaytm works

# Properties of the JSON structure are taken to build the following form:

Please note that the property values are not important when building the schema parser, but rather, only the properties themselves.

| File Name       |   | Date Added           |                 |   |
|-----------------|---|----------------------|-----------------|---|
| ssgexample.json |   | Sep 10 2020, 12:46:0 | 8 PM            | 8 |
| Protocol        |   |                      |                 |   |
| IoT Hub         | V |                      |                 |   |
| System Field    |   | Your Field           | Function        |   |
| Device Id       | • | Select from list     | Add Function    |   |
| Timestamp       | • | Select from list     | Add Function    |   |
| • Event         |   |                      |                 | ~ |
| • Value         |   | Select from list     | Add Function    |   |
| • Name          |   | • Type Code          | Unit to Display |   |
|                 |   | Select from list     |                 |   |

3. Selecting the Communications Protocol.

First you need to select the Protocol that you would like to use to send events to IoT Platform , currently there are two options in the SSG; HTTP and IoTHub.

Selecting 'HTTP' will create a new HTTP listener with a DNS, Port and authorization header in the IoT Platform platform, that will be provided after you click **Save**.

Choosing 'IoT Hub' will give you the IoT Hub connection string that you can use to send your data.

4. Building the Schema Parser

The Schema Parser handles the translation between the incoming JSON payload to the IoT Platform Event structure. The IoT Platform event structure consists of the device identifier, the unique identifier of the device that is sending the payload, the time stamp of the message, (not mandatory, but if not defined the time stamp of the event will be the time that it reached the IoT Hub) and the event definition, consisting of 4 parameters; name, value, type code and unit.

The name is the event name that will be displayed in the IoT Platform UI, the value is the event value, the type code is the logical classification of the event and unit is the unit value. Note that unit is not mandatory, and if not provided it will be taken from the default unit that is defined in the type code list.

Once the JSON file is uploaded, it's properties can be selected in the "your field" column and can then be matched to the system fields described above. Multiple events may be added for the same payload by clicking the '+ Add Event' button.

5. Adding Predefined functions.

Selecting a predefined function will activate logic on the incoming data. Currently there are five predefined functions:

- Multiply To multiply the incoming data.
- HexToDec/DecToHex Convert from hexadecimal to decimal and vice versa.
- Substring Take only a subset of the incoming value.
- EpochToDateTime, (relevant only for time stamp property) Convert date time from its epoch presentation to its ISO8601 presentation.
- 6. Testing your work.

After the schema is defined, it can be tested and you can see whether its parsed correctly by clicking the 'Test' button in the top right corner. If it works correctly, you will get the IoT Platform JSON payload in the response.

See the 'Parsed test event' as an example:

"app\_id": "5ce5178ee3b0cc1678dd1234", "product\_id": "4a8da32c-715b-4ada-a93a-f3c5c04b1234", "device\_id": "testDevice", "dateTime": "1970-05-23T12:37:14.234Z", "type": 7, "name": "Temperature", "value": 14

If there is something wrong with the schema you will get an error message, or one of the properties in the above JSON will be empty or missing.

7. Saving your work.

Once you click 'save' it will take a few seconds to create the new HTTP gateway or the new IoT hub connection string. When ready, you will get in the SSG for the IoT Hub Connection String or the HTTP gateway details, (DNS,Port, Authorization key).

There are many SSG features that are not exposed in the UI but can be used using the API, for example, adding your own custom function on the incoming data, support in JSON arrays, decode functions on your JSON, (useful for Lorawan) and more.

# **Group Templates**

Similar to how the product defines devices, a group template defines the digital twins.

A user can define which events and properties the digital twin has. Usually, a group template will only have calculated events.

See Defining a Product for Product creation on how to create group templates.

Group templates DO NOT support commands, firmware management and the CloudGateway, because there is no physical device on the other end, but they support calculated events.

# Custom Events

The IoT Platform calculation engine allows you to create new dynamic data streams based on data streams that come in from devices.

This can be done either at a device level or by leveraging the group hierarchy to aggregate streams from throughout the hierarchy.

To work with the calculation engine you create custom events on the product/group template. Once a custom event is created, a new data point will be created in the defined frequency for every device/thing that is defined by said template.

All custom events will output a single data point. In addition, custom events are nestable, so you can create a custom event on a custom event.

# **Custom Events Overview**

The IoT Platform supports two types of generic custom events and four types of preset custom events.

# **Preset custom events**

The preset custom events use the generic custom events internally and are meant to simplify creation for the most useful event types.

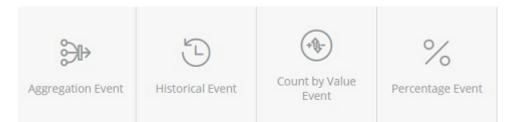

# Aggregation event

- This event is used to aggregate the **current** status of multiple data streams, for example, I want the max temperature from all the fridges in my store.
- This must be a numeric data stream

## **Historical event**

- This event is used to aggregate historical data of multiple data streams, so for example you could use this to create a new data stream which is the total energy consumption for the last 24 hours.
- This must be a numeric data stream.

## Count by value event

- This event is used to count how many different streams <u>currently</u> have the value of X from a list of allowed values. For example, how many of my desks are currently occupied.
- This must be an Allowed Values data stream (Open/Close, Occupied/ Free/NA, etc).

#### Percentage event

- This event will calculate the percentage between events or between an event and a property that is defined on the device/group. For example, you can set an occupancy limit per room as a property, and then use an event for current occupancy and then create a percentage event to track utilization.
- The numerator hast to be a numeric event, and the denominator can be either a numeric event or property

# **Generic events**

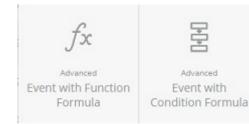

# **Event with Function Formula**

- This event will let you define variables and then create an open formula with these variables. For example, you can define A to be the current number of people in a room, B the energy consumption and C the price of electricity and then create the formula (A/B)\*C to create a KPI for energy cost per person.
- All variables must be numeric values

# **Event with Condition Formula**

- This lets you create the same variables but then use them in series of Boolean expressions to transform them to a list of discrete options. So for example, with the same A B C you could say If A/C > 10 -> Green , if B = 200 -> Yellow otherwise Red.
- All variables must be numeric values but the output event should be an allowed values.

# Order of processing custom events

Custom events (defined in **Products** and **Templates**) are run by the order they appear on the **Events** tab.

|      | 🕑 General                 | 🕑 Eve           | nts       | Ø         | Propertie | s    |
|------|---------------------------|-----------------|-----------|-----------|-----------|------|
|      |                           |                 | ⊕ Add Cus | tom Event | 🕀 Add e   | vent |
| lcon | Name                      | Description     |           | Active    |           |      |
| ۰    | People Count (Alt)        |                 |           |           |           | Į.   |
| ۲    | People Count              |                 |           |           |           | Į.   |
| 0    | Average Presence Time     |                 |           |           | <u>_</u>  | Į.   |
| •    | Average in Minutes        |                 |           |           | <u>_</u>  | Ē    |
| ٠    | Movement Count            |                 |           |           |           | Ē    |
| ē    | Occupancy                 | Occupancy       |           |           |           | Ę    |
|      | example, the order of run | nina events is: |           |           |           |      |

Note that *People Count (Alt)* will not run as it is de-activated.

# **Event Field descriptions**

The first four fields are shared by all events.

| * Type Code        |                                    |
|--------------------|------------------------------------|
| Please select      | $\sim$                             |
|                    |                                    |
|                    |                                    |
|                    |                                    |
|                    |                                    |
|                    |                                    |
|                    | $\sim$                             |
|                    |                                    |
| Execution Interval |                                    |
| Every Minute       | \<br>\                             |
|                    |                                    |
| Unit to Display    |                                    |
|                    |                                    |
|                    |                                    |
|                    | Execution Interval<br>Every Minute |

 $(\oplus)$ 

 $\oplus$ 

| Field       | Description                                                                                                    |
|-------------|----------------------------------------------------------------------------------------------------|
| Event Name  | This is the name of the event that will<br>be created from this custom event.<br>This value can be whatever you want  |
| Type Code   | This is the type code of the event that will be created from this custom even                                         |
|             | This can be whichever type code you<br>want, however the list is filtered by<br>type.                                 |
|             | For all events except the Condition<br>Formula, the typecode must be<br>numeric because it outputs numeric<br>values. |
|             | The Condition Formula can be either numeric or string.                                                                |
|             | the type code you want is not provided,<br>you can use either 998 or 997 which are<br>the generic type codes.         |
| Description | Enter a meaningful description.                                                                                       |

176

Aggregation Level

# Description

Note that there will be additional filtering of the data streams based on product/event.

#### **Device level**

While this option is called device level, it is more accurately device/thing level. This will only take data from data streams that are directly on the device/thing itself.

So, this type is good for transposing data on the device directly (Dividing a data stream by 1000), or in a thing it is useful to layer custom events on other custom event (for example create a hierarchy custom event for Occupied Desks, another hierarchy event for Unoccupied desks, and then create a thing level event to sum those data streams. Note that order of the events is relevant as they are calculated in order)

# Groups - Same Level Only

This can only be created on group templates, this will aggregate the data streams of all the **Devices** directly in the group, so for example if I have multiple energy meter devices in a room, I can use this to combine them into the total room energy consumption.

# **Groups - One Level Down**

This can only be created on group templates. This will add all the data streams from exactly one level down the hierarchy, but not include devices in the group itself. This is useful in hierarchy situations where you want to aggregate things from one level down. For example if you want to create a floor energy consumption which consolidates the data from the room level energy consumption readings.

# Groups – All Levels Down

#### Groups

| Field           | Description                                                                                                    |
|-----------------|----------------------------------------------------------------------------------------------------|
|                 | This can only be created on group<br>templates. This will add all the data<br>streams from all the devices/things<br>that are underneath this group in the<br>hierarchy regardless of depth. |
| Logical type    | Setting a range will affect coloring<br>for the readings in widgets/diagrams,<br>etc. (This is the same as for a regular<br>event).                                                          |
| Precision       | How many digits should be displayed<br>after the decimal point to show for<br>this event. (This is the same as for a<br>regular event).                                                      |
| Unit to display | The unit of the reading. (This is the same as for a regular event).                                                                                                    |
| Icon            | Sets the Icon for the reading. (This is the same as for a regular event).                                                                                                    |
| Color           | Sets the color for the reading. (This is the same as for a regular event).                                                                                                    |

# Aggregation Event

| Aggregation Event                     |                      |        |
|---------------------------------------|----------------------|--------|
| * Event Name                          | Type Code            |        |
|                                       | Please select        | $\sim$ |
| Description                           |                      |        |
|                                       |                      |        |
| Aggregation Level                     |                      |        |
| Groups - Same Level Only              |                      | ~      |
| <ul> <li>Data to Aggregate</li> </ul> | * Aggregation Method |        |
|                                       | ✓ Average            | ~      |
| Logical Type                          | Execution Interval   |        |
| None Range                            | Every Minute         | ~      |
| Precision                             | Unit to Display      |        |
|                                       |                      |        |
| Icon Color                            |                      |        |
| $\odot$ $\odot$                       |                      |        |

Aggregation Event:

- Is used to aggregate the **current** status of multiple data streams, for example, I want the max temperature from all the fridges in my store.
- Must be a numeric data stream.

# Field

Data to aggregate

## Description

This tells the calculation engine what event we are working on (this is then crossed with the aggregation level to choose the data stream we will be aggregating. To help you find the event it is broken down by product.

The options are:

 Cross Product Events: This allows you to choose an event that is cross product, based on the type code and the event name. So for example you can have multiple

# Description

electric meters from different manufacturers and use this to aggregate them together.

- Single Product Events: This lets you find any product/ group template and choose any event from them.
- Current Product Events: This lets you choose any event that is on the product/ group template you are working on now. You can also find this product in the Single Product Events, this is just a shortcut to product/group template you are working on now.

Note that if you choose an Aggregation Level of Device you can only choose Current Product Events. This is because the aggregation level will filter out anything that isn't the current device.

This sets what aggregation method to do on all the data streams that were found on device/things based on the aggregation level and the event filtering, the options are:

- Sum
- Average
- Min
- Max

## Aggregation Method

# **Historical Event**

| Historical Event                       |                                       |   |
|----------------------------------------|---------------------------------------|---|
| * Event Name                           | * Type Code                           |   |
|                                        | Please select                         | ~ |
|                                        |                                       |   |
| Description                            |                                       |   |
|                                        |                                       |   |
| Aggregation Level                      |                                       |   |
| Device                                 |                                       | ~ |
|                                        |                                       |   |
| * Event                                | <ul> <li>Aggregation Times</li> </ul> |   |
|                                        | <ul> <li>Last month</li> </ul>        | ~ |
|                                        |                                       |   |
| Single Aggregation O Bucket A          | Aggregation                           |   |
|                                        |                                       |   |
| <ul> <li>Aggregation Method</li> </ul> |                                       |   |
| Average                                |                                       | ~ |
| Logical Type                           | Execution Interval                    |   |
| None Range                             | Every Minute                          | ~ |
|                                        |                                       |   |
| Precision                              | Unit to Display                       |   |
|                                        |                                       |   |

- Is used to aggregate historical data of multiple data streams, so for example you could use this to create a new data stream which is the total energy consumption for the last 24 hours.
- Must be a numeric data stream.

| Field | Description                                                                                                    |
|-------|----------------------------------------------------------------------------------------------------|
| Event | This tells the calculation engine what<br>event we are working on (this is then<br>crossed with the aggregation level<br>to choose the data stream we will<br>be aggregating. To help you find the<br>event it is broken down by product. |
|       | The options are:                                                                                                    |
|       | <ul> <li>Cross Product<br/>Events: This<br/>allows you to<br/>choose an event<br/>that is cross</li> </ul>                                                                                                    |

#### Description

product, based on the type code and the event name. So for example you can have multiple electric meters from different manufacturers and use this to aggregate them together.

- Single Product Events: This lets you find any product/ group template and choose any event from them
- Current Product Events: This lets you choose any event that is on the product/ group template you are working on now. You can also find this product in the Single Product Events, this is just a shortcut to product/group template you are working on now.

Note that if you choose an Aggregation Level of Device you can only choose Current Product Events. This is because the aggregation level will filter out anything that isn't the current device.

This is what historical period we want to include in our aggregation:

 Last hour – 60 minutes going back from the time the

#### **Aggregation Times**

#### Description

٠

calculation is executed, so this window will change at every execution

- Last full hour this will include everything from the last hour that is already done, so for execution times of 2:20pm, it will include the period of 1-2, and will do so until the time is 3:00pm, at which point it will include the period of 2-3
- Yesterday

   this will include all the datapoints from the previous day, and will change at midnight
- Last 24 hours, this will include all the data points from the last 24 hours and will change every execution
- Last week this will include the last full week that finished
- Last 7 days this will include 7 days starting at the current time and will change every execution
- Last month this will include

Single aggregation/Bucket aggregation

#### Description

the last full month that finished and will change at the 1<sup>St</sup> of every month

 Last 30 days – this will include 7 days starting at the current time and will change every execution

The calculation engine will allow you to support either a single aggregation for the entire historical data or a twostep process where you aggregate the data twice. If you chose single aggregation you choose between the various aggregation methods available, if you chose bucket aggregation you will be able to do two separate roll ups:

| <ul> <li>Bucket Aggregation</li> </ul> |        | Bucket Interval |   |
|----------------------------------------|--------|-----------------|---|
| Average                                | $\sim$ | Please select   | ^ |
|                                        |        | Hours           |   |
| Outer Aggregation Method               |        | Days            |   |
| Average                                |        | Weeks           |   |
|                                        |        | Months          |   |

The calculation engine will first roll up the data into the bucket interval selected, with the bucket aggregation method, and then roll up the rolledup data points into one data point, with the outer aggregation method selected.

This allows you to create scenarios like, create the sum of the energy consumption per day, and then create an average of the daily energy consumptions per month.

### **Count by Value Event**

| Count by Value Event  |                    |
|-----------------------|--------------------|
| Event Name            | • Type Code        |
|                       | Please select V    |
|                       |                    |
| Description           |                    |
|                       |                    |
|                       |                    |
| Aggregation Level     |                    |
| Device                | v                  |
| * Event to Aggreagate |                    |
|                       | v                  |
|                       |                    |
| * Value               | Within Last        |
| v                     | Please select V    |
|                       |                    |
| Logical Type          | Execution Interval |
| None Range            | Every Minute V     |
|                       |                    |
| Precision             | Unit to Display    |
|                       |                    |
| Icon Color            |                    |
|                       |                    |

Count by Value Event:

- Is used to count how many different streams **currently** have the value of X from a list of allowed values. For example, how many of my desks are currently occupied.
- Must be an Allowed Values data stream (Open/Close, Occupied/Free/ NA, etc)

| Field                 | Description                                                                                                    |
|-----------------------|----------------------------------------------------------------------------------------------------|
| Event to aggregate    | This tells the calculation engine what<br>event we are working on (this is then<br>crossed with the aggregation level<br>to choose the data stream we will<br>be aggregating. To help you find the<br>event it is broken down by product.<br>For <b>count by value</b> , you cannot<br>choose a cross product event |
| Single Product Events | This lets you find any product/group template and choose any event from them:                                                                                                    |
|                       | <ul> <li>Value – The<br/>value you</li> </ul>                                                                                                    |

#### Description

want to count, dynamically on the event chosen, so if the event for Door can be either Open or Closed, you will see both these options.

Within Last -• since this is supposed to aggregate the current value, you must decide how far back is considered "current", this could be different based on the business logic you are trying to implement: The options are:

•

- Cross Product Events: This allows you to choose an event that is cross product, based on the type code and the event name. So for example you can have multiple electric meters from different manufacturers and use this to aggregate them together.
- Single Product Events: This lets you find any product/ group template

#### Description

•

•

and choose any event from them

- Current Product Events: This lets you choose any event that is on the product/ group template you are working on now. You can also find this product in the Single Product Events, this is just a shortcut to product/group template you are working on now.
- Note that if you choose an Aggregation Level of Device you can only choose Current Product Events. This is because the aggregation level will filter out anything that isn't the current device.

Anything that is not in the time frame will be ignored, so if you chose the door event, on value open and within last 24 hours, if the current reading of a specific door is open, but that reading was sent 3 days ago, it will not be counted.

## Percentage Event

| Percentage Event  |                    |        |
|-------------------|--------------------|--------|
| * Event Name      | * Type Code        |        |
|                   | Please select      | ~      |
|                   |                    |        |
| Description       |                    |        |
|                   |                    |        |
| Aggregation Level |                    |        |
| Device            |                    | $\sim$ |
|                   |                    |        |
| • Event           | Denominator        |        |
| ×                 | / Please select    |        |
| Logical Type      | Execution Interval |        |
| None Range        | Every Minute       | ~      |
|                   |                    |        |
| Precision         | Unit to Display    |        |
|                   |                    |        |
| icon Color        |                    |        |
| Icon Color        |                    |        |
|                   |                    |        |

#### Percentage Event

• Will calculate the percentage between events or between an event and a property that is defined on the device/group. For example, you can set an occupancy limit per room as a property, and then use an event for current occupancy and then create a percentage event to track utilization.

| Field       | Description                                |
|-------------|--------------------------------------------|
| Numerator   | The numerator hast to be a numeric event.  |
| Denominator | Can be either a numeric event or property. |

### **Event with Function Formula**

Event with Function Formula:

 Will let you define variables and then create an open formula with these variables. For example, you can define A to be the current number of people in a room, B the energy consumption and C the price of electricity and then create the formula (A/B)\*C to create a KPI for energy cost per person. • All variables must be numeric values.

Event with Function Formula

| Event Name                        |   | * Type Code          |      |
|-----------------------------------|---|----------------------|------|
|                                   |   | Please select        | V    |
| Description                       |   | Aggregation Level    |      |
|                                   |   | Device               | ×    |
| Variables                         |   |                      |      |
| Variable A                        |   |                      | ^    |
| <ul> <li>Variable Type</li> </ul> |   | Variable Description |      |
| Aggregation                       | V |                      |      |
| * Event to Aggreagate             |   | * Aggregation Method |      |
|                                   | V | Please select        | ×    |
|                                   |   |                      |      |
| Add Variable                      |   |                      |      |
| Formula                           |   |                      |      |
| • Formula                         |   |                      |      |
|                                   |   |                      |      |
|                                   |   | Cancel Changes       | Done |

### Field

Variables

# Description

#### Variables have five types:

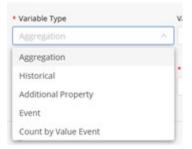

- Aggregation has the same options as aggregation event (see documentation above)
- Historical has the same

#### Description

٠

٠

options as historical event (see documentation above)

- Additional property choose which additional property you want to include as a variable, it can only be numeric properties that are defined on the product/ group template you are working on, as it does not aggregate the additional property but takes it as is.
- Event this takes the value from the last event that matches the event filter across the hierarchy level selected. So, if you have 4 devices that have this reading it will take the latest one.
- Count by Value Event- has the same options as count by value event (see documentation event)

| Field   | Description                                                                                                    |
|---------|----------------------------------------------------------------------------------------------------|
|         | You can create as many variables as you want and then use them in a formula.                                                                                                    |
| Formula | This is an open text field where you<br>can input an expression using the<br>variables you created, in addition<br>you can use $+,-,*,/,()$ and numbers.<br>Remember that every variable<br>will create just one number so the<br>expression will be a simple expressior<br>after the variables are resolved.<br>Example formulas can be: |
|         | • A+B                                                                                                    |
|         | • A * 2                                                                                                    |
|         | • (A+B)*(C+D)                                                                                                    |
|         | • A/B                                                                                                    |
|         | Note that when introducing a division<br>into your formula you must make<br>sure that you do not divide by zero,<br>as that will cause the event to not be<br>calculated.                                                                                                    |

# **Condition Formula Event**

Condition Formula Event:

 Lets you create the same variables but then use them in series of Boolean expressions to transform them to a list of discrete options. So, for example, with the same A B C you could say If A/C > 10 -> Green, if B = 200 -> Yellow otherwise Red.

Variable configuration is the same as Function Formula, see documentation above.

As for the conditions themselves:

|      |                    |      |     |        |      |   | -     |   |
|------|--------------------|------|-----|--------|------|---|-------|---|
| l If | A + B > 100        | than | 1   | Good   | Icon | Ð | Color | 8 |
| l If | A > 34 AND C = 200 | than | 2   | ОК     | Icon | ۲ | Color | 8 |
| l If | C = 2              | than | 3   | Neutri | Icon | 0 | Color | 8 |
|      |                    | else | Bad | Label  | Icon | • | Color |   |

Each condition must resolve to true or false, so <, >, =, <>, >=, <=, AND, OR

Conditions are evaluated top down with the first one that matches causing the evaluation to return, if none of the expressions return true, then the default value is return, for that reason a default value must be set.

You can either set a value or a value/label combination. Unless you have a specific use case just set the value, in addition you can set icon/color per value.

# Rules

Rules define the conditions that trigger actions in IoT Platform .

For example, a Rule can define that an email is sent to a specific person with a specific message when the temperature of a specific refrigerator goes over 20° and the water sprinkling system can be automatically turned on.

The definition of a rule comprises the following:

- **Entities** Specify the Application(s), Product(s) or Device(s), Digital Twin(s), Group Template(s) to which the Rule applies.
- **Schedule –** Specify the schedule during which the Rule conditions are active.
- **Conditions –** Specify the conditions that trigger the Rule, such as when a Device reading is within a specific value range, over a specific threshold, entering/exiting a geo-fence and so on.
  - Scheduled (CRON) Rules Rules can also be triggered according to a CRONdefined schedule, that is to report the status of a Device every half-hour. When a CRON schedule is defined for a Rule, no other conditions in this Rule are relevant.
  - AND/OR Logic Inside a Rule To define that multiple Conditions must be met at the same time in order to trigger the Rule select the 'AND' option. If your condition is enough to trigger the rule action, select the 'OR' option.

**Important** – A condition can be defined as an **Instantaneous**condition. Setting a condition as an instantaneous condition means that the condition is set on an instantaneous event. Rules containing an instantaneous condition behave somewhat differently than standard rules, as described in **Instantaneous Rules**, **Conditions** and **Events**.

- **OR Logic Between Rules –** Rules run at the same time. Therefore, you can define multiple Rules, each with their own **Condition**. If the **Condition** of two Rules exists for a specific Device, then both Rules are triggered when their conditions are matched.
- Actions Specify the operations that are activated when the conditions of the Rule are matched, such as sending an SMS/email, making a call, sending information to an ERP/CRM or activating a command on the Device (such as opening a light or closing a lock). You can also specify that an Alarm is created when the Rule is triggered. Various fields of information from the Rule itself and/or

from the Event that triggered the Rule can be used by the Action that is triggered by this Rule.

In the IoT Platform Portal, the Rules window shows all the Rules currently defined for an Application. Each row represents a different Rule.

|                 | •      | Planon          |                            |                              | What are you looking for? | ۹ 🕡               |
|-----------------|--------|-----------------|----------------------------|------------------------------|---------------------------|-------------------|
|                 | All F  | Rules Save As F | Report Export Report V     |                              |                           |                   |
| Boards          | C      | Search          | Q, 🛞 Filters               |                              |                           |                   |
| Things          |        | Active          | Name                       | Description                  |                           | Application       |
| Devices         |        |                 | temperatureTooHigh         | Planon Integration demo      |                           | Planoninte; Count |
| A<br>D<br>Rules |        |                 | tempLow                    | Planon Integration demo      |                           | Planoninte        |
| Alarma          |        |                 | maintenance car outside b  | Planon Integration demo      |                           | Planoninteş       |
|                 |        |                 | Test posibilities          | Is able to create workorders |                           | Planon            |
| Reports         |        |                 | Disruptive Activation Rule |                              |                           | Planon HQ         |
| Apps            |        |                 | Bad Well Being             |                              |                           | Planon HQ         |
| Powered By      | 26 Re: | sults           |                            |                              |                           | +                 |

The Rule view displays the following columns of information:

| Field              | Description                                                                                                    |
|--------------------|----------------------------------------------------------------------------------------------------|
| Selection Checkbox | When selected, indicates that the Rule is selected to view its details.                                                                          |
| Active             | Toggles to activate/deactivate the Rule.                                                                                                    |
| Name               | Shows the name of the Rule.                                                                                                    |
| Description        | Shows a description of the Rule.                                                                                                    |
| Application        | Shows the name of the Application<br>to which the Rule is assigned. This<br>column only displays when the<br>logged-in user is an Administrator. |

# Adding a Rule

#### Procedure

1.

In the left pane of the IoT Platform Portal, click the Rules button.

A window displaying the list of rules currently defined in the system opens.

|                       | All R       | ules Save | As Report Export Report    | <ul> <li></li> </ul>         |            |
|-----------------------|-------------|-----------|----------------------------|------------------------------|------------|
| Boards                | C           | Search    | Q, ④ Filter                | 15                           |            |
| Things                |             | Active    | Name                       | Description                  | Applicatio |
| Devices               |             |           | temperatureTooHigh         | Planon Integration demo      | Planoni    |
| A<br>OD<br>Rules      |             |           | tempLow                    | Planon Integration demo      | Planonin   |
| ↓<br>Alarma           |             |           | maintenance car outside l  | b Planon Integration demo    | Planonin   |
|                       |             |           | Test posibilities          | Is able to create workorders | Planon     |
| Reports               |             |           | Disruptive Activation Rule |                              | Planon I   |
| Apps                  |             |           | Bad Well Being             |                              | Planon I   |
|                       | 4<br>26 Res | ulte      |                            |                              | +          |
| Powered By<br>AXONIZE |             | unta      |                            |                              | _          |

Scroll down to the bottom of the rule list and click the

button.

#### The following window displays:

2.

| New Rule             |                        |            |                | ×     |
|----------------------|------------------------|------------|----------------|-------|
| 1 General            | 2 Time                 | Conditions | s 🕜 Ac         | tions |
| * Name               |                        |            |                |       |
| Description          |                        |            |                |       |
|                      |                        |            |                |       |
|                      |                        |            |                | 11    |
| Rule generates an al | arm of severity Warnin | ig 🗸       |                |       |
|                      |                        |            | Cancel Changes | Next  |

### This window contains four tabs General, Time, Conditions and Actions.

**3**. In the General tab fill the fields, which specifies general characteristics of the Rule.

| New Rule             |                        |              |                | ×     |
|----------------------|------------------------|--------------|----------------|-------|
| 🕑 General            | 2 Time                 | 3 Conditions | 4 Ac           | tions |
| Name                 |                        |              |                |       |
| Test                 |                        |              |                |       |
| Description          |                        |              |                |       |
| Rule generates an al | arm of severity Warnir | ng V         |                | ħ     |
|                      |                        | c            | Cancel Changes | Next  |
|                      |                        |              |                |       |

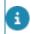

An asterisk (\*) indicates a mandatory field.

| Field                               | Description                                                                                                    |  |  |
|-------------------------------------|----------------------------------------------------------------------------------------------------|--|--|
| Name                                | A free-text field specifying the name of the Rule.                                                                                                    |  |  |
| Description                         | A free-text field providing a descriptio of the Rule.                                                                                                    |  |  |
| Rule generates an alarm of severity | Select the check box for the Rule<br>to generate an Alarm of a particular<br>severity. In the adjacent drop-down<br>list, select the applicable Alarm<br>severity: |  |  |
|                                     | Warning                                                                                                    |  |  |
|                                     | • Minor                                                                                                    |  |  |
|                                     | • Major                                                                                                    |  |  |
|                                     | Critical                                                                                                    |  |  |
|                                     | Information                                                                                                    |  |  |
|                                     | See also: Rules & Alarms.                                                                                                    |  |  |

4. Click the Next button to move to the **Time** tab in the window or click the **Time** tab.

| New Rule                          |               |                   |         |             | ×     |
|-----------------------------------|---------------|-------------------|---------|-------------|-------|
| General                           | 🕑 Time        | 3 Conditio        | ons     | Act         | tions |
| Timezone                          |               |                   |         |             |       |
| (GMT+05:30) India                 | Standard Time | ~                 | <u></u> |             |       |
| Rule Activation Type Period Sched | ule Relative  |                   |         |             |       |
|                                   |               |                   |         |             |       |
| Frequency                         |               | D                 |         |             |       |
| S Start Time                      | End Time 🕥    | Duration: All Day |         |             |       |
| M Start Time®                     | End Time 🕥    | Duration: All Day |         |             |       |
| T Start Time®                     | End Time 🔇    | Duration: All Day |         |             |       |
| W Start Time®                     | End Time 🕚    | Duration: All Day |         |             |       |
|                                   |               |                   | Can     | cel Changes | Next  |

- 5. In the Time tab, you can specify when the Rule is to be activated, and whether it is activated for a specific time period or based on a defined schedule. By default, a Rule is activated all day, every day.
- 6. Specify the following fields to define when the Rule is to be active:

| Field                | Description                                                                                                    |
|----------------------|----------------------------------------------------------------------------------------------------|
| Timezone             | Specify the time zone that applies to the Rule.                                                                                                    |
| Rule Activation Type | This field determines whether the<br>Rule is activated for a specific time<br>period or based on a schedule, as<br>follows:<br>• Period<br>– Specifies the<br>time period<br>when the Rule<br>is active. The<br>condition(s)<br>of a Periodic<br>Rule are only<br>checked during |
|                      |                                                                                                    |

#### Description

the particular days and times that you specify. If they are met, then the action defined for the Rule is triggered. For this type of Rule, each time an event arrives within the defined time period that crosses the threshold specified in the Rule's condition, the Rule is activated.

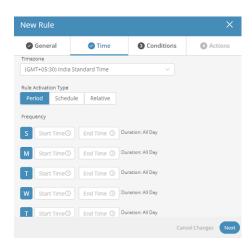

• Schedule – For a Scheduled Rule, you specify the frequency, day(s) and exact time when the Rule's condition(s) are checked. If the conditions are met at this exact time, then the Rule action is triggered. If no

#### Description

condition(s) are defined the Rule action will be triggered at the scheduled **Set Hour**.

Setting this rule to be active **Daily**, **Weekly** or **Monthly** means that the condition(s) is checked **Daily**, **Weekly** or **Monthly**.

You can add additional times when the Rule is meant to be active by clicking

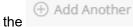

button,

and then specifying the time in the new **Set Hour**row.

#### Daily

In the following example, the condition(s) are checked once a day at 10:00.

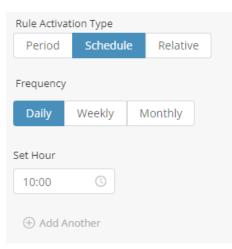

#### Weekly

In the example below, the condition(s) are checked on Sundays and Tuesdays at 10:00 and 11:00.

### Description

| Rule Activatio    | on Type  |          |   |            |      |      |
|-------------------|----------|----------|---|------------|------|------|
| Period            | Schedule | Relative |   |            |      |      |
| Frequency         | Weekly M | Ionthly  |   |            |      |      |
| Set Days          | _        |          |   |            |      |      |
| S M               |          | TF       | S |            |      |      |
| Set Hour          |          |          |   |            |      |      |
| 10:00<br>Set Hour |          |          |   |            |      |      |
| 11:00             | 0        |          |   |            |      |      |
|                   |          |          |   | Cancel Cha | nges | Next |

#### Monthly

In the example below, the condition(s) are checked on the first of the month for January, March and May at 10:00 and 11:00.

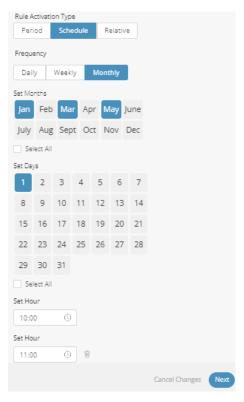

 Relative - For a Relative Rule, select the device(s) which contain

#### Description

the booking information in the Get Data From field (devices with the Calendar tab) and specify the time relative to the booking in which the action is to be triggered. Example: Fifteen minutes before start of meeting.

| Timezone      |             |              |        |                  |                |      |
|---------------|-------------|--------------|--------|------------------|----------------|------|
| (GMT+05:      | 30) India S | tandard Time |        | $\sim$           |                |      |
| Rule Activati | on Type     |              |        |                  |                |      |
| Period        | Schedul     | e Relative   |        |                  |                |      |
| Get Data Fro  | m           |              |        |                  |                |      |
| All spaces    | 5 ×         |              |        |                  |                |      |
| Activate Rule | 2           |              |        |                  |                |      |
| 15            | Min         | Before       | $\sim$ | Start of meeting | ~              |      |
| ⊕ Add An      | other       |              |        |                  |                |      |
|               |             |              |        |                  | Cancel Changes | Next |

**Get Data From –** Specify the calendar device, and the rule apply to (All the meetings will be taken from the device calendar).

Activate Rule – Specify when to run the rule. You can trigger the rule X minutes before or after meeting (Apply for all the meetings).

7. Click the Next button to move to the Conditions tab in the window or click the Conditions tab.

| New Rule    |                                         |              | ×                 |
|-------------|-----------------------------------------|--------------|-------------------|
| 🕑 General   | Time                                    | Conditions   | Actions           |
|             |                                         |              | Add Condition     |
| Click '     | This rule has no<br>Add Condition' to c |              | dition            |
|             |                                         | Car          | ncel Changes Next |
| 8.<br>Click | + Add Condit                            | tion button. |                   |

The following window displays:

| New Rule                  |                                  |                  | ×                             |
|---------------------------|----------------------------------|------------------|-------------------------------|
| 🖉 General                 | Time                             | Conditions       | Actions                       |
|                           |                                  |                  | ← Back                        |
| Threshold                 | Threshold with duration          | Entered geofence | <b>⊘</b> →<br>Exited geofence |
| In geofence with duration | Out of geofence<br>with duration | Instantaneous    | Compare Readings              |
|                           |                                  | Cane             | cel Changes Done              |

This window contains several boxes. Each box represents a different type of condition that can be defined for a Rule. The following condition types can be defined:

- **Threshold –** The Device reading is different than a specific reading.
- **Threshold with Duration –** The Device reading is different than a specific value for a defined amount of time.

- Entered Geofence The Device entered a predefined geolocation.
- **Exited Geofence –** The Device exited a predefined geolocation.
- **In Geofence with Duration –** The Device entered a predefined geolocation for a defined amount of time.
- **Out of Geofence with Duration -** The Device exited a predefined geolocation for a defined amount of time.
- **Instantaneous –** An event type reading, (or instantaneous) reading occurred.
- Compare Readings Compare two different readings values from the same or two different devices.

Some conditions are standalone conditions and cannot be used with additional conditions, these include:

- Conditions that target multiple things (app/product/group template/multiple devices/multiple digital twins) cannot be combined with other conditions.
- Cannot have multiple duration conditions (can have one duration and one non duration condition)
- Compare readings condition cannot be combined with other conditions.

All condition types are defined in a similar manner.

**9**. Click a box in the window to define that type of condition. For example, the following describes how to define a Threshold condition type.

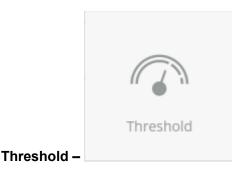

For this type of condition, set the following properties:

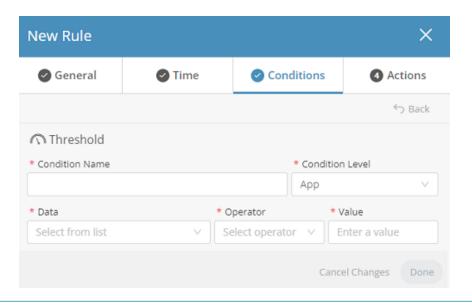

An asterisk (\*) indicates a mandatory field.

#### Field

Condition Name

**Condition Level** 

#### Description

Specifies a name for the condition.

Specifies the type of entity on which the Rule's action is to be performed such as; an Application, Device or Product. Note that some condition types only apply to the specific entities. For more details.

The **Condition Level** for the Threshold with Duration, In Geofence with Duration and Out of Geofence with Duration condition types can be set for the:

- Application
- Device
- Product
- Digital Twin
- · Group template

The **Condition Level** for the Threshold with Duration, In Geofence with Duration and Out of Geofence with Duration condition types can also be set for multiple devices simultaneously.

#### Description

٠

 Devices

 Specifies the Device(s) on which to apply the condition.

> GuyProp × Sab26d9r21b5bb0b44209r6f

#### Data - Specifies the property or Event identifier (Event Name plus Type Code) that triggers the Rule. The properties in the dropdown list vary, depending on the Condition Level selected (see above). For example, if the Condition Level is Application, then only properties of an Application will display.

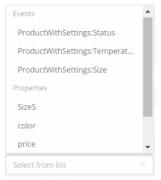

The Events in the dropdown list specify the name of the Event for the Application ID/ Product/Device on which to apply the condition. IoT Platform works on a combination

| Field | Description                                                                                                    |
|-------|----------------------------------------------------------------------------------------------------|
|       | of the Event Name and<br>Type Code to uniquely<br>identify an Event.                                                                                                    |
|       | Product properties correspond to<br>additional Properties in the Products<br>API endpoints.                                                                                                    |
|       | • Operator -<br>Specifies the<br>operator to<br>apply to the<br>data selected in<br>the Data. The<br>options that<br>display in the<br>drop-down list<br>vary, depending<br>on the data<br>selected in<br>the Data field.                                                                                                    |
|       | 1000     * Spenier       Proposition Group Onegramme, 1     Start space on a spenier       Value Start or spenier     Value Start or spenier       Value Start or spenier     Value Start or spenier       Value Start or spenier     Value Start or spenier       Value Start or spenier     Value Start or spenier       Value Start or spenier     Value Start or spenier       Value Start or spenier     Value Start or spenier       Value Start or spenier     Value Start or spenier |
|       | • Value -<br>Specifies the<br>value that<br>triggers the<br>condition.                                                                                                    |
|       | *Value *Value<br>21 blue                                                                                                    |

 After specifying all required fields for the condition, click the Done button. The condition displays in the list of conditions in the Conditions tab.

You can add multiple conditions in a Rule. In such cases, there is an OR relationship between the conditions.

For example, the following describes how to define an Instantaneous condition type:

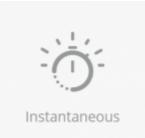

For this type of

condition, set the following properties:

Instantaneous -

|              | New Rule          |                |            | ×                   |
|--------------|-------------------|----------------|------------|---------------------|
|              | 🥝 General         | 🕑 Time         | Conditions | Actions             |
|              |                   |                |            | ← Back              |
|              | 🔆 Instantaneou    | S              |            |                     |
|              | * Condition Name  |                | * Cond     | dition Level        |
|              |                   |                | App        | ×                   |
|              | * Readings        |                |            |                     |
|              | Please select     |                | ∨ Is Trigg | ered                |
|              |                   |                |            | Cancel Changes Next |
| n asterisk ( | *) indicates a ma | ndatory field. |            |                     |
| Field        |                   |                | Descript   | tion                |

Condition NameSpecifies a name for the condition.Condition LevelSpecifies the type of entity on which<br/>the Rule's action is to be performed,<br/>such as an Application, Device or<br/>Product.ReadingsSpecifies the reading that triggers the<br/>event.

11. After specifying all required fields for the condition, click **Done**.

The condition displays in the list of conditions in the Conditions tab.

**Compare Readings –** For this type of condition, set the following properties:

| New Rule         |        |                  | ×                 |
|------------------|--------|------------------|-------------------|
| General          | Time   | Conditions       | Actions           |
|                  |        |                  | ← Back            |
| 🖂 Compare Rea    | dings  |                  |                   |
| * Condition Name |        | * Conditio       | on Level          |
|                  |        | Device           | ~                 |
|                  |        |                  |                   |
| Condition        |        |                  |                   |
| * Device         |        | * Reading        |                   |
| Select from list | $\sim$ | Select from list | ~                 |
| * Operator       |        |                  |                   |
| Select from list |        |                  | ~                 |
|                  |        |                  |                   |
| * Device         |        | * Reading        |                   |
| Select from list | $\vee$ | Select from list | $\sim$            |
|                  |        | Ca               | ncel Changes Next |

| Field          | Description                                                                                                    |
|----------------|----------------------------------------------------------------------------------------------------|
| Condition Name | Specifies a name for the condition.                                                                                                    |
| Device         | Specifies the device to apply the condition.                                                                                                    |
| Device Reading | Specifies the device reading for the condition.                                                                                                    |
| Operator       | Specifies the operator to apply to the data selected.                                                                                                    |
| Difference     | Add operation for the second device<br>reading value , (i.e. Difference Multiply<br>2 will be equal to Temperature from<br>room 1 is greater than twice the<br>temperature in room 2). |

**12**. After specifying all required fields for the condition, click **Done**.

# The condition displays in the list of conditions in the Conditions tab.

**13**. Click the Next button to move to the Actions tab in the window or click the Actions tab:

| New Rule       |                |            | ×                   |
|----------------|----------------|------------|---------------------|
| 🕑 General      | 🕑 Time         | Conditions | Actions             |
|                |                |            | $\oplus$ Add Action |
| Details        |                |            |                     |
| 👘 Alarm Insta  | ince           |            |                     |
| Notify when ru | ile restores ① |            |                     |
|                |                | Can        | cel Changes Save    |

On this tab, you define the action to be performed once the Rule condition has been met.

| 14.<br>Click        | + Add Act                 | ion button. The        | following window display |
|---------------------|---------------------------|------------------------|--------------------------|
| New Rule            |                           |                        | ×                        |
| 🕑 General           | 🕑 Time                    | Conditions             | Actions                  |
|                     |                           |                        | S Back                   |
| Send SMS            | Send Push<br>Notification | Send email             | Call                     |
| Send to web service | Send command to device    | Change device settings |                          |
|                     |                           | Cano                   | tel Changes Done         |

This window contains several boxes. Each box represents a different type of action that can be defined for a Rule.

All action types are defined in a similar manner. Click a box in the window to define that type of action.

The following types of actions can be defined:

• Send SMS

| New Rule                                                                              |                                                                                            |            | ×                |  |  |
|---------------------------------------------------------------------------------------|--------------------------------------------------------------------------------------------|------------|------------------|--|--|
| 🥝 General                                                                             | 🕑 Time                                                                                     | Conditions | Actions          |  |  |
|                                                                                       |                                                                                            |            | ↔ Back           |  |  |
| 뎞 Send SMS                                                                            |                                                                                            |            |                  |  |  |
| То                                                                                    |                                                                                            |            | Q,               |  |  |
| * Message Content                                                                     | We will add a (+1) prefix to the phone number unless a new prefix is set with the "+" sign |            |                  |  |  |
| Use { } or @ in order to add a variables to the message<br>Restore to Default Message |                                                                                            |            |                  |  |  |
|                                                                                       |                                                                                            | Can        | cel Changes Done |  |  |

For this action type, set the following properties:

| Field | Description                                                                                                  |  |
|-------|----------------------------------------------------------------------------------------------------|--|
| То    | Clicking in the <b>To</b> field allows you to specify the recipient(s) for receiving the SMS.                |  |
|       | Here, you can select:                                                                                        |  |
|       | Users to send<br>the notification to<br>individual people<br>by selecting<br>the application<br>users, or by |  |

#### Description

adding a specific phone number/ address.

- Roles to send the notification to a group of people.
- A combination of the above (Users & Roles).

| General                                              | Time        | Conditions | Actions          |
|------------------------------------------------------|-------------|------------|------------------|
|                                                      |             |            | ら Back           |
| ⊠ Send SM S                                          |             |            |                  |
| То                                                   |             |            | Q,               |
| Users Roles                                          |             |            |                  |
| project mana     4 email address                     | ager<br>ses |            | Î                |
| e tech support<br>5 email address                    |             |            | _                |
| <ul> <li>finance</li> <li>7 email address</li> </ul> | ses         |            |                  |
| e administrator<br>5 email address                   |             |            |                  |
| Select                                               |             |            | Select All Clear |

Specifies the content of the SMS message to be sent. The system automatically populates the keywords and the message content according to the Rule you have defined.

You can manually add text and keywords, or edit the message, as needed. Alternatively, you can select from the available keywords in the system by typing a curly bracket ({ ), and then selecting a relevant keyword in the drop-down menu that displays, as shown below:

| severity alarn<br>value value { | n from deviceNam | e - triggeringEvent operator threshold on |
|---------------------------------|------------------|-------------------------------------------|
| value value p                   | deviceName       | <u>*</u>                                  |
|                                 | severity         |                                           |
|                                 |                  |                                           |
|                                 | operatorVerbose  |                                           |
|                                 | triggeringEvent  |                                           |
| Jse { } in order 1              | threshold        | nessage                                   |
|                                 | value            |                                           |

IoT Platform keywords can be included in the message inside brackets {}. These keywords enable

#### **Message Content**

Send email

0

#### Description

you to include information retrieved by IoT Platform in the message.

- Restore to Default Message – Click this button to restore the Message Content to its default message.
- Rule action will repeat

   Specifies the number of times to repeat the Rule action and the interval between repetitions.
- 3. Rule Description

   Provides a free-text description of the Rule.

| 🕑 General                             | 🕑 Time                           | Conditions                          | Actions |
|---------------------------------------|----------------------------------|-------------------------------------|---------|
|                                       |                                  |                                     | ← Bacl  |
| 🖾 Send email                          |                                  |                                     |         |
| То                                    |                                  |                                     | C       |
| * Email subject                       |                                  |                                     |         |
| {name} triggered                      | d                                |                                     |         |
|                                       |                                  |                                     |         |
| * Email Content                       |                                  |                                     |         |
| * Email Content<br>severity alarm fro | m <mark>name</mark> rule has bee | n triggered on <mark>datetir</mark> | ne      |

The properties that you define for this action type are the same as those for the Send SMS action type.

Call

0

| New Rule                                                                                                    |                            |            | ×                |  |
|----------------------------------------------------------------------------------------------------|----------------------------|------------|------------------|--|
| 🕑 General                                                                                                    | 🕑 Time                     | Conditions | Actions          |  |
|                                                                                                    |                            |            | ← Back           |  |
| 🗍 Call                                                                                                    |                            |            |                  |  |
| То                                                                                                    |                            |            | Q,               |  |
| We will add a (+1) prefix to the phone number unless a new prefix is set with the "+" sign<br>* Message Content<br>severity alarm from deviceName - triggeringEvent operator threshold on<br>value value |                            |            |                  |  |
| Use { } or @ in order t                                                                                                    | o add a variables to the r | message    |                  |  |
| Restore to Default I                                                                                                    | Message                    |            |                  |  |
|                                                                                                    |                            | Can        | cel Changes Save |  |

The properties that you define for this action type are the same as those for the Send SMS action type.

• Send to Web Service

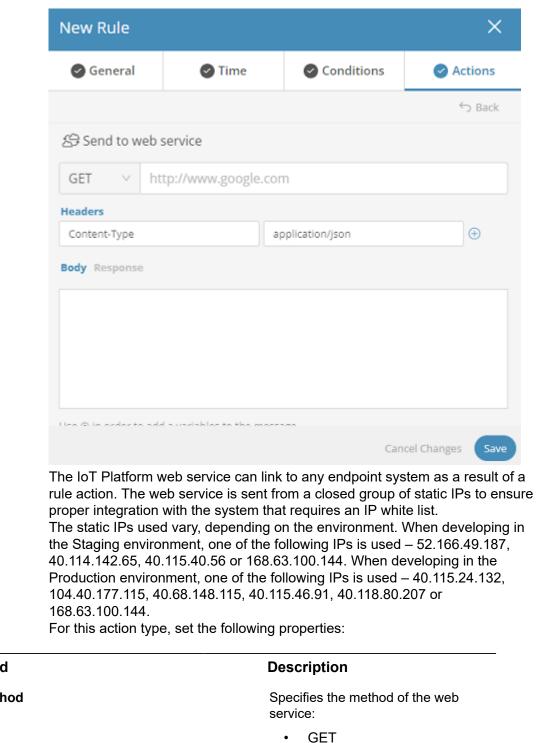

- POST
- . . . .
- PUT
- PATCH
- DELETE

Method

| <b>-</b>         |                                                                                                    |
|------------------|----------------------------------------------------------------------------------------------------|
| Field            | Description                                                                                                    |
|                  | • HEAD                                                                                                    |
| URL              | Specifies the URL to which to send the call.                                                                                                    |
| Headers          | Click the plus button to add<br>the key and value properties of the<br>header. These are the key/values<br>that are sent as HTTP headers. The<br>key becomes the header key and the<br>value becomes the header value |
|                  | Headers                                                                                                    |
|                  | Content-Type application/json                                                                                                    |
|                  | Key Value •                                                                                                    |
| Body             | Specifies the body of the HTTP call.<br>You can click the <b>Test</b> button after<br>filling in this field to perform a live test.                                                                                   |
| Response         | Specifies the response received to the HTTP call. You can view the response after doing a live test (see above).                                                                                                    |
| Rule Description | Free text describing the Rule.                                                                                                    |

• Send Command to Device

| New Rule            |              |               | ×                   |
|---------------------|--------------|---------------|---------------------|
| 🖉 General           | 🕑 Time       | Conditions    | s 🕜 Actions         |
|                     |              |               | 🕤 Back              |
| 🕮 Send comma        | nd to device |               |                     |
| * Devices           |              |               |                     |
| Please select       |              |               | ~                   |
| * Commands          |              |               |                     |
|                     |              |               | ~                   |
| Rule action will re | peat 5       | times every 5 | min                 |
|                     |              |               | Cancel Changes Save |

For this action type, set the following properties:

| Field                    | Description                                                                                   |
|--------------------------|-----------------------------------------------------------------------------------------------|
| Devices                  | Specifies the Device to which to send the command.                                            |
| Commands                 | Specifies the command to send to the Device.                                                  |
| Rule actions will repeat | Specifies the number of times to repeat the Rule action and the interval between repetitions. |
| Rule Description         | Provides a free-text description of the Rule.                                                 |

• Change Device Settings

| New Rule X          |            |             |                  |  |  |  |  |  |  |
|---------------------|------------|-------------|------------------|--|--|--|--|--|--|
| General             | 🕑 Time     | Conditions  | Actions          |  |  |  |  |  |  |
|                     |            |             | ← Back           |  |  |  |  |  |  |
| % Change devic      | e settings |             |                  |  |  |  |  |  |  |
| * Devices           |            |             |                  |  |  |  |  |  |  |
|                     |            |             | ~                |  |  |  |  |  |  |
| * Settings          |            |             |                  |  |  |  |  |  |  |
|                     |            |             | ~                |  |  |  |  |  |  |
| Rule action will re | peat 5 ti  | mes every 5 | min              |  |  |  |  |  |  |
|                     |            | Can         | cel Changes Save |  |  |  |  |  |  |

For this action type, set the following properties:

| Field    | Description                                                             |
|----------|-------------------------------------------------------------------------|
| Devices  | Specifies the Device whose settings are to be changed.                  |
| Settings | Specifies the setting to change on the Device.                          |
| Value    | Specifies the new value to assign to the setting on the Device. You can |

#### Description

add " +, -, \* ,/ " so that the property will increment by.

All other action types are not currently supported.

After specifying all required fields for the action, click **Save**. The Rule is then added to the rule list.

# **Rules & Alarms**

With every rule you create and action you choose, an Alarm event is automatically created - always.

You can view these instances in **All Alarms**. If you have many devices and/or many rules, the number of alarm events may be overwhelming.

# Severity

By specifying the rules' **Severity level** you can focus on and distinguish between the urgency of alarms.

You can set the severity level when specifying rules at **All rules** > **General**. Here, you can select alarm types that require action (*Warning*, *Minor*, *Major*, *Critical*). Or, you can choose an alarm type that is *Information* only and requires no direct follow-up.

For a quick overview of all alarms, you can display alarms of each severity type on a board.

| Planon       | 0**             |      |                   |                    |                    |               |                       |          |                   |   |                   |   | What are yo           | u looking for? | ٩                         | •   |
|--------------|-----------------|------|-------------------|--------------------|--------------------|---------------|-----------------------|----------|-------------------|---|-------------------|---|-----------------------|----------------|---------------------------|-----|
| -            | < General       | Fear | New Dashboard     | Group Readings     | Occupancy          | New Dashboard | New Dashboard         | Group Re | adings            |   |                   |   |                       |                | 0::+                      | New |
| 2000<br>2000 | 1573<br>Devices |      | 84<br>Connected D | <b>∲</b><br>⊳vices | 999<br>Open Alarms | ٥             | 18<br>Critical Alarms | ų        | 99<br>Major Narms | ٥ | 1<br>Minor Alarms | ٥ | 881<br>Warning Alarms |                | 134<br>Information Alarms |     |

# **Understanding Rule 'Behavior'**

When a rule condition is breached and an action is generated, the rule is in breach status. This means that if the next Event also breaches the condition no action will occur.

An event which **unbreaches** the condition must be sent to set the rule back in its triggering status so that when another Event that breaches a condition is sent, the action will be generated.

#### Example

A rule has a condition to be triggered when Temperature > 25, the following readings are sent:

2, 7, 16, 4, 23, **27**, 26, 32, 26, 42, 18, **26**, 28, 23, **27** 

Only the readings in bold will trigger an action!

## Duplicating a Rule

Rules can be duplicated, as needed.

### Procedure

1. Right-click a rule row and select **Duplicate** in the drop-down menu.

|          | Planon |                            |                              | What are you looking for? | ۹ 🕕         |
|----------|--------|----------------------------|------------------------------|---------------------------|-------------|
| All R    | Search | Report Export Report v     |                              |                           |             |
|          | Active | Name                       | Description                  |                           | Application |
|          |        | temperatureTooHigh         | Duplicate                    |                           | Planonintes |
|          |        | tempLow                    | Car Dupricate                |                           | Planoninteg |
|          |        | maintenance car outside b  | Copy with Headers            |                           | Planoninteş |
|          |        | Test posibilities          | Is able to create workorders |                           | Planon      |
|          |        | Disruptive Activation Rule |                              |                           | Planon HQ   |
|          |        | Bad Well Being             |                              |                           | Planon HQ   |
| 4 26 Res | ults   |                            |                              |                           | +           |

2.

In the right pane of the rule definition area, click the icon.

| Copy of temp                                                      | eratureTooHig       | h                                       | ×                 |
|-------------------------------------------------------------------|---------------------|-----------------------------------------|-------------------|
| 🕑 General                                                         | 🕑 Time              | Conditions                              | Actions           |
| * Name<br>Copy of temperatur<br>Description<br>Planon Integration | -                   |                                         |                   |
| Rule generates an al                                              | arm of severity War | ning V                                  | Å                 |
| Created By<br>Casper                                              |                     | Creation Date<br>Oct 13 2021, 8:24:10 P | Μ                 |
|                                                                   |                     | Car                                     | ncel Changes Save |

- 3. If required change the fields.
- 4. Click Save.

### **Deleting a Rule**

Deleting a rule removes it from the **Rule** tab. During deletion, any alarms created by this rule will be deleted, and therefore any device that was marked as alarmed just because of this rule will be restored to unalarmed state.

In order to remove a rule, click the check box on the left side of the rule you want to delete, this will cause the trashcan to appear at the top of the grid allowing you to delete the rule.

| **          | •           | Planon          |                            |                              | What are you looking for? | ۹ 🕕         |
|-------------|-------------|-----------------|----------------------------|------------------------------|---------------------------|-------------|
| Boards      | All F       | Rules Save As R | Export Report v            |                              |                           |             |
| %<br>Things | 0           | Search          | Q                          |                              |                           | ~           |
| Devices.    | 1 Rul       | Active          | Name                       | Description                  |                           | Application |
| A.          |             |                 | temperatureTooHigh         | Planon Integration demo      |                           | Planoninte  |
| Alarma      |             |                 | tempLow                    | Planon Integration demo      |                           | Planoninte  |
|             |             |                 | maintenance car outside b  | Planon Integration demo      |                           | Planoninteş |
| Reports     |             |                 | Test posibilities          | is able to create workorders |                           | Planon      |
| 4Þ<br>Apps  |             |                 | Disruptive Activation Rule |                              |                           | Planon HQ   |
| Powered By  | 4<br>26 Res | ults            |                            |                              |                           | +           |

# Alarms

In the IoT Platform Portal, the Alarms view enables you to view all the Alarms that have been triggered by **Rules**. Each row represents a different Alarm.

When the conditions of a Rule are matched, an Alarm is created. An example of a Rule that triggers an Alarm is when the **Temperature** of a Device named **Refrigerator #7** goes over **40**°, then an Alarm is sent by the IoT Platform Rule engine indicating the name of the Device, a timestamp of the event and the Alarm's severity among other types of information about the event.

• The conditions of when an Alarm is triggered are defined in a Rule, not in the Alarm itself. The Alarm typically reports on the conditions of a Device at the time the Alarm was triggered.

• The triggering of an Alarm is a mandatory rule action, additional action actions that can be triggered by a Rule when its conditions are matched.

|       | Plan | IOFI                                                                                                    |                                                                                                    |                                                                                                    |                                                                                                    | What are you looking for?                                                                                                    | ٩                                                                                                    | •                                                                                                    |
|-------|------|----------------------------------------------------------------------------------------------------|----------------------------------------------------------------------------------------------------|----------------------------------------------------------------------------------------------------|----------------------------------------------------------------------------------------------------|----------------------------------------------------------------------------------------------------|----------------------------------------------------------------------------------------------------|----------------------------------------------------------------------------------------------------|
| All A | larr | ns Save As Report                                                                                                    | Export Report 🗸                                                                                                    |                                                                                                    |                                                                                                    |                                                                                                    | 1                                                                                                    |                                                                                                    |
| C     | S    | sarch Q                                                                                                    | Filters                                                                                                    |                                                                                                    |                                                                                                    |                                                                                                    |                                                                                                    |                                                                                                    |
|       |      | Application                                                                                                    | Severity                                                                                                    | Status                                                                                                    | Description                                                                                                    | Device                                                                                                    | Product                                                                                                    |                                                                                                    |
|       | м    | PlanonIntegrationDemo                                                                                                    | () Warning                                                                                                    | Open                                                                                                    | Warning alarm from 00000007, Mai                                                                                                    | 00000007, Maintenance car Renault                                                                                                    |                                                                                                    | Î                                                                                                    |
|       | м    | PlanonintegrationDemo                                                                                                    | Q Warning                                                                                                    | Open                                                                                                    | Warning alarm from 001315, Car wi                                                                                                    | 001315, Car with Geo (760)                                                                                                    |                                                                                                    |                                                                                                    |
|       | м    | PlanonIntegrationDemo                                                                                                    | O Major                                                                                                    | Open                                                                                                    | Major alarm from 00000005, HVAC                                                                                                    | 00000005, HVAC 2 (96)                                                                                                    |                                                                                                    |                                                                                                    |
|       | м    | PlanonintegrationDemo                                                                                                    | A Warning                                                                                                    | Open                                                                                                    | Warning alarm from 0050, Storage                                                                                                    | 0050, Storage Boller 249- Hours run                                                                                                    |                                                                                                    |                                                                                                    |
|       | м    | PlanonintegrationDemo                                                                                                    | Warning                                                                                                    | Open                                                                                                    | Warning alarm from 001314, HVAC                                                                                                    | 001314, HVAC3 (759)                                                                                                    |                                                                                                    |                                                                                                    |
|       | м    | PlanonIntegrationDemo                                                                                                    | Q Warning                                                                                                    | Open                                                                                                    | Warning alarm from 00000004, HVA                                                                                                    | 00000004, HVAC 1 (95)                                                                                                    |                                                                                                    |                                                                                                    |
| +     |      |                                                                                                    |                                                                                                    |                                                                                                    |                                                                                                    |                                                                                                    |                                                                                                    | *<br>*                                                                                                    |
|       |      | All Alarr<br>(C) Sc<br>(C) Sc<br>(C) | C     Search     Q       Application       M     PlanonintegrationDemo       M     PlanonintegrationDemo       M     PlanonintegrationDemo       M     PlanonintegrationDemo       M     PlanonintegrationDemo       M     PlanonintegrationDemo       M     PlanonintegrationDemo       M     PlanonintegrationDemo | All Alarms       Save As Report       Export Report       ×         C       Search       Q       Image: Filters         Application       Severity         M       PlanonintegrationDemo       Warning         M       PlanonintegrationDemo       Warning         M       PlanonintegrationDemo       Warning         M       PlanonintegrationDemo       Warning         M       PlanonintegrationDemo       Warning         M       PlanonintegrationDemo       Warning         M       PlanonintegrationDemo       Warning | All Alarms       Save As Report       Export Report         C       Search       Q       Image: Filters         Application       Severity       Status         M       PlanonintegrationDemo       Warning       Open         M       PlanonintegrationDemo       Warning       Open         M       PlanonintegrationDemo       Major       Open         M       PlanonintegrationDemo       Warning       Open         M       PlanonintegrationDemo       Warning       Open         M       PlanonintegrationDemo       Warning       Open         M       PlanonintegrationDemo       Warning       Open | All Alarms       Save As Report       Export Report v         C       Search       Q       Image: Filters         Image: Application       Severity       Status       Description         Image: Microsoft Application       Severity       Status       Description         Image: Microsoft Application       Image: Warning       Open       Warning alarm from 00000007, Mailling         Image: Microsoft Application       Image: Warning       Open       Warning alarm from 001315, Car willing         Image: Microsoft Application       Image: Major       Open       Major alarm from 00000005, HVAC         Image: Microsoft Application       Image: Microsoft Application       Image: Microsoft Application       Microsoft Application         Image: Microsoft Application       Image: Microsoft Application       Image: Microsoft Application       Microsoft Application         Image: Microsoft Application       Image: Microsoft Application       Image: Microsoft Application       Microsoft Application         Image: Microsoft Application       Image: Microsoft Application       Image: Microsoft Application       Microsoft Application         Image: Microsoft Application       Image: Microsoft Application       Image: Microsoft Application       Microsoft Application         Image: Microsoft Application       Image: Microsoft Application       Image: Microsoft Ap | All Alarms       Save As Report       Export Report v         C       Search       Q       Filters         Application       Severity       Status       Description       Device         M       PlanonintegrationDemo       A Warning       Open       Warning alarm from 00000007, Mai       00000007, Maintenance car Renault         M       PlanonintegrationDemo       A Warning       Open       Warning alarm from 001315, Car wL.       001315, Car with Geo (760)         M       PlanonintegrationDemo       B Major       Open       Major alarm from 0000005, HVAC       00000005, HVAC 2 (96)         M       PlanonintegrationDemo       A Warning       Open       Warning alarm from 0050, Storage       0050, Storage Boiler 24P- Hours run         M       PlanonintegrationDemo       A Warning       Open       Warning alarm from 001314, HVAC       001314, HVAC3 (759) | All Alarms       Save As Report       Export Report v         C       Search       Q       Filters         Application       Severity       Status       Description       Device       Product         M       PlanonintegrationDemo       Warning       Open       Warning alarm from 00000007, Mail.       00000007, Maintenance car Renault         M       PlanonintegrationDemo       Q       Warning       Open       Warning alarm from 001315, Car will.       001315, Car with Geo (760)         M       PlanonintegrationDemo       Major alarm from 00000005, HVAC       00000005, HVAC 2 (96)       M         M       PlanonintegrationDemo       Warning       Open       Warning alarm from 0050, Storage       0050, Storage Boller 249- Hours run         M       PlanonintegrationDemo       Warning       Open       Warning alarm from 001314, HVAC       001314, HVAC3 (759) |

The Alarm view displays the following columns of information:

| Field              | Description                                                                                                    |
|--------------------|----------------------------------------------------------------------------------------------------|
| Selection Checkbox | When checked, indicates that the Alarm is selected to view its details.                                                                                                 |
| Date               | Shows the date and time when the Alarm was created.                                                                                                    |
| Rule Name          | Shows the name of the Rule that triggered the Alarm.                                                                                                    |
| Application        | Shows the name of the Application<br>associated with the Rule that triggered<br>the Alarm. This column only displays<br>when the logged-in user is an<br>Administrator. |
| Severity           | Shows the severity of the Alarm, which can be one of the following:                                                                                                    |
|                    | • Q Warning                                                                                                    |
|                    | • Ø Minor                                                                                                    |
|                    | • 🗘 Major                                                                                                    |
|                    | • 🕸 Critical                                                                                                    |

### **Viewing Alarm Details**

- 1. Click the Alarms button in the left pane to access the Alarm view.
- 2. Click anywhere in an Alarm row. The following window displays, showing the details for the selected Alarm.

| Temperature                                                                          |       | ×                                                   |
|--------------------------------------------------------------------------------------|-------|-----------------------------------------------------|
| Device                                                                               | Value | Date                                                |
| Refigerator - bar greenhouse                                                         | 6.75  | Mar 16 2022, 6:03:26 AM                             |
| Rule Description                                                                     |       |                                                     |
| If Measured temp to high th<br>"https://innovationlab-<br>prod.planoncloud.com/servi | 2     | nd Send hook to<br>/planonsoftware/innovationlab/no |
|                                                                                      |       |                                                     |
|                                                                                      |       | 🔕 Dismiss 🗑 Delete                                  |

The following information is displayed for the Alarm:

| Field            | Description                                         |
|------------------|-----------------------------------------------------|
| Device           | The name of the 4 that triggered the Alarm.         |
| Value            | The value that triggered the Alarm.                 |
| Date             | The date and time when the Alarm was triggered.     |
| Rule Description | A description of the Rule that triggered the Alarm. |

### **Dismissing an Alarm**

You can dismiss an Alarm, as needed. Dismissing an Alarm stops the Rule's action for that Alarm so that the Alarm is no longer triggered and changes the Alarm's status to Closed.

Dismissing an Alarm does not remove the Alarm from the Alarm view.

To dismiss an Alarm: .

- In the Alarms list, select the check box of the Alarm you want to dismiss.
- In the drop-down list at the top left of the window, select **Dismiss**.

| an an in              | Planon            |                |                       |           |
|-----------------------|-------------------|----------------|-----------------------|-----------|
| <b>∛6</b><br>Things   | All Alarms        | Save As Repor  | Export Report V       |           |
| Devices               | C Search          | Q              | ⊕ Filters             |           |
| 条                     | 1 alarms selected | Dismiss        | Apply                 |           |
| Rules                 | Date              | Dismiss        | 'n                    | Severity  |
| ¢                     |                   | Delete         |                       |           |
| Alarms                | Mar 16 202        | 2, 10:51:00 AM | PlanonIntegrationDemo | A Warning |
| Reports               | Mar 16 202        | 2, 10:51:00 AM | PlanonIntegrationDemo | Warning   |
| مه<br>Apps            | Mar 16 202        | 2, 10:50:00 AM | PlanonIntegrationDemo | Aajor     |
|                       | Mar 16 202        | 2, 10:45:00 AM | PlanonIntegrationDemo | Q Warning |
| 8                     | Mar 16 202        | 2, 10:45:00 AM | PlanonIntegrationDemo | Q Warning |
| PLANÓN                | 4                 |                | ent i i i en          | <u>~</u>  |
| Powered By<br>∧XONIZ≣ | 1000 Results      |                |                       |           |

• Click Apply.

### Pausing an Alarm

You can temporarily pause the triggering of a recurring Alarm for a predefined period (minutes).

To pause a recurring Alarm:

• In the Alarm Details window, click **Snooze**.

### Alarm Indications on the Map

Each Device that has an Alarm is indicated by a bell shape icon on the Device map view or in the Maps widget.

The icon color is determined based on the alarm severity and is removed once the Alarm is dismissed.

### Users

A User is an entity that can log into the portal.

When a User is created, he/she is assigned access to a specific Application. A Tenant User belongs to the Tenant Master Application and can also access all the Applications belonging to the Tenant.

Tenant(s) and/or Sub-tenant(s) are awarded permission to access specific actions according to the role assigned to them.

The assigned email is the unique identifier (ID) of each User.

The Users view shows all the Users currently defined in the system. Each row represents a different User.

|                  | •      | Plane | n                        |                   |           |               | What are you looking for? |      | ٩   |     |           |
|------------------|--------|-------|--------------------------|-------------------|-----------|---------------|---------------------------|------|-----|-----|-----------|
| őű<br>Nuke       | All L  | Jsers | Save As Report Export    | Report v          |           |               |                           |      |     |     |           |
| Aurore .         | C      | Sei   | arch Q, (                | Filters           |           |               |                           |      |     |     |           |
|                  |        | N     | Email                    | Role              | Status    | Mobile Number | Application               | D    | L., | L., |           |
| Reports          |        | Τ     | inen iller j≷planonsoftw |                   | Activated |               | Planon                    | J    | A   |     | * Columns |
| Арря             |        | т     | @planensoft              | Application admin | Pending   |               | Planon HQ                 | A.,  |     |     | lumns     |
|                  |        | R.,   | Bplanonsoftwa            |                   | Activated |               | Planon                    | D    | D   | J., |           |
| <u>А</u><br>1944 |        | Ja    | jerie@worite.com         |                   | Activated |               | Planon                    | D    | 0   |     |           |
| 0<br>Tempiates   |        | R     | @planonsoftw             | Application admin | Activated |               | Planon                    | F    | м   | J., |           |
| Ð                |        | н.,   | Splanonsoft              |                   | Activated | +31612097794  | Planon                    | М.,, | F   | F   |           |
|                  |        | c     | @planon                  |                   | Activated |               | Planon                    | J.,. | 1   |     |           |
| Powered By       | 26 Res | olts  |                          |                   |           |               |                           |      |     | Ť   |           |

The Users view displays the following information:

| Field               | Description                                                                 |
|---------------------|-----------------------------------------------------------------------------|
| Selection check box | When selected, indicates that the User is selected to view his/her details. |
| Name                | Shows the name of the User.                                                 |
| Email               | Shows the email address of the User.                                        |

| Field | Description                                                                                                    |
|-------|----------------------------------------------------------------------------------------------------|
| Role  | Shows the role assigned to the User,<br>which can be one of the following - or<br>a custom-defined role:                                                                                                    |
|       | <ul> <li>Tenant Admin         <ul> <li>This role has<br/>full access to<br/>all IoT Platform<br/>functionality<br/>for all the<br/>Applications of<br/>all the Tenants to<br/>which this User<br/>is assigned.</li> </ul> </li> </ul>                                    |
|       | <ul> <li>Project<br/>Manager – This<br/>role is the same<br/>as a Tenant<br/>Admin, except<br/>that it can only<br/>view Devices,<br/>Rules and<br/>Groups.</li> </ul>                                                                                                   |
|       | • Tenant Tech<br>Support – This<br>role can access<br>almost all<br>functionality<br>for the Tenant<br>assigned to him/<br>her, including<br>creating new<br>Devices and<br>new Rules. This<br>role is typically<br>assigned to<br>technical support<br>at the customer. |
|       | Application     Admin – This     role can access     almost all     functionality for     the Application     to which he/she     is assigned, i.e.     cannot create     new devices.                                                                                   |

| Field         | Description                                                                                                    |
|---------------|----------------------------------------------------------------------------------------------------|
|               | <ul> <li>Application<br/>Viewer – This<br/>role can only<br/>view IoT<br/>Platform data.</li> </ul>                                                           |
| Status        | Shows the status of the User,<br>which can be one of the following –<br>Activated, Blocked or Pending.                                                        |
| Mobile number | Shows the mobile phone number of the User.                                                                                                    |
| Application   | Shows the name of the Application to<br>which the User is assigned. A value<br>only displays in this column when the<br>User is under the Master Application. |

The following overview lists the functions and privileges available to each role for each module in the IoT Platform platform:

| Name                | Tenants | Applications | Boards | Products | Things | Rules | Alarms | Users | Roles | Profiles | Audit | Group Tem | Reports |
|---------------------|---------|--------------|--------|----------|--------|-------|--------|-------|-------|----------|-------|-----------|---------|
| Project Manager     | 0       | 0            | 9      | 9        | ۰      | ۲     | 9      | 0     | •     |          | 0     | 0         | 0       |
| Tenant tech support | •       | •            | 0      | ۰        | 0      | 9     | Φ      | 0     | Φ     |          |       | ٠         | 0       |
| Application viewer  | •       | ۰            | ۰      | ۰        | ٢      | ٠     | 0      | ۵     | 0     |          |       | ٠         | 0       |
| Application admin   | 0       | 0            | 9      | ۰        | 0      | 9     | 9      | 9     | 0     |          | 9     | 0         | 9       |
| Tenant admin        | 9       | 9            | 9      | 0        | 9      | 9     | 9      | \$    | 9     | 0        | 9     | 9         | \$      |

- Pencil icon: View and edit
- Eye icon: View only
- No icon: Cannot edit nor view

### Understanding Users

In IoT Platform, a user has some specific characteristics.

• The level on which users are created determines their level of access. Because access is based on hierarchy, users that are defined on a certain level, automatically have access to all sub-tenants and applications.

This involves specifying the Applications to which each user is allowed access and the permissions they have for accessing these Applications, such as read-only or editing privileges.

See also: User Access Hierarchy.

• An Application can belong to multiple users.

• Each Device belongs to a specific Application.

#### Uniqueness

Each user is uniquely identified by their email address. A user with the same email can belong to multiple Applications and is considered a *different* user for each, meaning that this user has his/her own password, Client ID/Client Secret, mobile phone number and so on. The information shown in the IoT Platform Portal relates to this user/email address as two different users.

### **User Access Hierarchy**

Users can only access the applications to which they were assigned.

Users created under the master application can access all the applications of that tenant and all the applications of that tenant's sub-tenants.

Sub-tenant users can access all the applications of that sub-tenant.

The auditing feature enables administrators and users to track system activity, including changes in devices, rules, applications and users.

### Adding a User

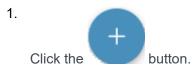

The New User Form window displays.

2. Fill in the **Name**, **Email** (must be unique), **Mobile number**, **Role** and **Profile** for the user and then click **Invite**.

All fields except Mobile number are mandatory.

- 3. In the Invite new user dialog that appears, indicate whether to:
  - Send invite only by email

The user will receive an email containing a link to the application.

Send invite by email and by SMS

The user will receive an email and an SMS containing a link to the application.

This option will not be available if the mobile number is not filled in.

### Viewing User Details

0

#### Procedure

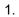

In the left pane, click the Users button to display the user list.

2. In the user list, click anywhere in a User row. The following window displays, showing the details for the selected User.

#### This window contains two tabs General and Audit.

The General tab (earlier) displays the following general information for the User -

| Field         | Description                                      |
|---------------|--------------------------------------------------|
| Name          | Specifies the name of the User.                  |
| Company       | Specifies the company to which the User belongs. |
| Email         | Specifies the email address of the User.         |
| Mobile Number | Specifies the mobile phone number of the User.   |
| Role          | Specifies the role of the User.                  |

The **Audit** tab (shown below) displays the following information for the User. Each row represents a different User action.

| User details            |                  | × |
|-------------------------|------------------|---|
| General                 | Audit            |   |
| Date $\downarrow$       | Action           |   |
| Mar 16 2022, 4:41:01 PM | Get Full Reading |   |
| Mar 16 2022, 4:41:01 PM | Login            |   |
| Mar 16 2022, 4:26:00 PM | Get Full Reading |   |
| Mar 16 2022, 4:26:00 PM | Login            |   |
| Mar 16 2022, 4:11:04 PM | Get Full Reading |   |
|                         |                  |   |

#### Field

Date

#### Description

Shows the date and time when the action was performed by the User.

Field

#### Description

Action

Shows the action performed by the User.

### Roles

Roles are set of permissions enabling to control which pages, objects and elements users have access to.

Permissions include Edit, View and No permission. Access to the following items can be set: Tenants, Applications, Boards, Products, Devices, Rules, Alarms, Users, Roles, Profiles, Audit, Report.

There are 5 pre-defined system roles:

- Project manager
- Tenant tech support
- Application viewer
- · Application admin
- Tenant admin

### Assigning a Role to Multiple Users

In IoT Platform Portal you can assign a role to multiple Users simultaneously.

To assign a role to the multiple Users:

#### Procedure

- 1. In the users list, select the check box of the Users to which you want to assign a role.
- 2. In the drop-down list at the top left of the window, select Set Role.

| *****                 | -      | Planon       |                           |                                        |           |
|-----------------------|--------|--------------|---------------------------|----------------------------------------|-----------|
| Alarms                | All U  | Jsers Save   | As Report Export Repo     | rt v                                   |           |
| Reports               | C      | Search       | Q 🕀 Filt                  | ers                                    |           |
| م)<br>Apps            | 3 Use  | ers Selected | Set Role 🗸 🗸              | Tenant tech support 🛛 🔨                | Apply     |
|                       |        | Name         | Email                     | Project Manager<br>Tenant tech support | Status    |
| Q<br>Users            |        | Thom         | thom.ditewig@planonsoftw. | Application viewer                     | Activated |
| ē                     |        | Testuser     | jeroen.bakker@planonsoft  | Application admin                      | Pending   |
| Templates             |        | Rick         | rick.coenen@planonsoftwa  |                                        | Activated |
| Audit                 |        | Janiv Rats   | janiv@axonize.com         |                                        | Activated |
| &<br>Settings         |        | RickWout     | rick.wouters@planonsoftw  | Application admin                      | Activated |
| PLANÓN                |        |              |                           |                                        |           |
| Powered By<br>∧XONIZ≣ | 26 Res | ults         |                           |                                        |           |

- 3. In the adjacent **Select Role** drop-down list, select the role to be assigned to the Users.
- 4. Click Apply.

Role is assigned to the selected Users.

### Profiles

If Roles decide what a user can view or edit in the system, profiles decide what entities that user can act upon.

Profiles can be set at a group level or a device level. Once a profile is set for the user, the user will only see those things and in addition all widgets will show data only from these things. Profiles can currently only be created in the non-master applications.

### Audits

In the IoT Platform Portal, the Audit view displays all the actions made by Users. Each row represents a different Audit entry.

The auditing feature enables administrators and users to track activity, (both in the IoT Platform Portal and using the REST API), including changes in Devices, Rules, Applications and Users.

Various entities, (such as Applications) have a configurable retention period, which specifies the number of days to keep the Audit entry in the database (cyclic buffer). This retention period is set by the API.

|                       | - Planon                |                   |          |                           | What are you looking for? | ٩      |           |
|-----------------------|-------------------------|-------------------|----------|---------------------------|---------------------------|--------|-----------|
| 2                     | All Audits Save As Re   | port Export Repor | t v      |                           |                           |        |           |
| Boards                | C Search                | Q, 💮 Filter       | 5        |                           |                           |        |           |
| Things                | Date 🤟                  | Application       | Category | Object                    | Action                    | Result |           |
| Devices               | Mar 10 2022, 9:50:35 AM | Planon            | Auth     | Tulasi Sairam Simha Doddi | Login                     | 0      | î II      |
| å.                    | Mar 10 2022, 9:40:12 AM | Planon            | Devices  |                           | Get Full Reading          | 0      | Columns ( |
| لم<br>Alarms          | Mar 10 2022, 9:40:12 AM | Planon            | Auth     | RickWouters               | Login                     | Ø      |           |
|                       | Mar 10 2022, 9:25:12 AM | Planon            | Devices  |                           | Get Full Reading          | 0      |           |
| Reports               | Mar 10 2022, 9:25:12 AM | Planon            | Auth     | RickWouters               | Login                     | 0      |           |
| Apps                  | Mar 10 2022, 9:10:12 AM | Planon            | Devices  |                           | Get Full Reading          | Θ      |           |
|                       | <u>د</u>                |                   |          |                           |                           |        | •         |
| Powered By<br>AXONIZE | 2262 Results            |                   |          |                           |                           |        |           |

The Audit list displays the following columns of information. All information in this window is read-only:

| Field       | Description                                                                                                    |
|-------------|----------------------------------------------------------------------------------------------------|
| Date        | Shows the date and time when the operation was performed.                                                                                |
| Application | Shows the name of the Application associated with the operation.                                                                         |
| Category    | Shows the name of the IoT Platform<br>platform module that was affected by<br>the operation, such as Users, Rules,<br>Devices and so on. |
| Object      | Shows the category that was affected by the operation. The Object is a property of the Category.                                         |
|             | For example, if the Category is an<br>Application, then the Object indicates<br>the Application that was affected by<br>the operation.   |
|             | Similarly, if the Category is an Authorization, then the Object                                                                          |

| Field  | Description                                                                                                    |
|--------|----------------------------------------------------------------------------------------------------|
|        | indicates the name of the affected User.                                                                               |
| Action | Shows the type of action affected by the operation., i.e. Login, Delete, Update, etc.                                  |
|        | For example, if Category = Rules<br>and Object = Rule #3, then the action<br>could be Update Rule, Delete Rule,<br>etc |
|        | Similarly, if Category = Users and<br>Object = Tom (user name), then the<br>action could be Login, Logout, etc.        |
| Result | Indicates whether the operation                                                                                        |
|        | succeeded or failed.                                                                                                   |
|        | a successful operation and a failed one.                                                                               |
| User   | Shows the name of the User who executed the operation.                                                                 |
| Role   | Shows the role of the User who executed the operation.                                                                 |
| Email  | Shows the email address of the User who executed the operation.                                                        |

# Reports

|                       | Planon                                 |                 |        | What are you looking for? |          | ۹ 🕕                      |
|-----------------------|----------------------------------------|-----------------|--------|---------------------------|----------|--------------------------|
| Ø                     | C Search Reports                       | Search Q        |        |                           |          |                          |
| Boards<br>Store       | All Reports                            | Subscribed Name | Entity | Creeted By                | Editable | Subscriber               |
| Devices               | Tenant Reports     Application Reports |                 |        |                           |          | 004710                   |
| AD<br>Rules           | My Reports                             |                 |        |                           |          |                          |
| Alarma                |                                        |                 |        |                           |          |                          |
| Reports               |                                        |                 |        |                           |          |                          |
| ф<br>Арря             |                                        |                 |        |                           |          |                          |
| ~                     |                                        |                 |        |                           |          |                          |
| n                     |                                        | x               |        |                           |          | <b>(+</b> ) <sup>+</sup> |
| Powered By<br>AXONIZE |                                        | 0 Results       |        |                           |          |                          |

IoT Platform enables you to define reports that present various kinds of data collected, such as Events, Devices, Products, Rules, Users and Applications.

Most of the buttons in the left pane enable you to define a filter that specifies which data

is to be included in a report, such as the Devices

and Alarms buttons.

The Reports button displays each of these filters as a row and enables you to generate a report from it. When you generate a report (as described below), it shows the latest data according to the defined filter.

Reports can be:

H

- Displayed in a widget in a Dashboard as a chart or as a list.
- Shared by email with other IoT Platform users who subscribe to it in your organization. These users automatically receive periodic reports by email.
- Exported as an image or \*.CSV file.

Each report contains information about a specific entity (such as Events, Devices and so on) and can comprise one or more filters that you define.

loT Platform also provides a suite of custom reports that are only available to users of a master application. For more details, see Custom Reports.

### Defining a Report

The Devices, Products, Events, Rules, Users and Applications buttons in the left pane of the IoT Platform Portal enable you to define a filter for a report (see Defining a Filter).

This filter can then be used to generate a report using the **Reports** option <sup>Reports</sup> (see Managing Reports).

### Defining a Filter

#### To create a filter

- 1. Click one of the options in the left pane, such as Devices.
- 2.

(+) Filters

Click the option at the top left of the window. An Add filter window displays showing the options by which the entity can be filtered.

A different choice of properties is displayed according to the selected entity. For example, Devices can be filtered by Device Name, Product, Application and so on.

Selecting one of these options may display an additional window in which you can enter a value. Wildcards (\*) can be used in filter values.

| Serial Number | equals | × [ |          |
|---------------|--------|-----|----------|
|               |        |     | OK Clear |

3. Click Add. Each filter is then displayed to the right of the

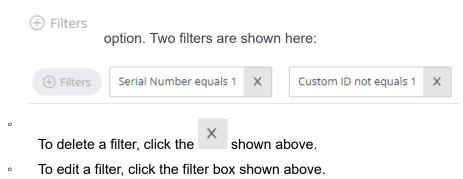

4. Organize the columns to be included and their order. The columns displayed when the filter is saved determine the order of the columns when the **report is generated**.

After you change the definition of a report and before you save it, the words Name-of-Report – Edited display at the top left of the window (as a reminder to save it). 5. Click **Save As** to save this filter to be used for a report. The following dialog box displays:

| Save Report                  | х         |
|------------------------------|-----------|
| * Report Name                |           |
| Enter a name for this Report |           |
|                              |           |
|                              | Cancel OK |

6. Enter a name for the report and click OK. This report is listed in

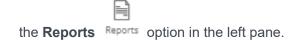

### Managing Reports

The **Reports** option enables you to generate a report for which a **Filter** was defined.

Procedure

1.

Click the Reports Reports option in the left pane to display a list of **filters** that were defined.

You can filter this list of filters using the Search Reports field.

In addition, the following categories of filters are provided -

| ٢ | All Reports         |
|---|---------------------|
|   | Favorites           |
|   | Tenant Reports      |
|   | Application Reports |
|   | My Reports          |

• **Favorites –** Lists filters that you marked as a favorite by clicking the **Favorites** option in the **General** tab described below.

- **Tenant Reports –** Lists the reports according to the Tenant user that created them.
- **Application Reports –** Lists the reports according to the application user that created them.
- My Reports Lists filters that were created by the logged-in user.
- 2. Click one of the rows in the list to display a window containing the following tabs of options for generating a report.

| D T S R SIMHA 🖽           |                  |           |          | ×                |
|---------------------------|------------------|-----------|----------|------------------|
| 🕑 General 🛛 📢             | Filters          | 🕑 Sha     | ring     | Subscription     |
| * Report Name             |                  |           |          |                  |
| D T S R SIMHA             |                  |           |          |                  |
| Description               |                  |           |          |                  |
|                           |                  |           |          |                  |
|                           |                  |           |          |                  |
|                           |                  |           |          |                  |
| Entity                    | Created By       |           | Creation | Date             |
| 阁 System                  | Tulasi Sairam Si | mha Doddi | Mar 10 2 | 022. 5:36:36 PM  |
|                           |                  |           |          |                  |
|                           | Date Modified    |           |          |                  |
| Tulasi Sairam Simha Doddi | Mar 10 2022, 5:  | 36:36 PM  |          |                  |
| Favorite                  |                  |           |          |                  |
| ☆                         |                  |           |          |                  |
| Download Now              |                  |           |          |                  |
|                           |                  |           |          |                  |
|                           |                  |           |          |                  |
| Save to Dashboard         |                  |           | Can      | cel Changes Save |

The General tab (default) displays general information about the report, such as its Name, Resource (entity, such as Events or Devices), Created By user, Creation Date (when the filter was defined), the user who last modified the report (Modified By) and the date when the report was last modified (Modified Date), the number of users <u>subscribed</u> to it, when a report was last run for this filter and the number of results contained in that last run.

- Click the **Download Now** button to generate a report containing the latest data according to the selected filter.
- 4. Click **Save to Dashboard** to add a widget showing the latest data for this filter each time the dashboard is displayed.
  - You can enter a description of this report.

You can mark this report as a **Favorite** 

0

i

If there is no dashboard defined yet, click Create Dashboard and Save as Widget. Your data will be displayed in a new dashboard.

If there already is a dashboard, select it from the list and click **Save**.

 The Modified By value is the same as the Created By value when the report is initially created.

• The **Modified Date** is the same as the **Creation Date** when the report is initially created.

• The Modified By and Modified Date change whenever the report is updated.

5. The **Filters** tab shows the filters that were defined for this report and enables you to modify them.

| A   | larms Count       | t Report                   |                     |             | ×          |             |             |
|-----|-------------------|----------------------------|---------------------|-------------|------------|-------------|-------------|
|     | 🖉 General         | Silters                    | Sharing             | 4 Subset    | ription    |             |             |
|     | Date Last week    |                            |                     |             | ×          |             |             |
|     | (+) Filters       |                            |                     |             |            |             |             |
| 9   | Save to Dashboard |                            | Can                 | cel Changes | Next       |             |             |
|     | ×                 | ilter name to edit it      | • Filters           | button t    | o add an   | other filte | er or click |
| the |                   | nove a filter.             |                     |             |            |             |             |
|     | 6. The S          | <b>Sharing</b> tab shows t | he people with whor | m this repo | rt is shar | ed.         |             |

| Alarms C     | Count      | Report                               |                        | ×                   |
|--------------|------------|--------------------------------------|------------------------|---------------------|
| 🥝 Gener      | ral        | Filters                              | Sharing                | Subscription        |
|              | ion will s | plications<br>hare the report with a | all existing and futur | re Share            |
| Search       |            |                                      |                        | ٩                   |
| <b>X</b> •   | nno lab t  | test                                 |                        | Share               |
| 🚿 Т          | 'est       |                                      |                        | Share               |
| 🚫 t          | estapp     |                                      |                        | Share               |
| <b>ب</b> ه   | lanonin    | tegrationDemo                        |                        | Share               |
| Save to Dash | board      |                                      |                        | Cancel Changes Next |

Users with whom you share a report that are on the same level (meaning that they are users of the same Application, Tenant or the same Sub-tenant) can also edit the definitions of this report:

- Only the user who created a report can edit that report.
- Application users can share with users of the same Application.
- Tenant users can share with all the users of all the Applications of that Tenant or with specific users of that Tenant.
- Sub-tenants can share with users of all the Applications of the same Sub-tenant.

Tenant users who want to share this report with all the users of a Tenant's Applications should select to share with the Tenant itself (and not by selecting each of the Applications of the Tenant).

By selecting to share with the Tenant itself, this report will also be shared with all the new Applications added to this Tenant or to its Sub-tenants.

To share this report, from the **Shared With** drop-down menu, select the Application(s) to which the users belong.

7. In the Subscription tab, mark the Subscribe check box to subscribe to receive periodic emails containing this report and define the frequency at which to receive them. Each user must subscribe to the reports they want to receive.

| Alarms Count               | Alarms Count Report X |         |                  |  |  |  |
|----------------------------|-----------------------|---------|------------------|--|--|--|
| General                    | Filters               | Sharing | Subscription     |  |  |  |
| Subscribe                  |                       |         |                  |  |  |  |
| Timezone                   |                       |         |                  |  |  |  |
| (GMT+05:30) India          | Standard Time         | ~       |                  |  |  |  |
| Daily Weekly               | Monthly               |         |                  |  |  |  |
| Set Hour                   |                       |         |                  |  |  |  |
| Select File Type PDF Excel | CSV                   |         |                  |  |  |  |
| Save to Dashboard          |                       | Can     | cel Changes Save |  |  |  |

### **Custom Reports**

Custom reports are predefined IoT Platform reports that provide combinations of data that are not available within user-defined reports.

| **                    | - Planon                               |            |               |        | What are you looking    | ng for? Q                 | •          |
|-----------------------|----------------------------------------|------------|---------------|--------|-------------------------|---------------------------|------------|
| 4                     | C Search Reports                       | Search     | ٩             |        |                         |                           |            |
| Boards<br>25          | C All Reports 1                        | Subscribed | Name          | Entity | Creation Date           | Created By                | ε          |
| Things                | Favorites                              |            | D T S R SIMHA | æ      | Mar 10 2022, 5:36:36 PM | Tulasi Sairam Simha Doddi | 1          |
| 章<br>Devices          | Tenant Reports     Application Reports |            |               |        |                         |                           | jii Colums |
| Å.<br>Fulsa           | C DTSRSIMHA                            |            |               |        |                         |                           |            |
| ¢                     | = 🗌 My Reports 1                       |            |               |        |                         |                           |            |
| Alarma<br>Peporta     | O TSRSIMHA                             |            |               |        |                         |                           |            |
| Apps                  |                                        |            |               |        |                         |                           |            |
| -                     |                                        |            |               |        |                         |                           |            |
| 8                     |                                        |            |               |        |                         |                           |            |
| PLANON                |                                        | 4          |               |        |                         |                           | -          |
| Powered By<br>AXONIZE | L                                      | 1 Results  |               |        |                         |                           |            |

Custom reports always show either **System** or **Admin** in the **Created By** column. Typically, custom reports are the only type of reports created by a System or Admin user.

i

Custom reports work in the same way as other reports. When a custom report is run, it is automatically shared with the entire master application. When running a custom report, the report automatically displays for the relevant entity.

For example, when running a custom report that relates to Devices, such as the Previous Month New Devices Report, the report results automatically display in the **Devices** tab.

IoT Platform provides three custom reports that you can tailor to meet your needs:

- Alarms Count Report
- Readings History Report
- Usability Report
- Communication Report

### **Alarms Count Report**

This report displays the total number of Alarms grouped by devices or rules.

### **Readings History Report**

This report displays the readings history for multiple Devices or Products. You can filter this report by date, by device or by product.

### **Usability Report**

This report includes the new entities created in an Application and the total number of entities.

The new entities include all IoT Platform entities, such as Devices, Products, Rules, Users, Dashboards and so on.

The Total value represents the total of all entities created to date for the Application.

The **New** value represents the number of entities created during the timeframe specified by the report's filter (for example, the previous month).

For example, if you specify a filter of Last Month, the report shows the total entities created to date including the end of the previous month, as well as the new entities created only during the previous month. You can only filter this report by date range.

### **Communication Report**

This report displays all the emails and SMSs that were sent in your system during a specified timeframe. This report can be filtered by date.

### **Tenant Usage Report**

This report provides an overview of all resources created by the tenant.

The report lists the values for all applications:

- Data sources (broken down into Groups, Digital Twins, Physical devices, Virtual devices)
- Users
- Rules

- Products (break down to Products and Group Templates)
- Dashboards
- Widgets

In general, usage reports can be used for invoicing purposes.

### **Data Source Usage Report**

This report provides an overview of the data source usage.

The report lists all events and notifications sent by digital twins and devices.

In general, usage reports can be used for invoicing purposes.

### **Configuring a Custom Report**

To configure a custom report, define the report's characteristics and filters. Report filters vary, depending on the type of custom report you select.

As an example, the following describes how to configure a Communication Report. The process for configuring other custom reports is the same.

Note that the Communication Report, the Reading History Report and the Usability Report do not display on screen and can only be downloaded as an Excel file. To configure a Communication custom report –

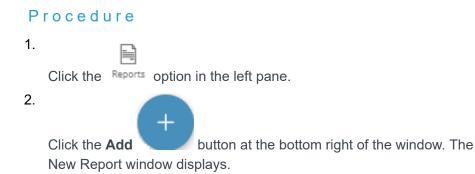

# New Report

| Alarms Count Report                                                  | Readings History Report                                                          | Usability Report                                                          |
|----------------------------------------------------------------------|----------------------------------------------------------------------------------|---------------------------------------------------------------------------|
| The total number of<br>alarms, grouped by<br>devices or rules        | The <b>reading history</b> of<br>a single device or<br>multiple devices          | The <b>total</b> and <b>new</b><br><b>entities</b> in your<br>application |
| Set Report ≫                                                         | Set Report »                                                                     | Set Report »                                                              |
| Communication Report                                                 | Tenant Usage Report                                                              | Data Source Usage Report                                                  |
|                                                                      |                                                                                  |                                                                           |
| Total number of SMS,<br>calls and emails sent<br>in your application | This report provides an<br>overview of all<br>resources created by<br>the tenant | This report provides an<br>overview of the data<br>source usage           |
| calls and emails sent                                                | overview of all<br>resources created by                                          | This report provides an<br>overview of the data                           |

3. Click the Set Report option in the Communication Report.

| Communicatio      | on Report |         | ×                |
|-------------------|-----------|---------|------------------|
| 1 General         | Pilters   | Sharing | Subscription     |
| Report Name       |           |         |                  |
|                   |           |         |                  |
| Description       |           |         |                  |
|                   |           |         |                  |
|                   |           |         | ĥ                |
| Entity            |           |         |                  |
| 🗟 System          |           |         |                  |
|                   |           |         |                  |
| Save to Dashboard |           | Can     | cel Changes Next |

- 4. In the **General** tab, provide the following information for the report:
  - **Report Name –** Specifies a free-text name for the report.
  - **Description –** Provides a description of the report.
  - **Entity –** Specifies the entity(ies) to be included in the report.
- 5. Click **Next** or click the **Filters** tab to define the filter(s) for the report. The following window displays.

| Communicatio              | on Report |                            | ×                  |
|---------------------------|-----------|----------------------------|--------------------|
| General                   | Silters   | 3 Sharing                  | 4 Subscription     |
| Date Last week            |           |                            | ×                  |
| + Filters                 |           |                            |                    |
| Save to Dashboard         |           | Ca                         | ancel Changes Next |
| 6.<br>Click tł<br>display |           | button to add a filter. Th | e following window |

| Add a filter | х      |
|--------------|--------|
| Du Data      |        |
| By Date      |        |
|              |        |
|              |        |
|              |        |
|              |        |
|              |        |
|              |        |
|              |        |
|              |        |
|              |        |
|              | Cancel |

- 7. Specify the time frame by which to filter the report. You can select either Last Week or Last Month.
- 8. Click Next or click the Sharing tab to define report sharing for this report.

| Communication Report ×                           |                                             |                       |                   |  |  |  |  |
|--------------------------------------------------|---------------------------------------------|-----------------------|-------------------|--|--|--|--|
| 🕑 General                                        | Filters                                     | Sharing               | Subscription      |  |  |  |  |
| Share with all<br>This option w<br>applications. | applications<br>Il share the report with al | l existing and future | Share             |  |  |  |  |
| Search                                           |                                             |                       | ٩                 |  |  |  |  |
| inno la                                          | ıb test                                     |                       | Share             |  |  |  |  |
| 🔇 Test                                           |                                             |                       | Share             |  |  |  |  |
| 🔇 testap                                         | p                                           |                       | Share             |  |  |  |  |
| Planor                                           | nIntegrationDemo                            |                       | Share             |  |  |  |  |
| Save to Dashboard                                |                                             | Car                   | ncel Changes Next |  |  |  |  |

- 9. Define the Application(s) with which to share the report. Define the settings On this tab in the same way as for a standard report, as described in Managing Reports.
- 10. Click Next or click the Subscription tab to define the subscription settings for the report.

| Communication Report X     |               |         |                   |  |  |
|----------------------------|---------------|---------|-------------------|--|--|
| 🕑 General                  | Filters       | Sharing | Subscription      |  |  |
| Subscribe                  |               |         |                   |  |  |
| Timezone                   |               |         |                   |  |  |
| (GMT+05:30) India          | Standard Time | ~       |                   |  |  |
| Daily Weekly               | Monthly       |         |                   |  |  |
| Set Hour                   |               |         |                   |  |  |
| Select File Type PDF Excel | CSV           |         |                   |  |  |
| Save to Dashboard          |               | Car     | ncel Changes Save |  |  |

 Define the subscription options for the report. Define the settings on this tab in the same way as for a standard report, as described in Managing Reports.

### **Duplicating a Report**

Reports can be duplicated, as needed.

1. Right-click a report row and select **Duplicate** in the drop-down menu.

| O subtati     |                                          |                 |        |               |            |         |
|---------------|------------------------------------------|-----------------|--------|---------------|------------|---------|
| @ ******      | <sup>1</sup> G adult, was very restance. |                 | 111114 | for the first | <br>100.00 | 100.000 |
| B - Regeligen | 0                                        | 10.0 BOL        |        |               |            |         |
|               | 0 married and "Wildow Surg               | and the streets |        |               |            |         |
| -             | E (gale and                              |                 |        |               |            |         |
| <u>*</u>      |                                          |                 |        |               |            |         |
| 0             |                                          |                 |        |               |            |         |
| <i>2</i> .    |                                          |                 |        |               |            |         |
| <b>x</b> (0)  |                                          |                 |        |               |            |         |
| *             |                                          |                 |        |               |            |         |
|               |                                          |                 |        |               |            |         |

2. In the right pane of the report definition area, click the 🗊 icon.

| Copy of Previous Month Usability Re      | port           | ×    |
|------------------------------------------|----------------|------|
| General                                  | Subscription   |      |
| * Report Name                            |                |      |
|                                          |                |      |
| Description                              |                |      |
| Total and new entities of previous month |                |      |
|                                          |                |      |
|                                          |                |      |
| Entity                                   |                |      |
|                                          |                |      |
| Save to Dashboard                        | Cancel Changes | Save |

### **Unsubscribing From Report Emails**

You can easily unsubscribe from any report you are currently subscribed to using the unsubscribe link at the bottom of the report email.

Here is an example of a report email:

| ● <b>○</b> ● 日ちさぎ                                                                                                    | FW: Report Er                                 | nail - R1a_reprot - Inbox                                        |               |                    |                     |               |   |
|----------------------------------------------------------------------------------------------------|-----------------------------------------------|------------------------------------------------------------------|---------------|--------------------|---------------------|---------------|---|
| Message                                                                                                    |                                               |                                                                  |               |                    |                     |               | 0 |
| Delete Archive Reply Restly Forward & Attachment                                                                      | Move Junk Rules                               | Move to Read/Unread Cate                                         | gorize Follow | Send to<br>OneNote | Customer<br>Manager | )<br>Insights |   |
| FW: Report Email - R1a_reprot                                                                                         |                                               |                                                                  |               |                    |                     |               |   |
| Orm Smith <toms@company.com>     Axonize     Wednesday, 4 September 2019 at 11:35     Show Details</toms@company.com> |                                               |                                                                  |               |                    |                     |               |   |
|                                                                                                    |                                               |                                                                  |               |                    |                     |               |   |
|                                                                                                    | Hello Tom,                                    |                                                                  |               |                    |                     |               |   |
|                                                                                                    | Your reports is here!<br>Download Your Report | )                                                                |               |                    |                     |               |   |
|                                                                                                    | This loss will expres in 14 days.             |                                                                  |               |                    |                     |               |   |
|                                                                                                    | Thank you,                                    |                                                                  |               |                    |                     |               |   |
| Unsubscribe Link                                                                                                    |                                               | settings in the reports tab at any time,<br>from this report now |               |                    |                     |               |   |
|                                                                                                    |                                               |                                                                  |               |                    |                     |               |   |
|                                                                                                    | P                                             | Formersed by                                                     |               |                    |                     |               |   |
|                                                                                                    |                                               |                                                                  |               |                    |                     |               |   |
|                                                                                                    |                                               |                                                                  |               |                    |                     |               |   |
|                                                                                                    |                                               |                                                                  |               |                    |                     |               |   |

Here is an example of a successful unsubscribe message:

| Hello Tom,                                                                                                   |  |
|----------------------------------------------------------------------------------------------------|--|
| $\otimes$                                                                                                    |  |
| You have been successful unsubscribed from (name) report.                                                    |  |
| If you changed your mind, you can re-subscribe in the application by clicking the button below. Re-Subscribe |  |
| Powered by<br>Planon IoT                                                                                     |  |
| Planon Iol                                                                                                   |  |

# Applications

An Application is a project managed on the IoT Platform platform. Each Application that you create can be used as a stand-alone portal for monitoring and controlling your IoT Devices.

The Applications view displays all the Applications defined under a Tenant. Each row represents a different Application. Only Users who are logged in to the Master Application can access this window.

| - | -     | Planon                                                    |                    | What are you lo          | oking for? Q |   |
|---|-------|-----------------------------------------------------------|--------------------|--------------------------|--------------|---|
| 5 | AII A | pplications Save As Report Export v                       |                    |                          |              |   |
|   | Sea   | rch Q, 💮 Filters                                          |                    |                          |              |   |
|   |       | Application Email Mobile Number Line Code Customer Number | Tenant Name        | Date                     | Action       |   |
| 1 |       | AOC                                                       | ADC                | Mar 16 2022, 12:44:18 AM | Login        | Î |
|   |       | DEMO                                                      | DEMO               | Mar 16 2022, 12:45:13 AM | Login        | ÷ |
|   |       | inno lab test                                             | Planon             | Nov 25 2021, 7:51:08 PM  | Login        |   |
|   |       | PlanonintegrationDemo                                     | Planon             | Oct 8 2021, 6(33:48 PM   | Login        |   |
|   |       | Planon                                                    | Planon             | Jun 11 2020, 3:10:17 PM  | Login        |   |
|   |       | MarcinTestFromPost                                        | MarcinTestFromPost | Mar 15 2022, 7:04:42 PM  | Login        |   |
|   |       | Planon HQ                                                 | Planon             | Jun 11 2020, 4:25:53 PM  | Login        |   |

The Application list displays the following columns of information:

- **Application –** Shows the name of the Application.
- **Company –** Shows the name of the company associated with the Application.
- **Email –** Shows the email address of the contact person associated with the Application.
- **Mobile Number –** Shows the phone number of the contact person associated with the Application.
- Date Shows the date when the Application was created.

### Adding an Application

1. Click the **Application logo** at the top left of the window. A list of Tenants and Applications display in the left pane.

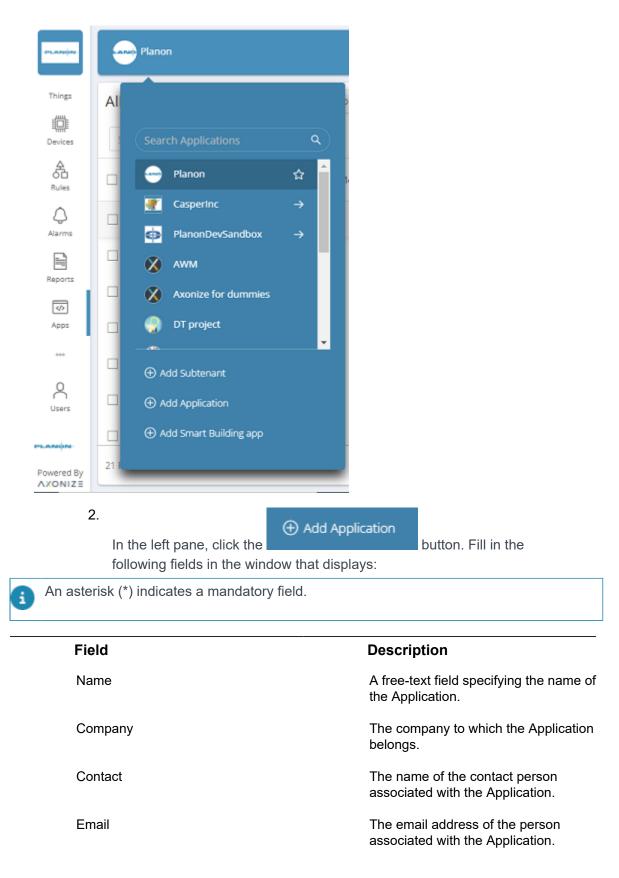

#### Field

**Default Country Code** 

**Default Location** 

#### Description

The default country code used when adding Users to the Application.

The default company location used when displaying the Application in a map.

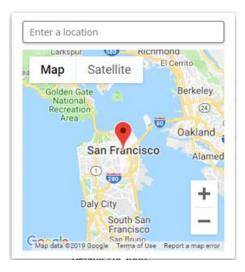

#### Language

# The language used on the IoT Platform Portal by the Application.

| Language |  |   |
|----------|--|---|
| English  |  | ^ |
| English  |  |   |
| Deutsch  |  |   |
| Español  |  |   |
| עברית    |  |   |
| Italiano |  |   |
| Français |  |   |
| Dutch    |  |   |

#### **Planon connection**

i

 The following fields are relevant only if you are using IoT Platform in combination with Planon software.

 Planon environment URL
 Enter the base URL of your Planon environment.

 Property set
 Specify the code of the property set to be used.

 Access key
 Specify the unique key for connecting to Planon.

3. After specifying all required fields for the Application, click **Save**.

The Application is added to the Application list.

### **Viewing Application Details**

• In the Application list, click anywhere in an Application row. The following window displays, showing the details for the selected Application.

| Main Settings                                                                                                    | * Application Name                          | Application ID                                |  |  |  |  |  |
|----------------------------------------------------------------------------------------------------|---------------------------------------------|-----------------------------------------------|--|--|--|--|--|
| This information will appear on your application<br>profile.                                                       | PlanonIntegration                           | planonintegration                             |  |  |  |  |  |
| arome.                                                                                                    | Time Format                                 | Default Country Code                          |  |  |  |  |  |
|                                                                                                    | MMM D YYYY, h:mm:ss A                       | <b>= +</b> 1                                  |  |  |  |  |  |
|                                                                                                    | Preview: Feb 9 2022, 12:00:00 AM            | Set your default country code for SMS and cal |  |  |  |  |  |
|                                                                                                    | Timezone                                    |                                               |  |  |  |  |  |
|                                                                                                    | Please select                               | ~                                             |  |  |  |  |  |
|                                                                                                    | Default View Mode                           |                                               |  |  |  |  |  |
|                                                                                                    | Map Diagram                                 |                                               |  |  |  |  |  |
|                                                                                                    | Default Location                            |                                               |  |  |  |  |  |
|                                                                                                    | Set Location                                |                                               |  |  |  |  |  |
|                                                                                                    | The default location of all the maps in the | e application                                 |  |  |  |  |  |
|                                                                                                    |                                             |                                               |  |  |  |  |  |
| Application Logo                                                                                                   | Light Theme                                 | Dark Theme                                    |  |  |  |  |  |
| This Image will appear on your application logo.<br>The recommended size is 50px X 50px. Maximum<br>mage size 2MB. |                                             |                                               |  |  |  |  |  |
| * If only one image is uploaded we will use it for<br>both                                                         |                                             | X                                             |  |  |  |  |  |
|                                                                                                    |                                             |                                               |  |  |  |  |  |
|                                                                                                    | 1 Upload                                    | L Upload                                      |  |  |  |  |  |
| Preferred Language                                                                                                 | Language                                    |                                               |  |  |  |  |  |
| Note that a language change can cause the<br>nterface to change direction.                                         | English                                     |                                               |  |  |  |  |  |
| Delete application                                                                                                 | -                                           |                                               |  |  |  |  |  |
| Removing the application will delete its devices                                                                   | Delete                                      |                                               |  |  |  |  |  |
| and all related resources including rules, alarms                                                                  |                                             |                                               |  |  |  |  |  |

For a description of the fields in this window, see Adding an Application.

### **Deleting an Application**

You cannot delete an Application that is specifically mentioned in a Rule(s). You must first delete or amend the Rule(s) before the Application can be deleted. An error displays if you attempt to delete an Application that is bound to a Rule(s).

To delete an Application, do one of the following:

#### Procedure

1. At the bottom of the Application Details window, click

the Delete button.

2. In the Application list, select the check box of the Application you want

to delete and then click the witton in the upper-right corner.

|                    | •      | Planon              |                    |                     |           | What are you looking for? | ٩           |   |
|--------------------|--------|---------------------|--------------------|---------------------|-----------|---------------------------|-------------|---|
| (Ganda             | All A  | Applications        |                    | <ul><li>✓</li></ul> |           |                           |             |   |
| *                  | Sec    | arch                | Q,  () Filters     |                     |           |                           |             |   |
| Things             | 3 App  | plications Selected | Select Bulk Edit V |                     |           |                           |             | ۲ |
| Devices            | •      | Application         | Email              | Mobile Number       | Line Code | Customer Number           | Tenant Name |   |
| A<br>Rules         |        | Planon              |                    |                     |           |                           | Planon      | - |
| ۵                  |        | Planon HQ           |                    |                     |           |                           | Planon      | 1 |
| Aarna              |        | Innovation lab      |                    |                     |           |                           | Planon      |   |
| Reports            |        | AWM                 |                    |                     |           |                           | Planon      | 1 |
| ab<br>Apps         |        | production          |                    |                     |           |                           | production  | 1 |
|                    |        | DEMO                |                    |                     |           |                           | DEMO        |   |
| 8                  |        | insub               |                    |                     |           |                           | insub       | ÷ |
|                    | 4      |                     |                    |                     |           |                           |             | + |
| wered By<br>XONIZE | 17 Res | ults                |                    |                     |           |                           |             |   |

### Changing the Application Country Code

You can change the country code for multiple Applications simultaneously.

To change the country code for multiple Applications, do as follows:

- 1. In the Application list, select the check boxes of the Applications whose language you want to change.
- 2. In the drop-down list at the top left of the window, select **Change Country Code**.

|                       | 6      | Planon               |                                        |          |               |           | What are you looking for? | ٩                | D           |
|-----------------------|--------|----------------------|----------------------------------------|----------|---------------|-----------|---------------------------|------------------|-------------|
| 문<br>Boards<br>양양     |        | Applications<br>arch | Save As Report Export P                | leport v |               |           |                           |                  |             |
| Things                | 2 App  | plications Selected  | Change Country Code 🔺                  | • +93    | Арр           | y)        |                           | ť                | i           |
| Cerices               | •      | Application          | Change Country Code<br>Change Language |          | Mobile Number | Line Code | Customer Number           | Tenant Name      |             |
| A<br>OD<br>Rules      |        | PlanonDevSandb       | 00X                                    |          |               |           |                           | PlanonDevSandbox | III Columns |
|                       |        | Casperinc            |                                        |          |               |           |                           | Casperinc        | sum         |
| Reports               |        | DT project           |                                        |          |               |           |                           | Planon           |             |
|                       |        | casper               |                                        |          |               |           |                           | casper           |             |
| Apps                  |        | Teva                 |                                        |          |               |           |                           | Planon           |             |
|                       |        | Tjab                 |                                        |          |               |           |                           | Planon           | L           |
| 8                     |        | PlanonIntegratio     | n                                      |          |               |           |                           | Planon           |             |
| -                     | 4      |                      |                                        |          |               |           |                           | •                |             |
| Powered By<br>AXONIZE | 17 Res | ults                 |                                        |          |               |           |                           |                  |             |

# **3.** In the adjacent drop-down list, select the country code for the Applications.

| All Applications Save As Report Export Report V |                     |                          |                                         |  |  |
|-------------------------------------------------|---------------------|--------------------------|-----------------------------------------|--|--|
| Se                                              | arch                | Q 🕀 Filters              |                                         |  |  |
| 2 Ap                                            | plications Selected | Change Country Code \vee | • +93 (Apply)                           |  |  |
|                                                 | Application         | Email                    | Namibia (Namibië) +264                  |  |  |
|                                                 | PlanonDevSandb      | ох                       | 🕰 Nepal (नेपाल) +977                    |  |  |
|                                                 | CasperInc           |                          | Netherlands (Nederland) +31             |  |  |
|                                                 | DT project          |                          | New Caledonia (Nouvelle-Calédonie) +687 |  |  |
|                                                 | casper              |                          |                                         |  |  |

4. Click Apply.

### Changing the Application Language

You can change the language for multiple Applications simultaneously.

### To change the language for multiple Applications:

1. In the Application list, select the check boxes of the Application(s) whose language you want to change.

2. In the drop-down list at the top left of the window, select **Change** Language.

| -m.amijar-          | Planon                  |                         |                    |       |
|---------------------|-------------------------|-------------------------|--------------------|-------|
| ැ<br>Boards<br>ඉදීල | All Applications        | Save As Report Export R | eport v            |       |
| 76<br>Things        | 3 Applications Selected | Change Language V       | Select Language ^  | Apply |
| Devices             | Application             | Email                   | English<br>Deutsch |       |
| A<br>Rules          | PlanonDevSandb          | ox                      | Español<br>עברית   |       |
| Alarms              | CasperInc               |                         | Italiano           |       |
|                     | DT project              |                         | Français           |       |
| Reports             | Casper                  |                         | Dutch              |       |
| مه<br>Apps          | 🗹 Teva                  |                         |                    |       |
|                     | 🗹 Tjab                  |                         |                    |       |

3. In the adjacent drop-down list, select the language for the applications.

4. Click Apply.

# Settings

The Settings view enables you to configure various settings in the IoT Platform portal that affect its behavior.

| Tanon    |                                                                                                    |                                               |                                          | What are you looking for? |
|----------|----------------------------------------------------------------------------------------------------|-----------------------------------------------|------------------------------------------|---------------------------|
| 8        | This information will appear on your application<br>profile.                                        | Planon                                        |                                          |                           |
| 6.       |                                                                                                    | lime Format.                                  | Default Country Code                     |                           |
|          |                                                                                                    | MMM D YYYY, hummas A                          | <b>M</b> • •1                            |                           |
|          | P                                                                                                   | Preview: Feb 9 2022, 12:00:00 AM              | Set your default country code for SMS an | id calls.                 |
|          |                                                                                                    | limezone                                      |                                          |                           |
|          |                                                                                                    | Please select                                 |                                          |                           |
| 5<br>)   | D                                                                                                   | Default View Mode                             |                                          |                           |
|          |                                                                                                    | Map Diagram                                   |                                          |                           |
|          | D                                                                                                   | Default Location                              |                                          |                           |
| Đ        |                                                                                                    | Set Location                                  |                                          |                           |
| 10<br>10 | т                                                                                                   | The default location of all the maps in the a | pplication                               |                           |
|          |                                                                                                    |                                               |                                          |                           |
|          | Tenant Color                                                                                        |                                               |                                          |                           |
|          | You can select the main theme color for your<br>Tenant, This will affect all your applications, and | Light Theme                                   | DarkTheme                                |                           |
|          | will change buttons, header, highlighted elements<br>ecc.                                           | •                                             | •                                        |                           |
|          |                                                                                                    |                                               |                                          |                           |
|          | Tenant Logo                                                                                         | Light Theme                                   | Dark Theme                               |                           |
| 2        | This Image will appear on your tenant logo.<br>The recommended size is 180px X 80px. Maximum        |                                               |                                          |                           |
| 2        | image size 2MB.<br>+ If only one image is uploaded we will use it for                               | PLANON                                        |                                          |                           |
|          | <ul> <li>a only one image is uploaded we was use it for<br/>both</li> </ul>                         |                                               |                                          |                           |
|          |                                                                                                    | ( _ Upload                                    | ( ± Upload )                             |                           |
|          | Application Logo                                                                                    | Light Theme                                   | DarkTheme                                |                           |
|          | This Image will appear on your application logo.                                                    |                                               |                                          |                           |
|          | The recommended size is 50px X 50px. Maximum<br>Image size 2MB.                                     |                                               |                                          |                           |
|          | * If only one image is uploaded we will use it for<br>both                                          | -PLANON-                                      | X                                        |                           |
|          |                                                                                                    |                                               |                                          |                           |
|          |                                                                                                    |                                               | (1)                                      |                           |
| ered By  |                                                                                                    | (Upload                                       | ( 1 Upload                               |                           |
| NIZE     |                                                                                                    |                                               |                                          |                           |

Use this window to configure the following IoT Platform settings:

#### Field

### Description

**Main Settings –** Configures various Application-related settings for the current Tenant in the window

| Application Name     | The name of the Application.                                  |  |
|----------------------|---------------------------------------------------------------|--|
| Application ID       | The ID of the Application.                                    |  |
| Time Format          | The time format that displays in<br>IoT Platform Portal.      |  |
| Timezone             | Select the Timezone from the I                                |  |
|                      | Time Format                                                   |  |
|                      | MMM D YYYY, h:mm:ss A                                         |  |
|                      | Preview: Apr 2 2019, 10:25:13 PM                              |  |
| Default Country Code | The default country code used adding Users to the Application |  |

#### Field

#### Description

Default Country Code

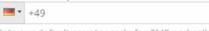

Set your default country code for SMS and calls.

Maps are the system default, in case Default View Mode is set to Diagram but no diagram was loaded to the Application/Groups/ Things the Map will be displayed

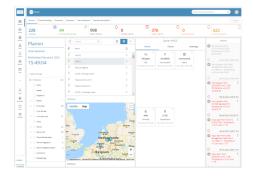

#### Map View

Indicates whether Things display by default in a map view or diagram view, as shown below:

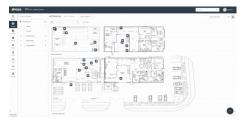

Diagram View

Specifies the Tenant color as a light or dark theme.

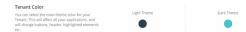

Specifies the Tenant logo that displays at the top left of the window, as well as in report emails.

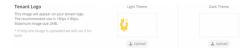

**Default View Mode** 

Tenant Color

Tenant Logo

| Field              | Description                                                                                                    |
|--------------------|----------------------------------------------------------------------------------------------------|
| Application Logo   | Specifies the Application logo that displays at the top left of the window.                                                                                                    |
|                    | Control     Settings / General       Bunch     Settings / General       Thrup     Main Settings       Concess     This Information will appear on your application profile.                                                     |
| Preferred Language | Specifies the language used in the Application.                                                                                                    |
| Delete Application | Removes an Application from the IoT<br>Platform platform.<br>Delete application<br>Removing the application will delete its devices<br>and all related resources including rules, alarms<br>etc                                 |
| Delete Sub-tenant  | Removes a Sub-tenant from the IoT Platform platform.                                                                                                    |
|                    | Delete Subtenant<br>You can delete a tenant only after you have<br>deleted all its applications and sub-tenants.<br>Removing the sub-tenant will delete its devices<br>and all related resources including rules, alarms<br>etc |

# Index

### A

Adding a Device 54, 138 Adding a Digital Twin 139 Adding a Group 133, 139 Adding a product 54 Adding a Real Device 132 Adding a User 226 Adding a Virtual Device 139 Adding an Application 248 Adding things 138 Adding Widgets 64 Aggregated Readings Widget Settings 74 Alarm 38 Alarm Indications on the Map 222 Alarms 219, 221 Alarms Count Report 239 Alarms List Widget Settings 79 Alarms Widget Settings 78 All Applications Widget Settings 100 All twins 16 Application 37 Application logo 46 **Application Overview 62** Applications 248, 251 Arch Gauge Widget Settings 88 Assigning a Role to Multiple Users 228 Audits 229

## С

Camera Widget Settings 98 Changing the Application Country Code 252 Changing the Application Language 253 Chart Widget Settings 95 Charts legend 121 Charts tab 119 Circle Gauge Widget Settings 88 **Clock Widget** Settings 101 CloudGateway How it works 168 **Command Gauge Widget** Settings 89 Commands tab 129 **Communication Report 239** Concepts and Terms 36 Configuring a Custom Report 240 Create digital twin 18 Creating a Dashboard 59 Creating an Application 52 Custom events Order of processing 174 Custom Events 172 Custom Events Overview 172, 175 Custom Reports 238

### D

Dashboard 38 Creating New 63 Dashboards 59 Rearrange 63 Data Source Usage Report 240 Default Dashboards 61 Defining a Product 144, 165 Defining a Report 232, 233 Defining rules 56 **Defining Users 225** Delete digital twin 18 Deleting a Rule 218 Deleting a Thing 142 **Deleting an Application 251 Detailed Pane 62** Device 37 Device data Viewing 22 **Device Pane 62** Device SDK 41 Devices 114 **Devices Widget** 

Settings 70 Digital twin 15 Delete 21 Edit 23 Process & Purpose 15 Digital twin definition Creating 17 Linking elements 18 Digital twin definitions (user) 16 Digital twins Structure 16 Dismissing an Alarm 221 DTAP support 30 Duplicating a Report 245 Duplicating a Rule 217

### Ε

**Event/Reading 38** 

### F

Filter on linked digital twins per business object 20 Filtering the view 48 Floor plan 68, 68

### G

Gauge Widget Settings 84 Group template Configure 21 Link to device 22 Group Templates 172

### Η

Heatmap Widget Settings 93 How it works 39 How To Quick Reference 50 How to connect Cameras to 99

Ingesting Events from a Virtual Device 55 IoT Gateway Settings 13 IoT Platform 10 IoT sensors Article 10 IoT settings 12 IoT system settings 11

### Κ

Keycloak configuration 25 KPI Widget Settings 82

Last Readings Chart Widget Settings 107 Last Readings Widget Settings 71 Launch IoT Platform 24 Locations tab 130 Logged-in User Options 47 Logging in 53 Login screen 44

### Μ

Main screen 44 Managing Device Firmware 166, 168 Managing Reports 234 Manifests explained 42 Maps Widget Settings 90 Master Application 39 Moving devices 25

### 0

Overall Readings Widget Settings 105 Overview 36, 44 Overview tab 117

### Ρ

Pausing an Alarm 222 Planon IoT 10 portal 40 Product 37 Profiles 229 Properties and Settings Widget Settings 104 Properties tab 117

### R

Readings History Report 239, 239

Readings tab 129 Real Devices 54 Real Time Readings Widget Settings 72 Reports 231 Reports Widget Settings 80 REST API 41 Roles 228 Rules 192, 193 Conditions 56

### S

Views (Things) 137 Virtual device Mock data 32 Virtual Devices 55

## W

Weather Widget Settings 102 Widget settings 70

Sending business notifications 28 Server 42 Settings 254 Settings overview 10 Severity level Rule 216 Space Utilization Widget Settings 108 Step action show BOs with linked digital twins 20 Sub-Tenant 39 Sync with IoT platform 32

### T

Templates 143 Tenant 38 Tenant Usage Report 239 Things 136 Time zones 10

### U

Understanding Rule 'Behavior' 216 Unsubscribe From Report Emails 246 Updating Firmware on a Device 135 User Access Hierarchy 226 Users 223 Using filters 43 Utilization Dashboards 112 Utilization Widget 112

### V

Viewing Device and Group Details 115 Viewing User Details 226 Viewing Widget Data 111